# ADVANCE **Op -**

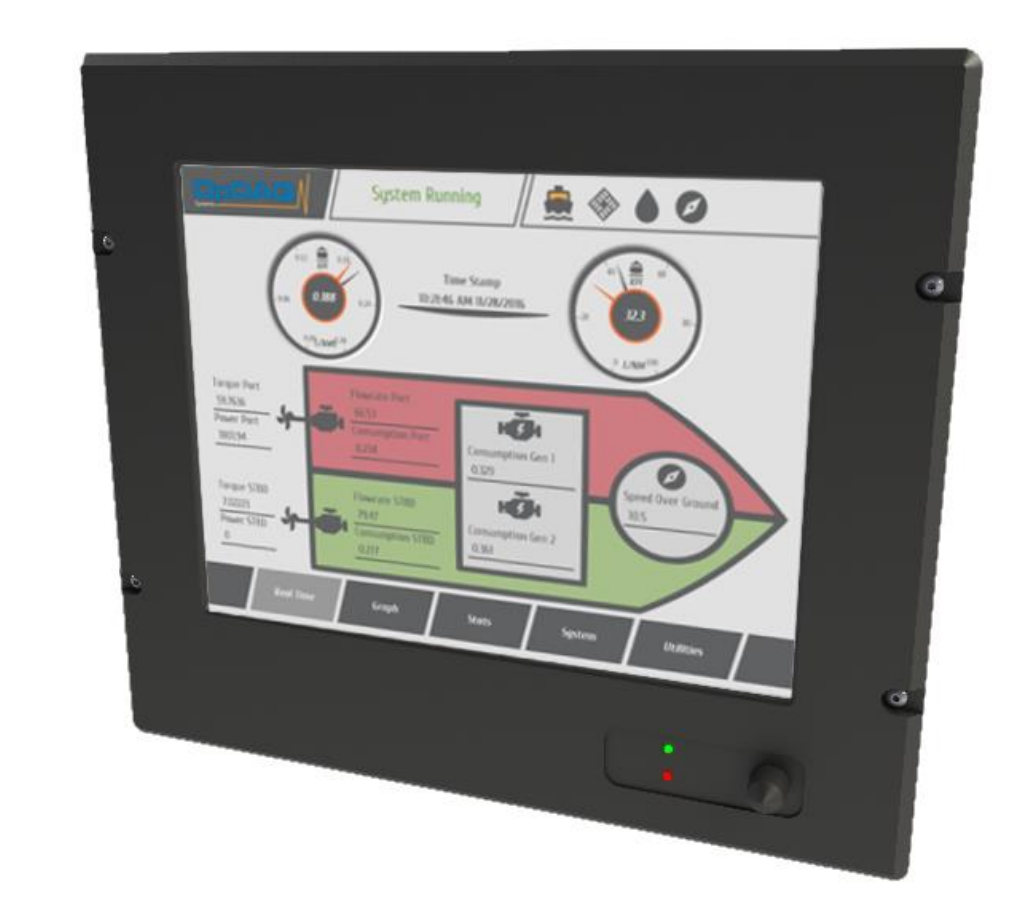

July 2017 Software Version: 5.22.00.0000 Original instructions

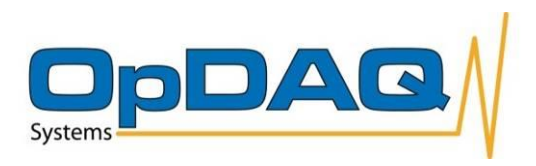

How to get copies of OpDAQ technical publications:

53, St-Germain Ouest Rimouski, Québec Canada G5L 4B4 Telephone: 418 727-5753 Fax: 418 725-3554 Email: [Info@opdaq.com](mailto:Info@opdaq.com)

For information on all aspects of the OpDAQ Sytems ship-board instrumentation systems and associated services, visit our World Wide Web site: **[http://www.opdaq.com](http://www.opdaq.com/)**

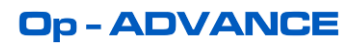

## **TABLE OF CONTENTS**

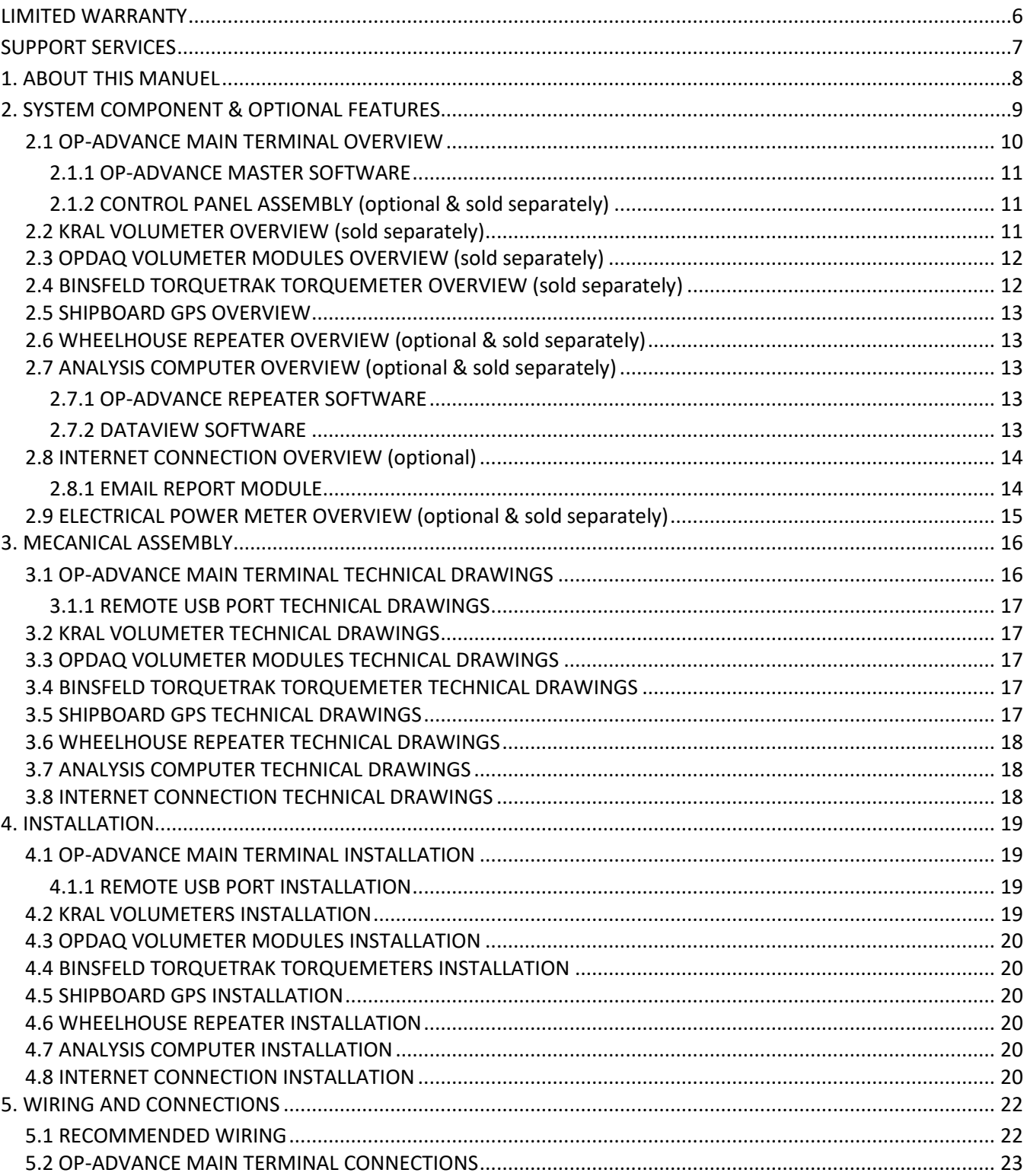

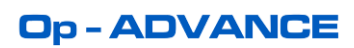

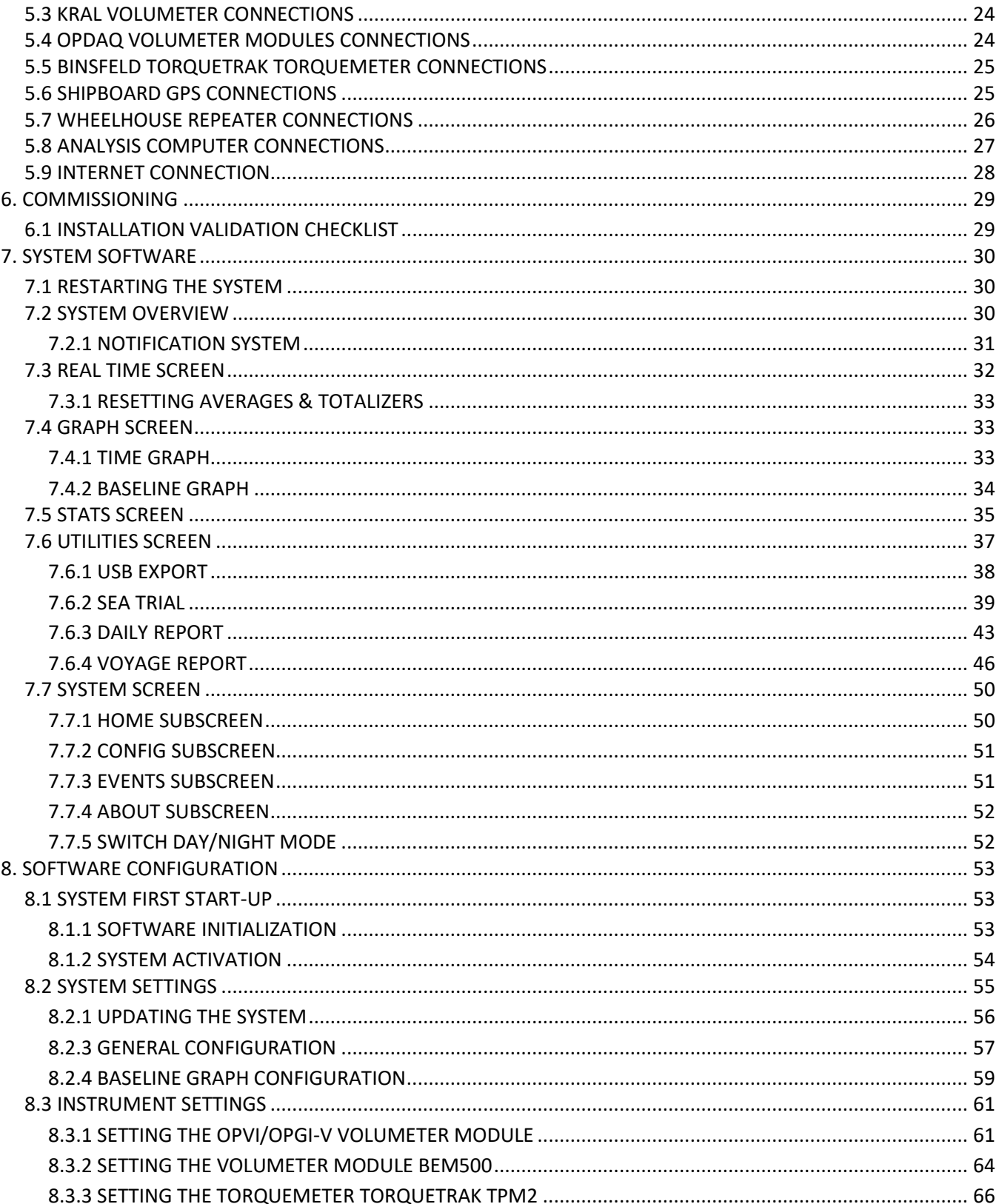

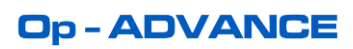

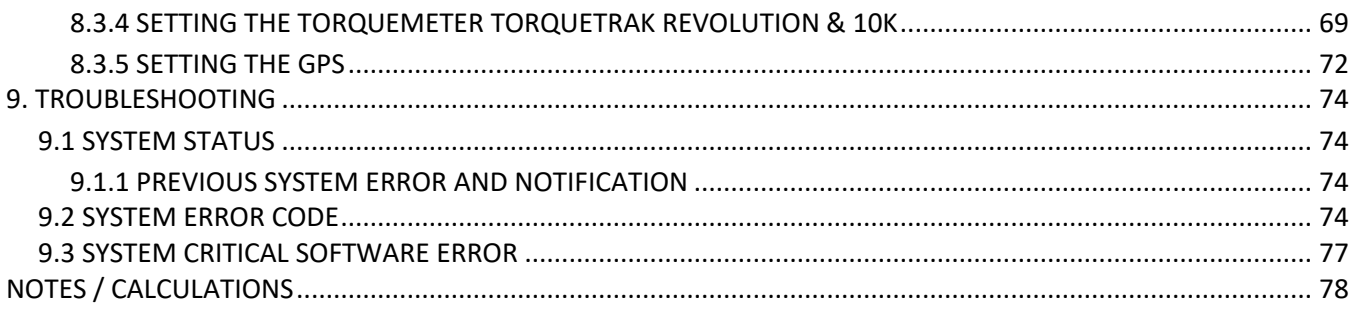

## <span id="page-5-0"></span>**LIMITED WARRANTY**

Please record the date of purchase and serial numbers of the purchased OpDAQ Systems Inc. Products:

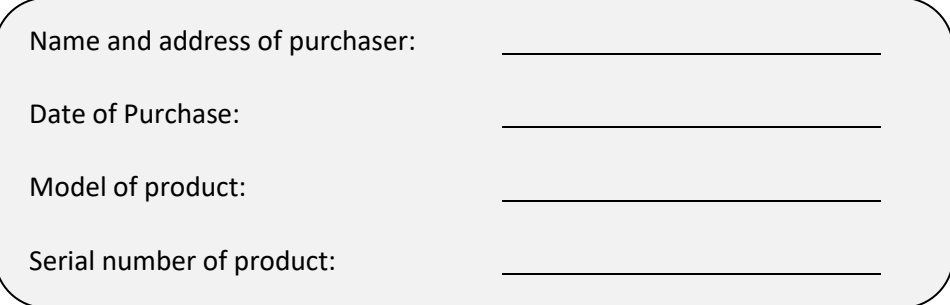

## ONE YEAR LIMITED WARRANTY

OpDAQ Systems Inc. warrants solely to the original purchaser of the Products for a period of (1) one year after the date of delivery, the Products to be free from defect in material and workmanship under normal use, and will confirm to OpDAQ Systems Inc. published specifications of the Products. Notwithstanding the foregoing, OpDAQ Systems Inc. retains its right to deviate from published specifications due to latest improvements in function and design of the Product. The foregoing warranty is subject to proper storage, transportation and use of the Products, and does not include defects due to normal wear and tear or deterioration. Upon delivery, Customer shall immediately inspect the Products for conformity and visible defects. Customer shall give OpDAQ Systems Inc. immediate written notice of any conformities or visible defects regarding the Products and contact OpDAQ Systems Inc. in writing concerning return or repair, as the case may be.

OpDAQ Systems Inc.'s sole obligation under this warranty is, upon evaluation by OpDAQ Systems Inc., and at OpDAQ Systems Inc.'s option, to repair or correct any defect or to replace or exchange the Product with a copy of the original invoice to OpDAQ Systems Inc. at its own cost. Any repaired, corrected, replaced or exchanged Products shall be subject to the warranty and limitations set forth. If OpDAQ Systems Inc. has received notification from Customer, and no defects of the Product could be found, Customer shall bear the costs that OpDAQ Systems Inc. incurred as a result of notice.

## DISCLAIMER OF IMPLIED WARRANTIES

This warranty set forth is exclusive and in lieu of all other warranties (whether expressed or implied), rights or conditions and Customer acknowledges that except for such limited warranty the Products are provided "as is". OpDAQ Systems Inc. specifically disclaims, without limitation, all other warranties of any kind including any implied warranties of merchantability and fitness for a particular purpose or use. Handling of this Product is to be as stated in the Installation and Operating Instructions of this manual. In no event shall OpDAQ Systems Inc. be liable for any special, indirect, incidental or consequential damages or loss, whether in contract, tort, or otherwise, even if advised of the possibility of such damages. Some states and provinces do not allow limitation of implied warranties or the exclusion of incidental or consequential damages so the above limitations or exclusions may not apply to you. This warranty gives you specific legal rights and you may have other rights which vary from state to state or province to province.

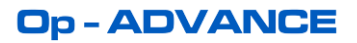

## <span id="page-6-0"></span>**SUPPORT SERVICES**

For technical support, installation services or request for repair please see the contact information below.

OpDAQ Systems Inc. 53 Saint-Germain W. Rimouski, (Quebec), CANADA, G5L 4B4 Telephone : +1 418 727-5753 Fax : +1 418 725-3554 Email : [Info@opdaq.com](mailto:Info@opdaq.com) www.opdaq.com

If any defects not caped under the warranty are found, OpDAQ Systems Inc. will repair the defect after providing the Customer with an estimate.

## **Op-ADVANCE**

## <span id="page-7-0"></span>**1. ABOUT THIS MANUEL**

The Op-Advance system is a versatile system that can be configured for a variety of user's specifications. Consequently, the information displayed and the menus are specific to each Customer configuration request and can vary considerably.

The Op-Advance is designed to display, log and analyse power, RPM, torque and fuel consumption from KRAL Volumeter flowmeters and Binsfeld Engineering TorqueTrak torquemeters. It also integrates data from the shipboard GPS. Op-Advance is generally designed to perform the following functions:

- 1. Main engine fuel consumption measurement
- 2. Ship service generator fuel consumption measurement
- 3. Propulsion shafting torsional measurement
- 4. Sea trial performance measurement
- 5. Remote monitoring and reporting

Op-Advance is specifically designed for shipboard use. It is resistant to weather, dust, dirt, moisture, oil, chemicals or other harsh contaminants.

To ensure clarity and coherence most figures presented in the manual will feature the same ship configuration: twin engines referred to as Port and Starboard. This should be considered only as an example as it does not reflect the full extent for the system's potential.

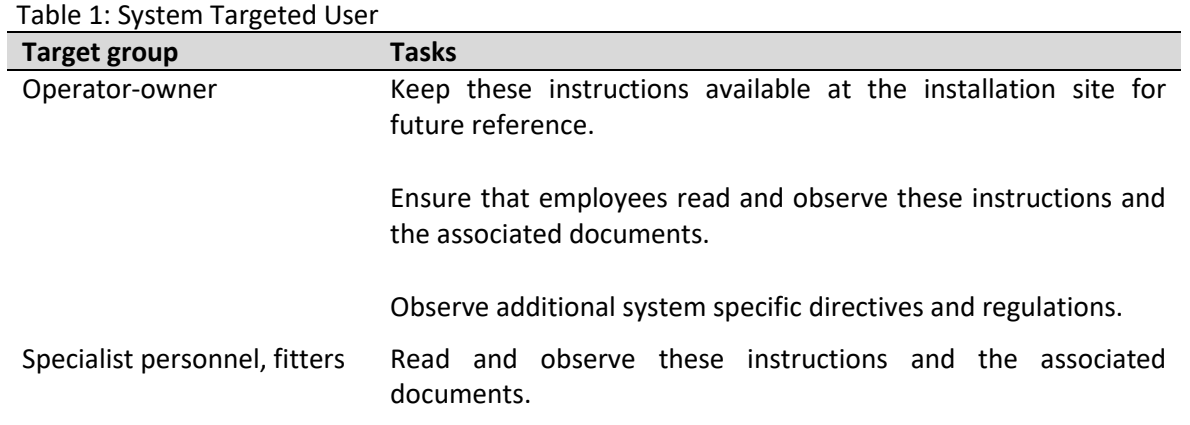

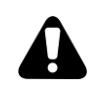

The information contained in this manual are based on our experience and is current and complete to the best of our knowledge and ability at the time of printing. OpDAQ Systems Inc. does not accept responsibility for errors, omissions or incorrect interpretations of the contents or any information herein.

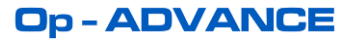

## <span id="page-8-0"></span>**2. SYSTEM COMPONENT & OPTIONAL FEATURES**

Op-Advance can be purchased with different measurement instruments and optional features. This section provides information on the different system components. For more information regarding the upgrades and the optional features, please contact OpDAQ Systems at: [info@opdaq.com](mailto:service@opdaq.com)

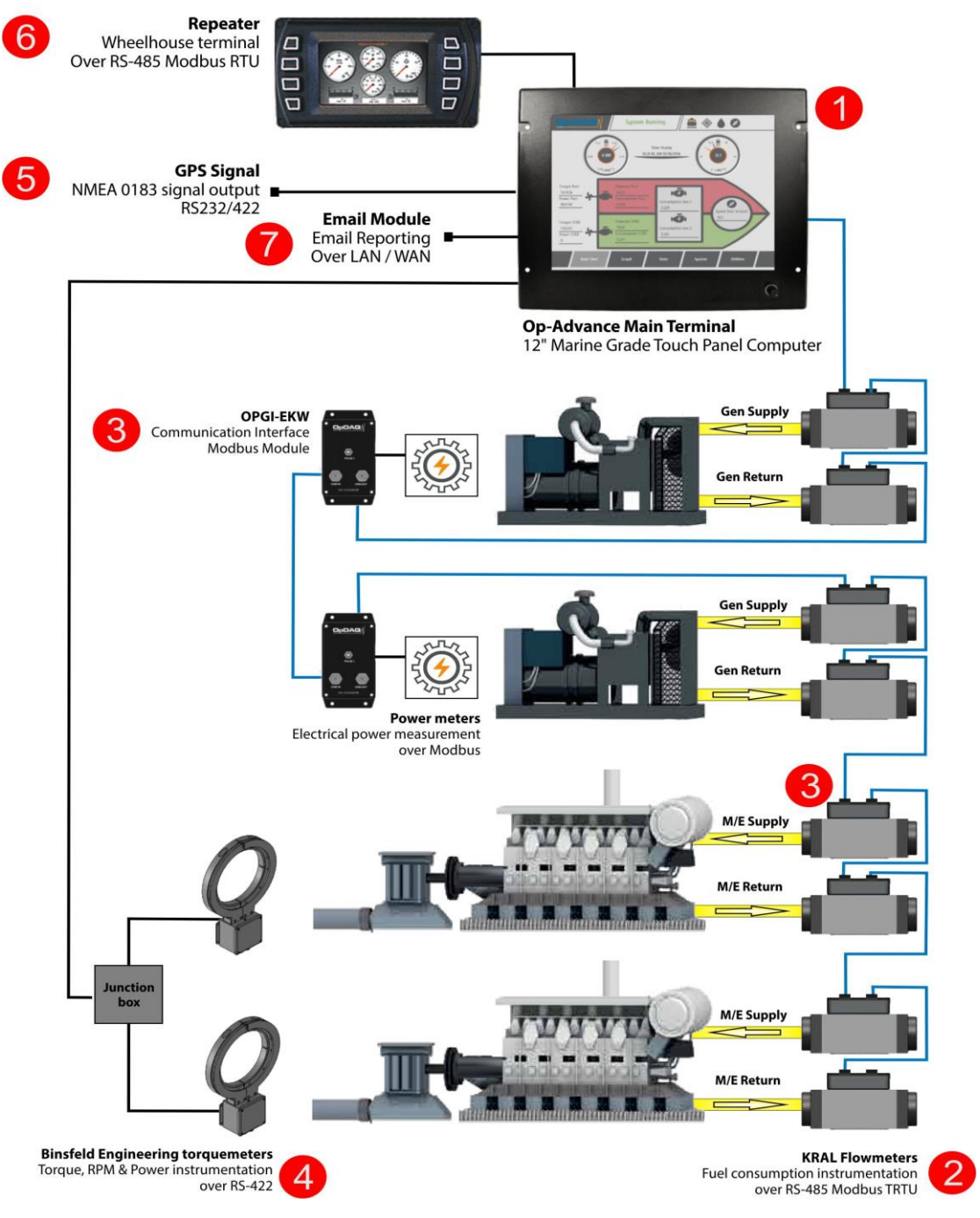

Figure 1 - System components overview

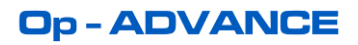

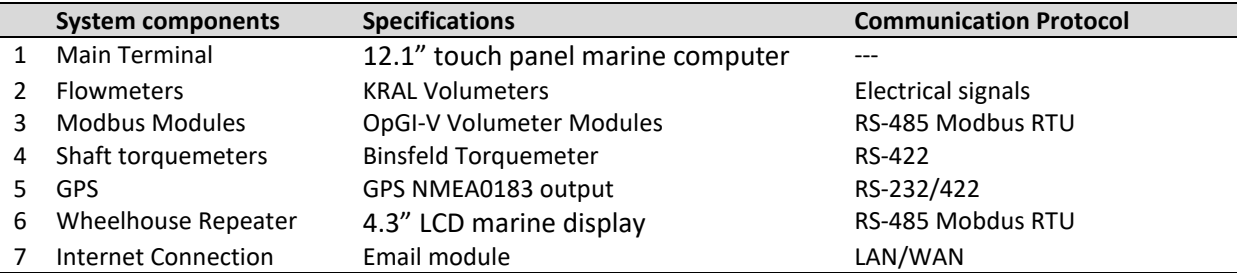

## <span id="page-9-0"></span>**2.1 OP-ADVANCE MAIN TERMINAL OVERVIEW**

Op-Advance is built around a Main Terminal, which is a 12.1" touch panel marine computer. The Main Terminal is made of a Marine Grade Panel PC equipped with a high quality 12.1″ touch screen monitor. It receives the digitally converted signals from the KRAL Volumeters through the OpGI-V and OpVI Volumeter Modules. The main Terminal also receives signals from the TorqueTrak TPM2 torquemeter(s) and from the GPS. The converted signals are logged into a database and displayed in real-time on the Terminal screen.

The computer can log up to one year of data. The data can easily be downloaded on a USB drive. As an option, it can also be sent by email. The user can use the touch screen to navigate the various displays, moving between windows and applications.

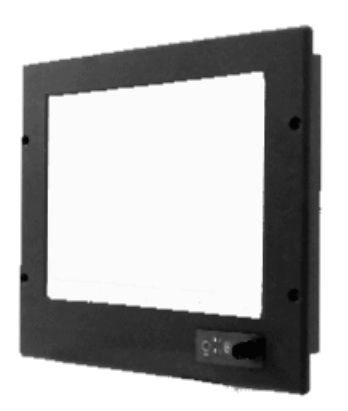

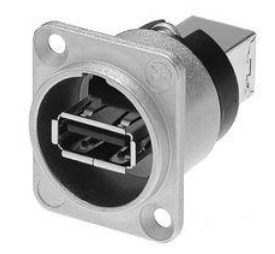

Figure 2 – Main Terminal Figure 3 – Remote USB Port

A remote USB port is supplied with the system to provide an easy way to export the data and update the system without having to access the Main Terminal. It should be installed close to the Main Terminal.

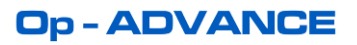

## <span id="page-10-0"></span>**2.1.1 OP-ADVANCE MASTER SOFTWARE**

Op-Advance master software is the main acquisition system. All system configuration and settings must be done on this display. Refer to section 7. SYSTEM [SOFTWARE](#page-29-0) for more information on the software.

## <span id="page-10-1"></span>**2.1.2 CONTROL PANEL ASSEMBLY (optional & sold separately)**

To facilitate the installation of the Op-Advance monitoring system, OpDAQ can provide a custom-designed industrial cabinet to fit the user's needs. The control panel facilitates the display and monitoring of numerous instrumentation assemblies. The Panel PC, the Analog module and the USB port can be assembled in a single control panel as shown in the figure below.

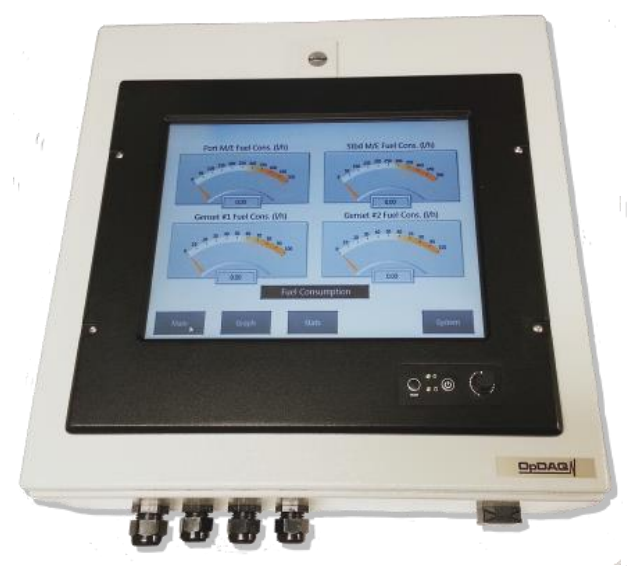

Figure 4 – Control panel assembly for main terminal

## <span id="page-10-2"></span>**2.2 KRAL VOLUMETER OVERVIEW (sold separately)**

The KRAL volumeters are positive displacement screw type flowmeters equipped with temperature sensors to ensure temperature compensated measurements. These parts are sold separately from the Op-Advance system.

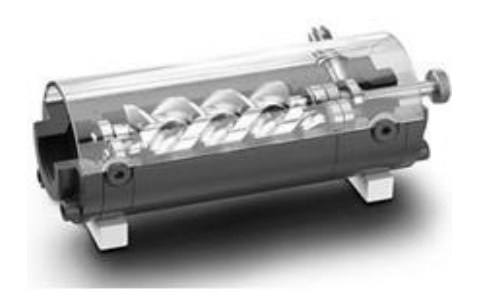

Figure 5 - KRAL Volumeter (figure shows OMG series)

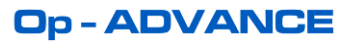

## <span id="page-11-0"></span>**2.3 OPDAQ VOLUMETER MODULES OVERVIEW (sold separately)**

The OpDAQ Volumeter Module OpGI-V converts and computes the measurements of flow from the KRAL Volumeter into a Modbus output signal. The measurements can be temperature compensated.

These parts are sold separately from the Op-Advance system.

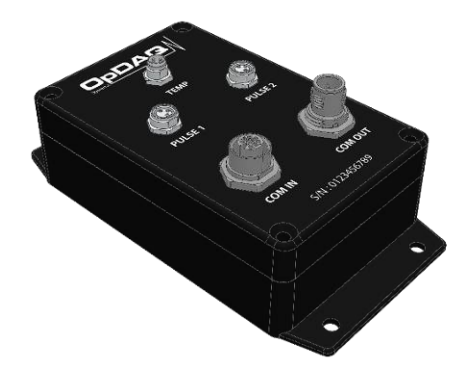

Figure 6 – Volumeter Module OpGI-V

## <span id="page-11-1"></span>**2.4 BINSFELD TORQUETRAK TORQUEMETER OVERVIEW (sold separately)**

The Binsfield TorqueTrak torquemeter is a torque and power monitoring and control system that features inductive (non-contact) power and data transfer for continuous operation. It is designed for applications that require ongoing measurement of torque and/or horsepower. These parts are sold separately from the Op-Advance system.

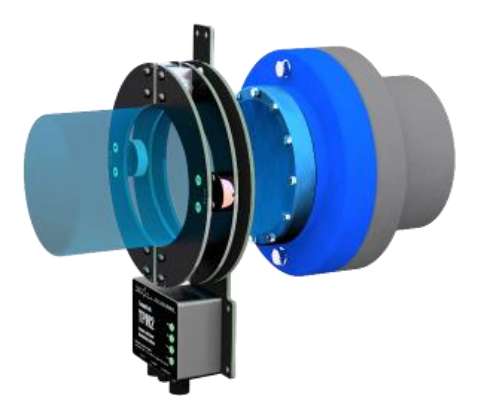

Figure 7 - Binsfeld TorqueTrak TPM2 torquemeter

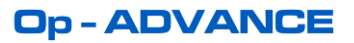

## <span id="page-12-0"></span>**2.5 SHIPBOARD GPS OVERVIEW**

The acquisition system needs a NMEA0183 GPS signal from the installed shipboard GPS to operate. The communication protocol can be RS232 or RS422 (preferred for long cable run). If no GPS output is available, a GPS receiver can be sold separately.

## <span id="page-12-1"></span>**2.6 WHEELHOUSE REPEATER OVERVIEW (optional & sold separately)**

The Op-Advance Main Terminal is typically installed in the engine control room. A Repeater is used to display the acquired data in the wheelhouse or in any other convenient place. The Repeater is a multi-functional display specifically designed to meet the engine monitoring needs of the marine industry. It offers an easy to use interface with the ability to switch between Day and Night mode operations.

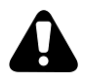

The system setup must always be done directly on the main terminal.

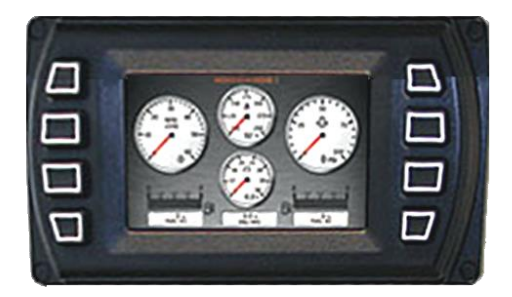

Figure 8 –Wheelhouse repeater

## <span id="page-12-2"></span>**2.7 ANALYSIS COMPUTER OVERVIEW (optional & sold separately)**

The analysis computer is typically installed in the engineer's room to duplicate the main terminal information but it can be installed anywhere. The analysis station is a standard desktop computer. If required, DataVIEW software can also be installed to enable more complex and advanced data analysis.

#### <span id="page-12-3"></span>**2.7.1 OP-ADVANCE REPEATER SOFTWARE**

Op-Advance repeater software is a duplicata of the main acquisition system. All system configuration and settings must be done directly on the main terminal. Refer to section [7. SYSTEM](#page-29-0) SOFTWARE for more information on the software.

#### <span id="page-12-4"></span>**2.7.2 DATAVIEW SOFTWARE**

Collected data can be analysed by our software called DataVIEW. DataVIEW is a powerful tool designed to process and analyse data provided by a wide range of instruments and sensors. DataVIEW runs on a regular PC

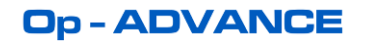

and gives the users a tool to produce ship performance reports over long periods of time (several months, year, between drydocks). The report format can be customized according to the client standards. The data can also be exported to Microsoft Excel in a tab separated format.

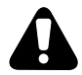

Please refer to the DataVIEW installation and operation manual for installation and operation instruction of DataVIEW.

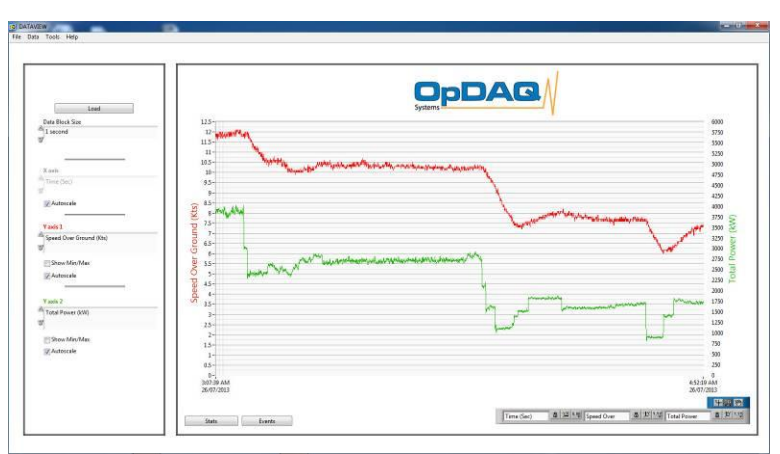

Figure 9 – OpDAQ DataView screenshot

## <span id="page-13-0"></span>**2.8 INTERNET CONNECTION OVERVIEW (optional)**

The system can be connected to an internet connection to add to enable remote supporting and send report emails.

## <span id="page-13-1"></span>**2.8.1 EMAIL REPORT MODULE**

The Email report module is designed to send periodic fuel consumption and ship performance reports via email to allow a third party (for example: the ship owner) to have access to information on a daily basis using the Daily Report module or at the end of a voyage using the Voyage Report module. The report features a compressed version of the saved data along with the list of events and error codes. The data is compiled into an excel file. Each file has a size of approximately 10 kB. Refer to Daily Report [Table 30](#page-44-0) and Voyage Report [Table 34](#page-48-0) for more information on the email module.

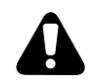

Access to an internet connection is necessary to use the Email report module.

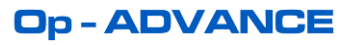

## <span id="page-14-0"></span>**2.9 ELECTRICAL POWER METER OVERVIEW (optional & sold separately)**

The electrical power meter can be integrated to the Op- Advance system to monitor the electrical power on genset engines and generators.

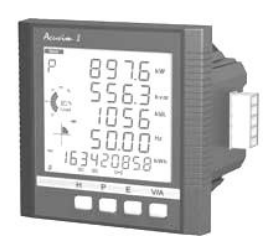

Figure 10 – Electrical power meter

## **Op-ADVANCE**

## <span id="page-15-0"></span>**3. MECANICAL ASSEMBLY**

The following section contains the mechanical system drawings including the dimensions of the different system components.

## <span id="page-15-1"></span>**3.1 OP-ADVANCE MAIN TERMINAL TECHNICAL DRAWINGS**

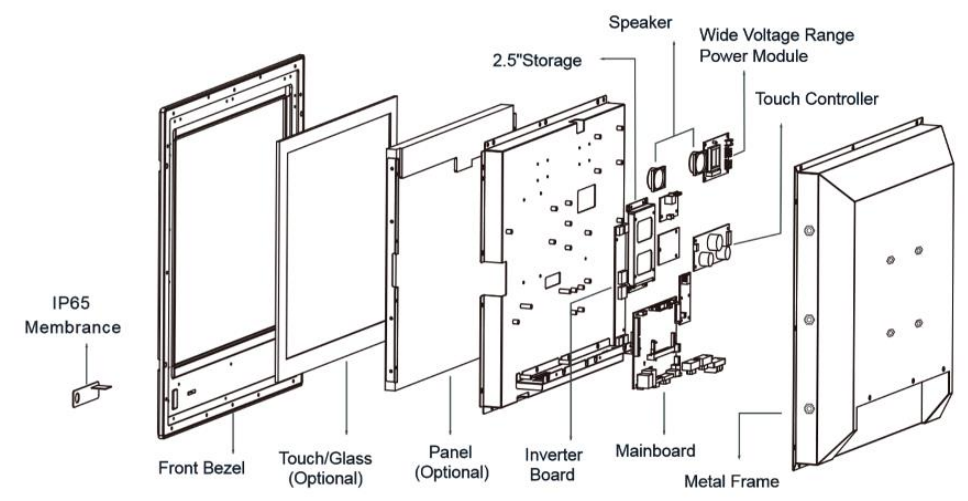

Figure 11 – Modularized Construction of the main panel computer

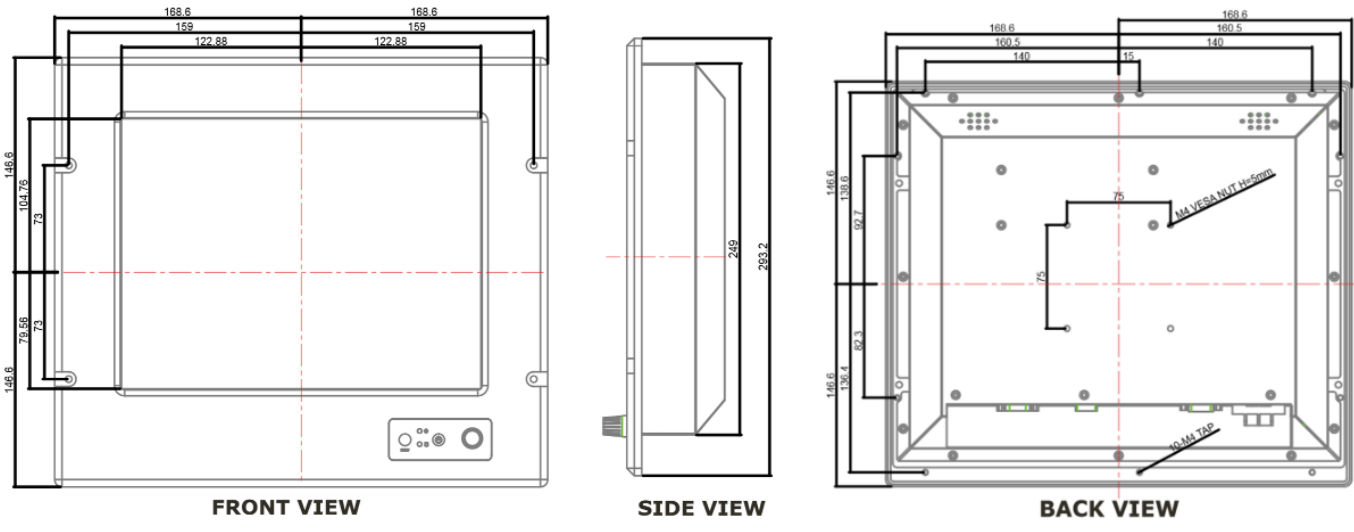

Figure 12 – Dimensions of the main panel computer [in mm]

## <span id="page-16-0"></span>**3.1.1 REMOTE USB PORT TECHNICAL DRAWINGS**

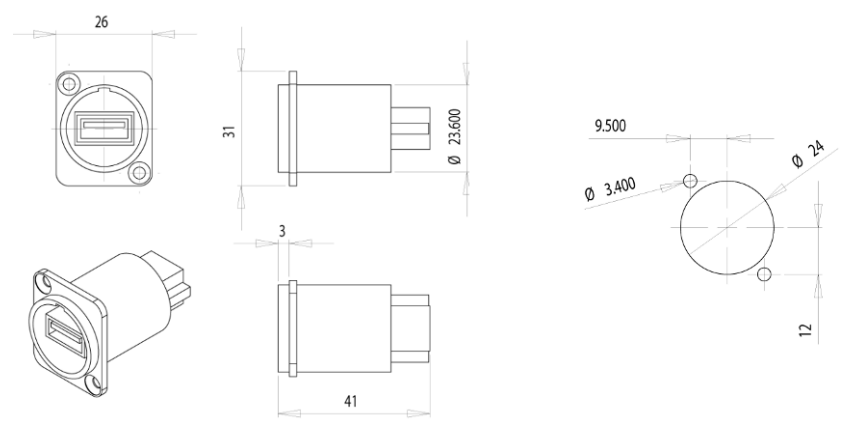

Figure 13 - Dimensions and cut out of remote USB port [in mm]

## <span id="page-16-1"></span>**3.2 KRAL VOLUMETER TECHNICAL DRAWINGS**

Refer to the KRAL volumeter documentation for technical drawing.

## <span id="page-16-2"></span>**3.3 OPDAQ VOLUMETER MODULES TECHNICAL DRAWINGS**

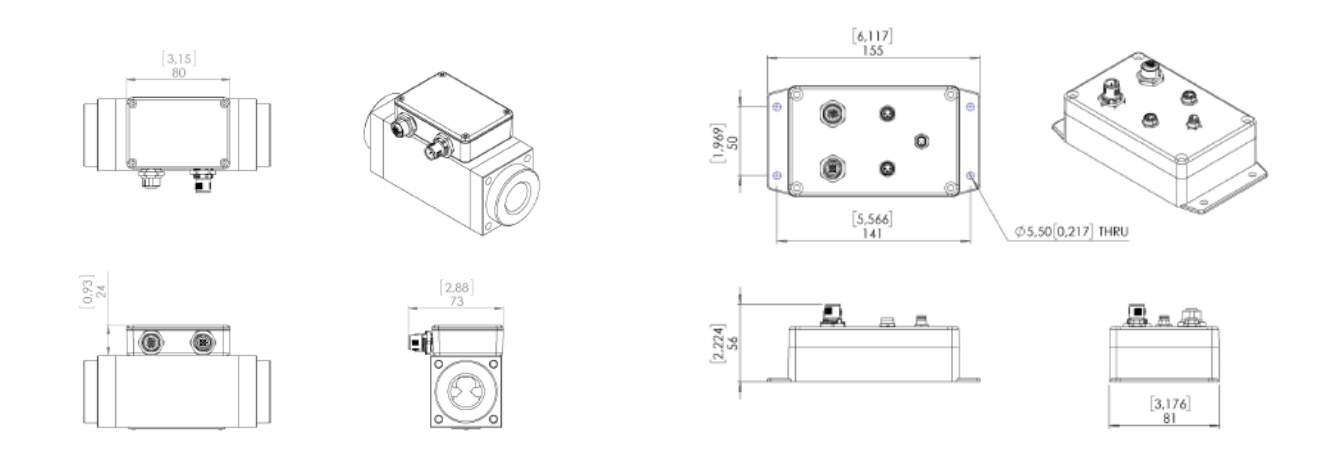

Figure 14 - External dimensions of OPVI module (left) and OPGI modules (right)

## <span id="page-16-3"></span>**3.4 BINSFELD TORQUETRAK TORQUEMETER TECHNICAL DRAWINGS**

Refer to the Binsfeld Engineering torquemeter documentation for technical drawing.

## <span id="page-16-4"></span>**3.5 SHIPBOARD GPS TECHNICAL DRAWINGS**

The system uses the onboard GPS usually located in the wheelhouse.

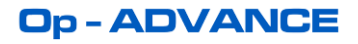

## <span id="page-17-0"></span>**3.6 WHEELHOUSE REPEATER TECHNICAL DRAWINGS**

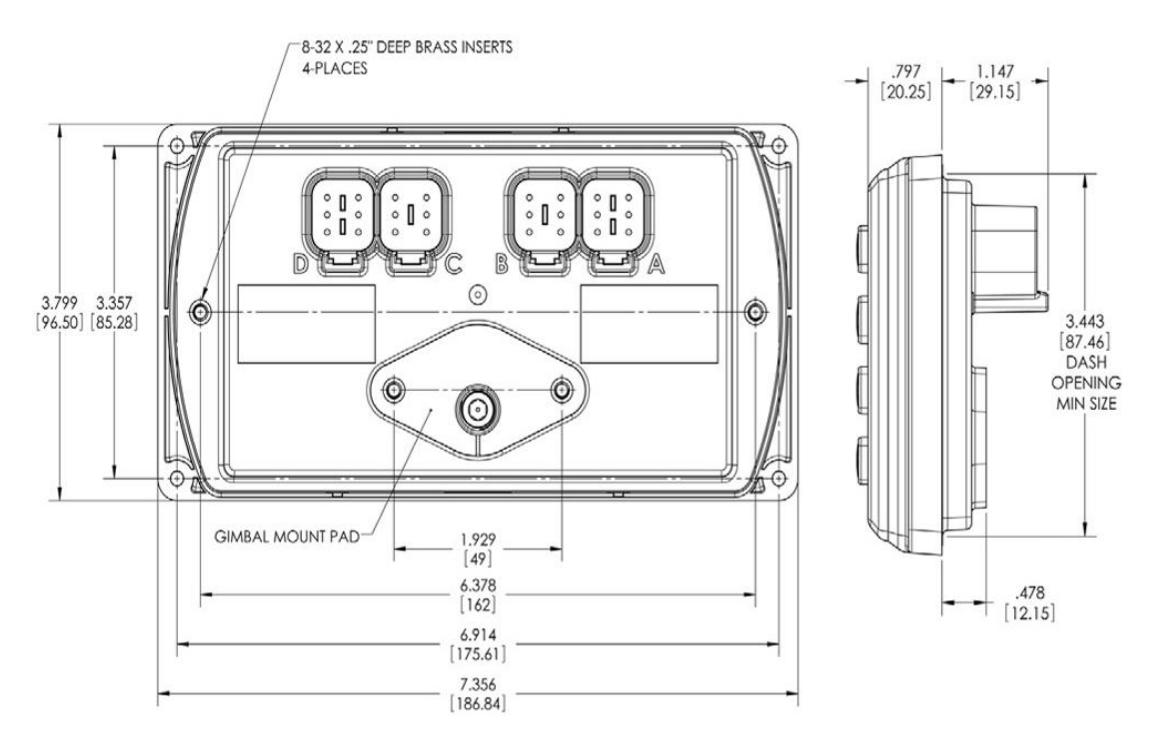

Figure 15 - Dimensions of the wheelhouse repeater [in inches & mm]

## <span id="page-17-1"></span>**3.7 ANALYSIS COMPUTER TECHNICAL DRAWINGS**

The analysis computer is selected to best fit the client needs. Usually a simple desktop computer is installed. Refer to the computer company for technical drawings.

## <span id="page-17-2"></span>**3.8 INTERNET CONNECTION TECHNICAL DRAWINGS**

The system is connected to the existing network.

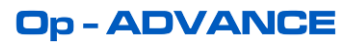

## <span id="page-18-0"></span>**4. INSTALLATION**

This section is intended as a summary of the steps needed for the installation of the components of the Op-Advance system. Always follow the instructions supplied with the components.

Begin by identifying the final location of all components.

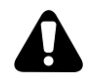

Do not connect power to the instruments during installation

The following safety instructions must be observed at all time

 $\square$  Installation work may only be carried out by qualified personnel.

- Read the operating instructions supplied with the components.
- $\Box$  The Op-Advance components are part of a precision measuring system
	- **Ensure cleanliness and take care during installation and removal**
- $\square$  Do not take apart any of the Op-Advance components

#### <span id="page-18-1"></span>**4.1 OP-ADVANCE MAIN TERMINAL INSTALLATION**

- $\Box$  Install the Main Terminal in the Engine control room.
- $\square$  Ensure sufficient room is provided for bottom-exit connections.
- $\Box$  Access to the Main Terminal should be sufficient for daily operation.
- $\Box$  Use vibration absorbing devices if needed.
- $\Box$  The Main Terminal should be housed in an enclosure or console protected from humidity, dust or other contaminants. OpDAQ can provide a custom designed industrial enclosure.

## <span id="page-18-2"></span>**4.1.1 REMOTE USB PORT INSTALLATION**

- $\Box$  The remote USB port should be installed in a convenient location close to the Main Terminal.
- $\square$  Prepare the required cut-out in the console.
- $\Box$  Insert the Remote USB Port into the cut-out and screw the USB port position.

#### <span id="page-18-3"></span>**4.2 KRAL VOLUMETERS INSTALLATION**

 $\Box$  Install the KRAL Volumeters flowmeters as instructed in the KRAL manual supplied with the flowmeters.

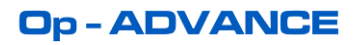

## <span id="page-19-0"></span>**4.3 OPDAQ VOLUMETER MODULES INSTALLATION**

- $\Box$  The Volumeter modules OpGI-V should be installed in the engine room near the flowmeters.
- $\Box$  Connect the Pulse sensors #1 and #2.
- $\square$  Connect the Temperature sensors.
- The Volumeters are daisy-chained to the Main Terminal using Modbus over RS-485. Proper communication cable should be used.

## <span id="page-19-1"></span>**4.4 BINSFELD TORQUETRAK TORQUEMETERS INSTALLATION**

- $\Box$  Install the TorqueTrak torquemeters as instructed in the manual supplied with the components.
- $\Box$  The Torquemeters are connected to the Main Terminal using differential serial over RS-422. Proper communication cable should be used.

#### <span id="page-19-2"></span>**4.5 SHIPBOARD GPS INSTALLATION**

- $\square$  Locate the shipboard GPS.
- $\square$  Locate an available NMEA0183 RS-422 or RS-232 output port on the GPS.
- $\Box$  The GPS is connected to the Main Terminal using differential serial over RS-422 or serial over RS-323. Proper communication cable should be used.

## <span id="page-19-3"></span>**4.6 WHEELHOUSE REPEATER INSTALLATION**

- $\Box$  The repeater should be installed in the wheelhouse or in any other convenient location to monitor the Op- Advance data.
- $\Box$  The Repeater is connected to the Main Terminal using Modbus over RS-485. Proper communication cable should be used.

## <span id="page-19-4"></span>**4.7 ANALYSIS COMPUTER INSTALLATION**

- $\Box$  The Analysis Computer should be installed in the Engineer's Room or in any other convenient location to monitor the Op- Advance data.
- The Analysis Computer is connected to the Main Terminal using Ethernet over UDP. Proper communication cable should be used.

## <span id="page-19-5"></span>**4.8 INTERNET CONNECTION INSTALLATION**

 $\Box$  Measure and cut the amount of cable needed to connect the main Terminal to the ship network. The total length of wire should not exceed 100 m (328 ft) for 100BASE-TX or 300 m (976 ft) for 10BASE-T.

**Notice**: It is much easier to attach the RJ-45 connectors on the cable ends after the cable has been run, especially through holes.

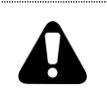

Do not deform, do not bend, do not stretch, do not staple, do not run parallel with power cables, and do not run Ethernet cables near noise inducing components.

## **Op-ADVANCE**

## <span id="page-21-0"></span>**5. WIRING AND CONNECTIONS**

This section is intended as a summary of the steps needed for the installation and connections of the components of the Op- Advance system. Always follow the instructions supplied with the components.

The following safety instructions must be observed:

 $\Box$  The following qualifications are required for the electrical connection:

- **Practical electrotechnical knowledge**
- Knowledge of the safety guidelines at the workplace
- Knowledge of the electrotechnical safety guidelines
- $\square$  Use shielded communication cable for RS485 connections.
- $\square$  Ensure that the DC supply voltage is correct (24 V DC).
- $\square$  Ensure that the AC supply voltage is correct (100-250 V AC).

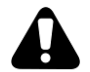

Do not connect power to the instrument when running cables

#### <span id="page-21-1"></span>**5.1 RECOMMENDED WIRING**

All power supply need to be of good quality to protect the instruments. It is recommended to supply power through a dedicated circuit protected by a fast acting fuse. The use of an uninterrupted power supply will help avoid data logging gaps.

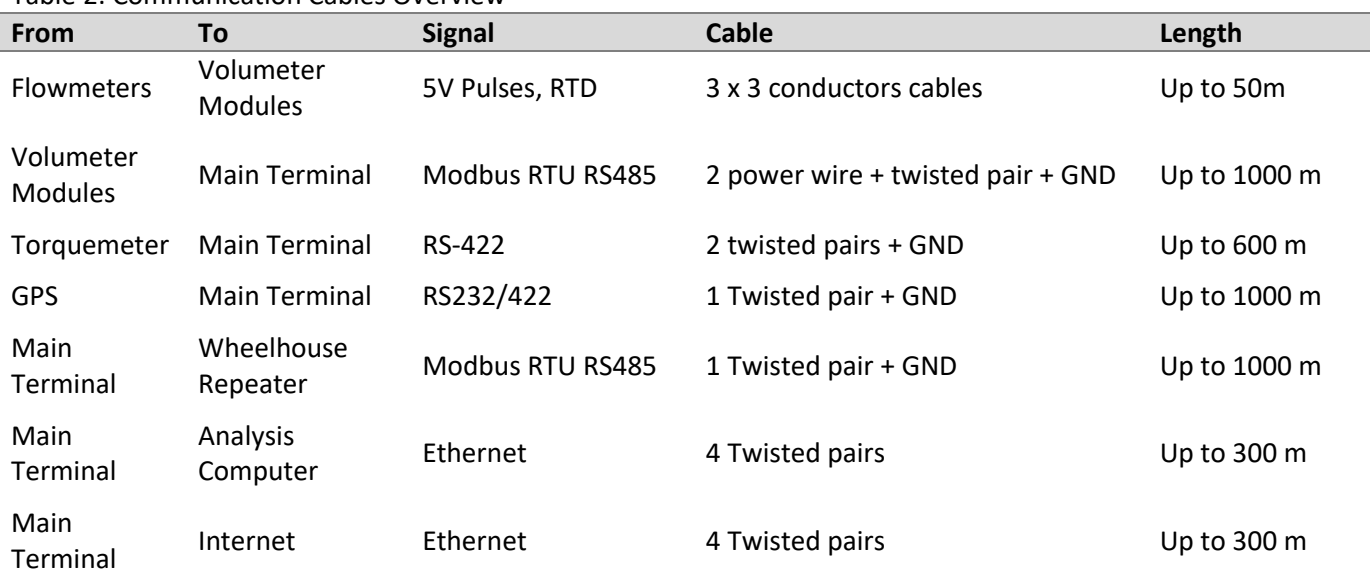

Table 2: Communication Cables Overview

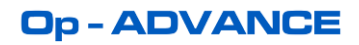

Table 3: Power Cables Overview

| <b>Module</b>                 | <b>Operating Voltage Range</b>                   | Cable                    |
|-------------------------------|--------------------------------------------------|--------------------------|
| <b>Main Terminal</b>          | 12 VDC or 24 VDC                                 | 3 conductors power cable |
| <b>OpDAQ Volumeter Module</b> | 24 VDC (Powered from Main Terminal)              | Delivered by data cable  |
| <b>Binsfeld Torquemeter</b>   | $10 - 30$ VDC                                    | 3 conductors power cable |
| Repeater                      | $6 - 32$ VDC                                     | 2 conductors power cable |
| <b>Analysis Computer</b>      | Typically 120VAC (may differ depending on model) | $---$                    |

## <span id="page-22-0"></span>**5.2 OP-ADVANCE MAIN TERMINAL CONNECTIONS**

The Op-Advance Main terminal is the point where all the data cables should be run from. All the instruments are connected to this terminal. The following figure describes the different ports on the main terminal and specifies how the data cables should be connected.

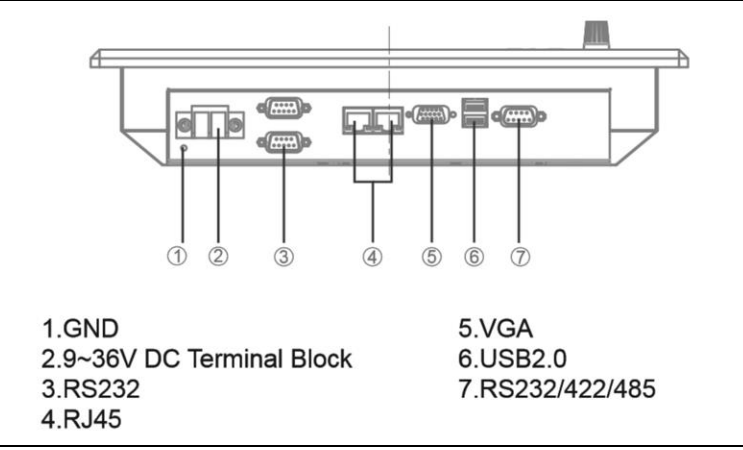

Figure 16 - Connection panel of the Main Terminal

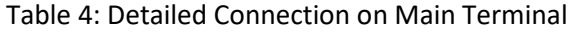

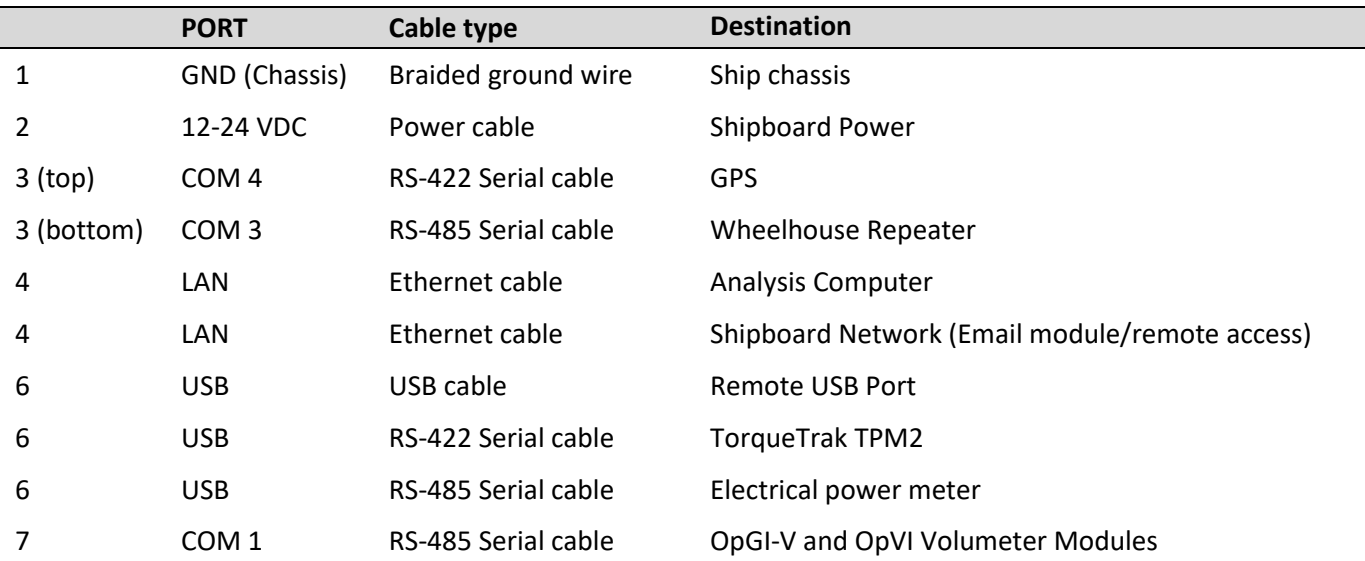

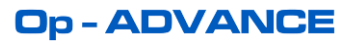

## <span id="page-23-0"></span>**5.3 KRAL VOLUMETER CONNECTIONS**

Each OpDAQ Volumeter Module must be connected to the Pick-up and Temperature sensors from the corresponding Volumeter. For more details on the Volumeter Modules OpGI-V refer to the OpGI-V Operation and Installation manual.

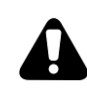

Note that each OpGI-V module contains the calibration information for a specific KRAL volumeter. Failure to assign the module OpGI-V to the right KRAL volumeter will result in high measurement error. Each module OpGI-V is labelled with the serial number of the corresponding KRAL volumeter.

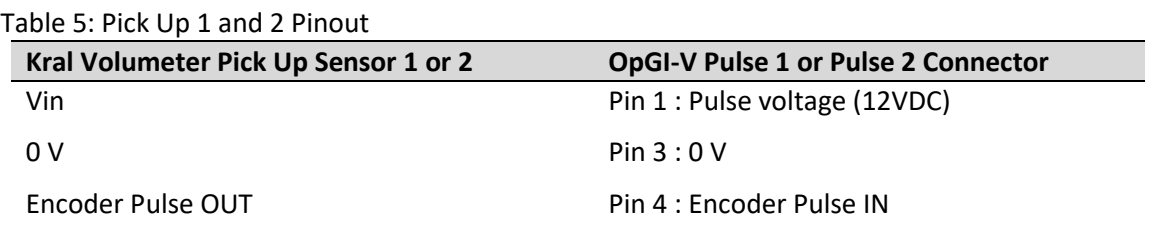

#### Table 6: Temperature Sensor Pinout

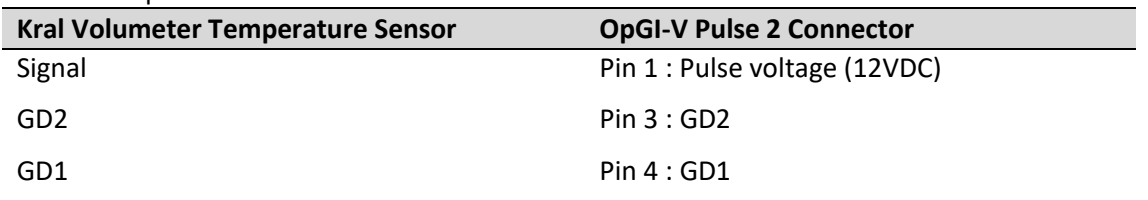

#### <span id="page-23-1"></span>**5.4 OPDAQ VOLUMETER MODULES CONNECTIONS**

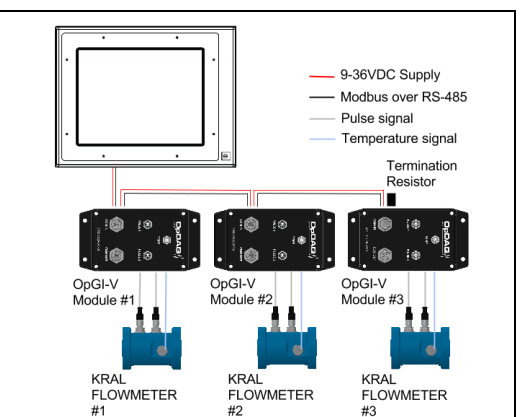

Figure 17 – OpGI-V Connection example

The Volumeter Module (OpGI-V) receives communication and power over a M12 bus cable connected to the Op-Advance main Terminal module serial COM port #1. If multiple Modules are used, they are connected in chain and their Mobdus addresses have to be indexed. It is recommended to use cable designed for RS-485 communication with 120 ohm impedance. The maximum cable length between the Main Terminal and a Volumeter module is 1000 meters.

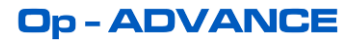

| <b>Main Terminal TR-485 Port COM 1</b> | <b>OpGI-V Modbus IN Connector</b> |
|----------------------------------------|-----------------------------------|
| Pin 1: A (DATA-)                       | Pin $4: A$                        |
| Pin 2: $B$ (DATA+)                     | Pin $5: B$                        |
| Pin 5: GND                             | Pin 3: GND                        |
| 24 VDC                                 | Pin 2: Vin                        |
| GND (Chassis)                          | Pin 1: Shield                     |

Table 7: OpDAQ Volumeter Module Communication Modbus Pinout

## <span id="page-24-0"></span>**5.5 BINSFELD TORQUETRAK TORQUEMETER CONNECTIONS**

The Binsfeld torquemeter requires two cables: a shielded serial data cable and a power cable. It is recommended to use shielded serial data cable to ensure quality signal transmission. The maximum data cable length between the Main Terminal and the TorqueTrak TPM2 is 600 meters (2000 feet). The power must be delivered to the torquemeter using a 3-conductors power cable.

| <b>Main Terminal</b><br>USB to RS-422 | TPM2       | TPM2 Communication connector pin # |
|---------------------------------------|------------|------------------------------------|
| $TDA(-)$                              | $RDA(-)$   | 2                                  |
| $TDB(+)$                              | $RDB(+)$   |                                    |
| $RDA(-)$                              | $TDA(-)$   | 6                                  |
| $RDB(+)$                              | $TDB(+)$   |                                    |
| <b>GND</b>                            | <b>GND</b> | 4                                  |

Table 8: Torquemeter Communication Cable Pinout

Table 9: Torquemeter Power Cable Pinout

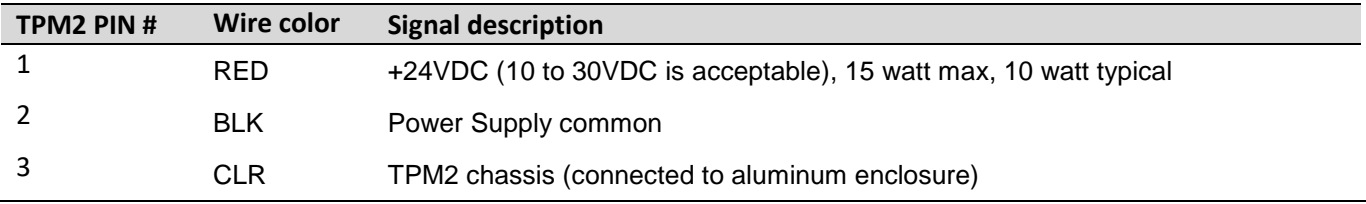

## <span id="page-24-1"></span>**5.6 SHIPBOARD GPS CONNECTIONS**

A serial cable is used to connect the GPS NMEA signal to the Main Terminal using the Serial port #4. It is recommended to use shielded serial cable to ensure quality signal transmission. The maximum cable length between the Main Terminal and the shipboard GPS is 150 meters. For longer cable run, RS-422 converters may be used to increase cable length to 1000 meters.

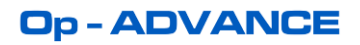

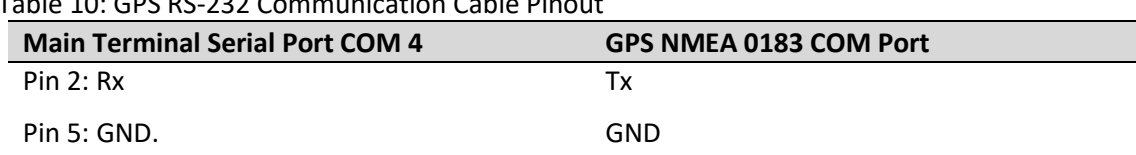

Table 10: GPS RS-232 Communication Cable Pinout

#### Table 11: GPS RS-422 Communication Cable Pinout

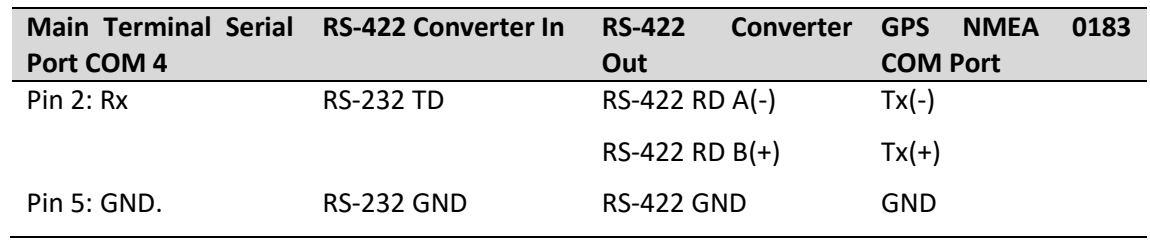

## <span id="page-25-0"></span>**5.7 WHEELHOUSE REPEATER CONNECTIONS**

The Wheelhouse Repeater is connected to the Main terminal using a serial cable using the Serial port #3. A RS-485 converter needs to be installed on port #3 to convert RS-232 signal to RS-485. It is recommended to use cable designed for RS-485 communication with 120 ohm impedance. The maximum cable length between the Main Terminal and the Wheelhouse Repeater is 1000 meters. The power must be delivered to the repeater using a 2-conductors power cable.

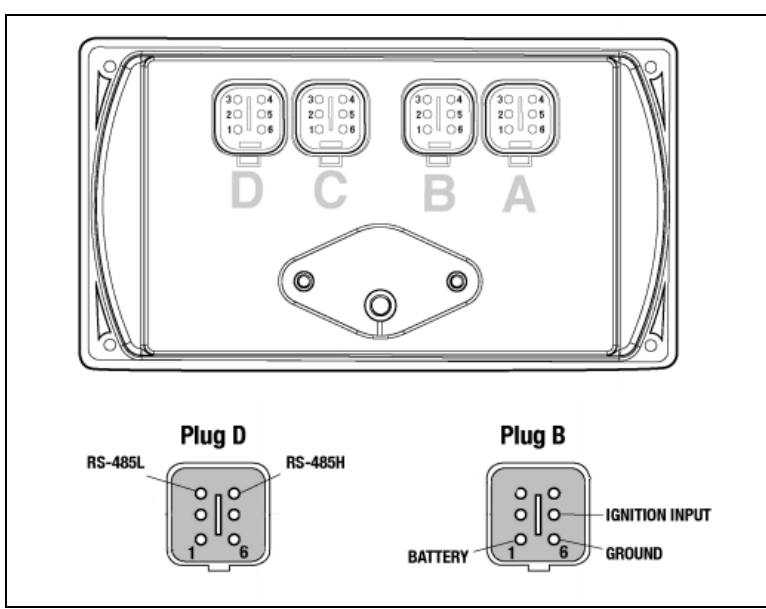

Figure 18 - Connection panel of the repeater

Table 12: Wheelhouse Repeater Communication Cable Pinout

| <b>Main Terminal Serial</b><br>Port COM 3 | <b>RS-485 Converter In</b> | <b>RS-485</b><br><b>Converter</b><br>Out | <b>Repeater Plug "D"</b> |
|-------------------------------------------|----------------------------|------------------------------------------|--------------------------|
| Pin $2: Rx$                               | <b>RS-232 Rx</b>           | RS-485 (-)                               | 3 (RS-485L)              |
| Pin $2:Tx$                                | <b>RS-232 Tx</b>           | $RS-485 (+)$                             | 4 (RS-485H)              |
| Pin 5: GND.                               | <b>RS-232 GND</b>          |                                          |                          |

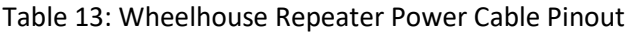

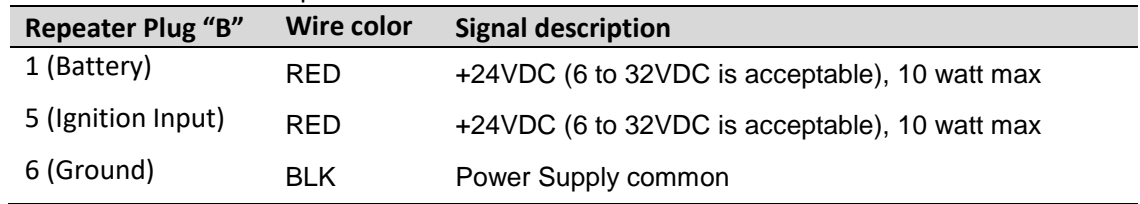

## <span id="page-26-0"></span>**5.8 ANALYSIS COMPUTER CONNECTIONS**

The Analysis Computer is connected to the Main Terminal using an Ethernet cable. When the main terminal is directly connected to the analysis computer, the crossover pinout in [Figure 19](#page-26-1) must be respected. If the main terminal and the analysis computer are connected to the ship's network, then the patch pinout in [Figure 20](#page-27-1) must be used.

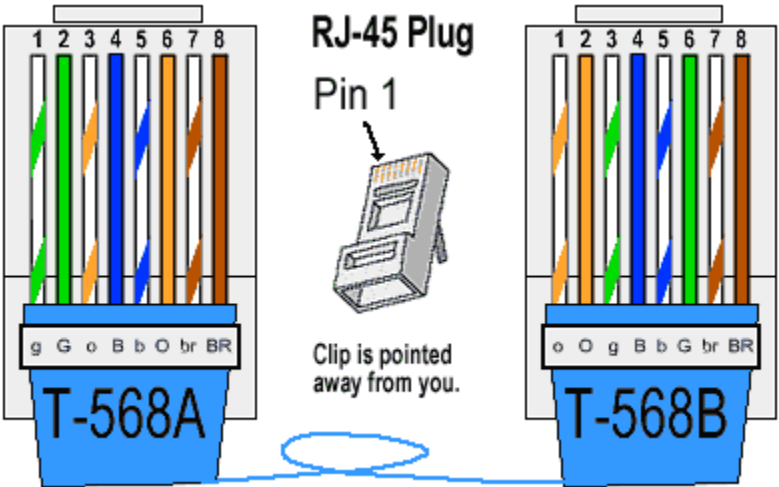

Figure 19– Ethernet crossover cable connectors pinout

<span id="page-26-1"></span>RJ-45 cable assembly instructions:

- $\Box$  Carefully strip the outer sheath insulation back 1" to 2" using a stripper or a knife. Be careful not to nick the wires. Roll back the foil shield insulation and wrap the drain wire around the foil. Do not remove any insulation from the conductors.
- $\square$  Spread and untwist the pairs to within 1/8" of the jacket. Cut off the core and discard.

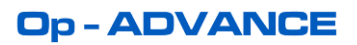

- $\Box$  Straighten the twisted pairs. Arrange the untwisted wires in a row, placing them into the position, running from right to left, in which they will go into the RJ-45 connector. See figure below.
- $\Box$  Trim the untwisted wires in a straight line leaving no more than 1/2" of wire exposed otherwise it will be susceptible to crosstalk.
- $\Box$  Insert the wires into the RJ-45 connector, making sure that they stay aligned and each color goes into its appropriate channel. Make sure that each wire goes all the way to the top of the RJ-45 connector.
- $\Box$  Insert the plug into a crimp tool. Carefully holding the wires in position. Crip and recrimp the cable once more to ensure proper connection.
- $\Box$  Test the cable using a cable tester to check for shorts, opens or miswires.

#### <span id="page-27-0"></span>**5.9 INTERNET CONNECTION**

When an internet connection is required for the main terminal, an Ethernet patch cable in [Figure 20](#page-27-1) can be run to connect the terminal to the ship's network. Follow the instructions listed above to assemble the RJ-45 connectors.

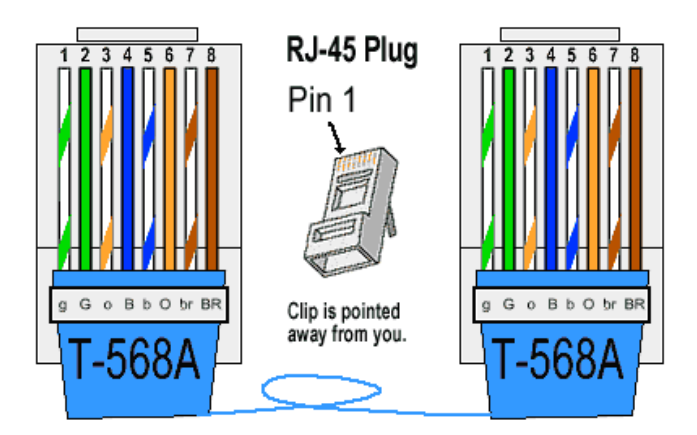

<span id="page-27-1"></span>Figure 20 – Ethernet patch cable connectors pinout

## **Op-ADVANCE**

## <span id="page-28-0"></span>**6. COMMISSIONING**

The following safety instructions must be observed at all time

- $\Box$  The following qualifications are required
	- **Practical electrotechnical knowledge**
	- Knowledge of the safety guidelines at the workplace
	- Knowledge of the electrotechnical safety guidelines

## <span id="page-28-1"></span>**6.1 INSTALLATION VALIDATION CHECKLIST**

## Installation

 $\square$  Check that the Main Terminal is installed correctly

## Electrical installation

- $\Box$  Check the connection of the output signal cables from the Volumeter Modules
- $\square$  Check the connection between Volumeter Modules and the Main Terminal COM port #1.
- $\square$  Check the connection between Torquemeter and Main Terminal.
- $\Box$  Check the connection between the Wheelhouse Repeater and the Main Terminal COM port #3.
- $\square$  Check the connection of the serial cable from the GPS and the Main Terminal COM port #4.
- $\square$  Check the connection between the Analysis Computer and the Main Terminal.
- $\Box$  Check the internet connection of the Main Terminal.

#### Power supply

- $\square$  Ensure that the power supplies are disconnected.
- $\Box$  Check that the power supply on the Main Terminal is connected firmly.
- $\square$  Check the Torquemeter connection to the power supply.
- $\square$  Check the Wheelhouse Repeater connection to the power supply.
- $\square$  Check the Analysis Computer connection to the power supply.

#### Function test

- $\square$  Switch on the power supply.
	- **The system screen will appear on the touch screen monitor.**
- Make sure no error appears on the main terminal. Refer to section [9. TROUBLESHOOTING](#page-73-0) to isolate error causes.

## **Op-ADVANCE**

## <span id="page-29-0"></span>**7. SYSTEM SOFTWARE**

Op-Advance is a powerful tool specifically designed to collect, store, analyse and display sensor data. This software can also generate smart reports and do much more. Press the Power button to power up the Main terminal. The default Home screen may take up to 30 seconds to appear.

## <span id="page-29-1"></span>**7.1 RESTARTING THE SYSTEM**

<span id="page-29-2"></span>To restart and reboot the system, press the Power button on the Main Terminal.

## **7.2 SYSTEM OVERVIEW**

There are three (3) main control areas to navigate the system: the Notification area, the top contextual menu and the bottom Main menu.

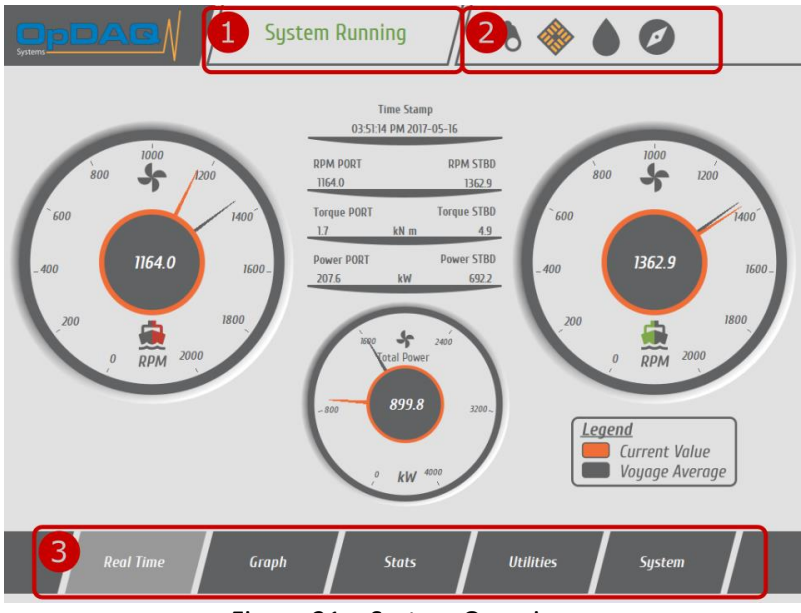

Figure 21 – System Overview

## Table 14: General Navigation Tool Description

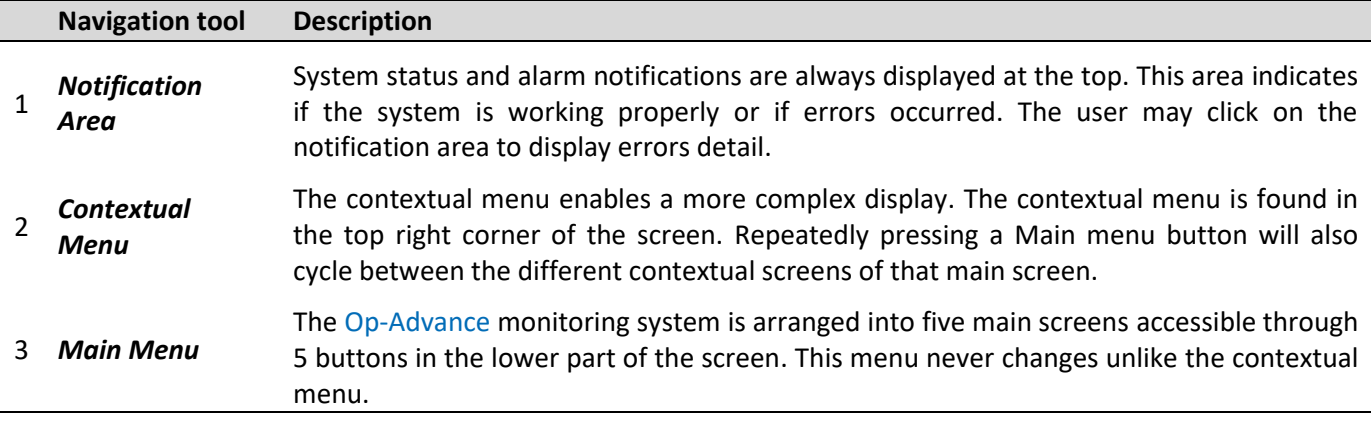

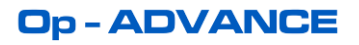

## <span id="page-30-0"></span>**7.2.1 NOTIFICATION SYSTEM**

The notification area can display various notifications. The notification area is directly linked to the event subscreen [\(Figure 40\)](#page-50-2) but will only display a single notification. When more than one notification needs to be displayed to the user, only the highest priority notification will be displayed. A green still notification indicates everything is running properly. A red blanking notification indicates an error or a warning about the system state. The user should always attest notifications before and take the appropriate action before clearing them.

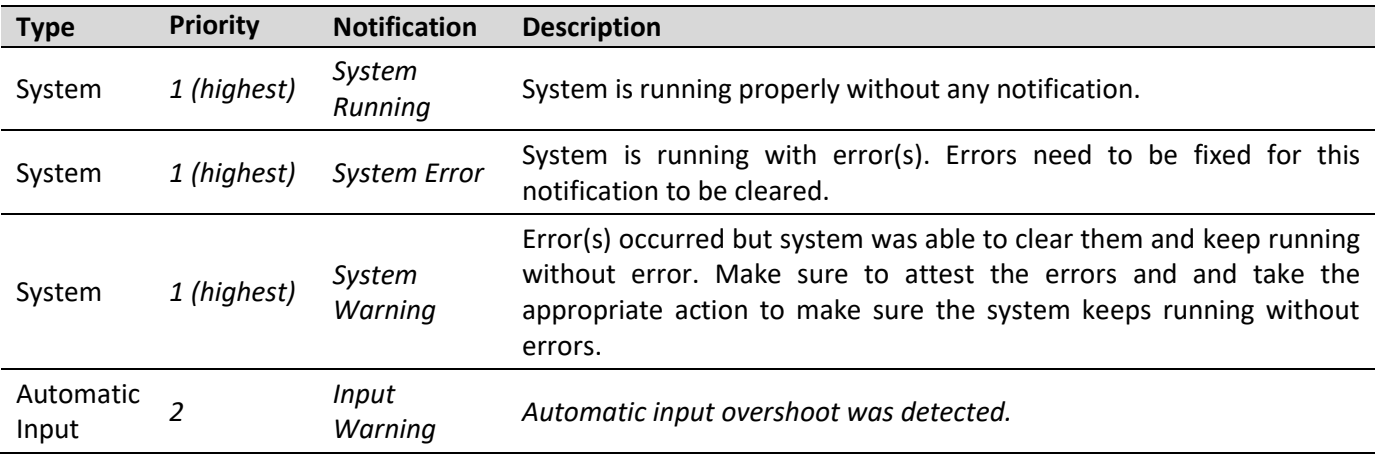

#### Table 15: Notification List

## **Op-ADVANCE**

## <span id="page-31-0"></span>**7.3 REAL TIME SCREEN**

The REAL TIME screen is used for the real-time display of the measured data from the system instrumentation (torquemeter, flowmeter, GPS, electrical power, etc). The REAL TIME screen displays all measured data including the following:

- **Fuel consumption**
- **Distance travelled**
- **GPS** speed
- **Specific fuel consumption**
- **F** Shaft torque "Power and Revolution"

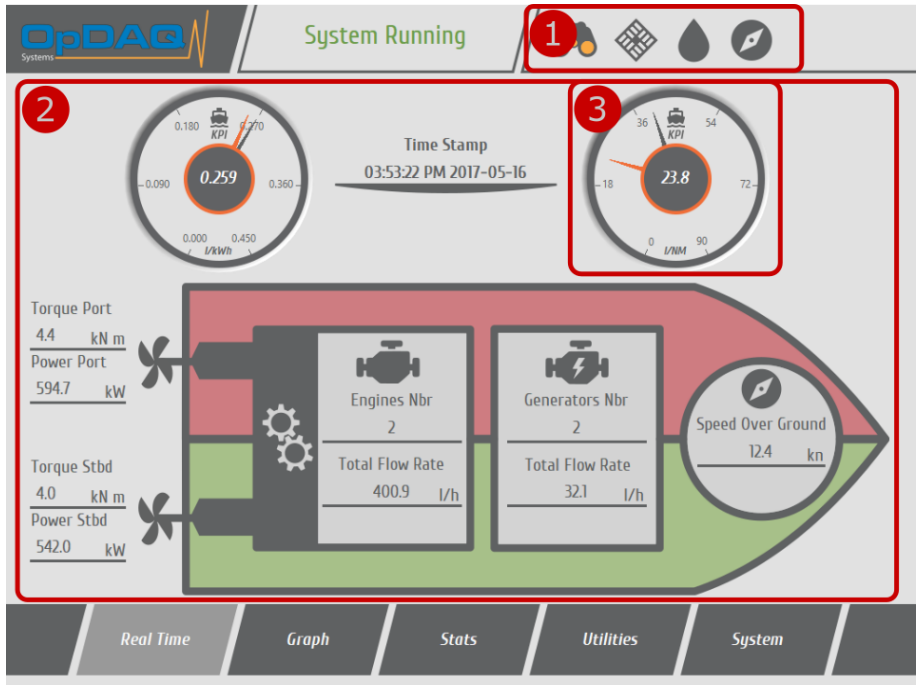

Figure 22 – Real Time screen example

#### Table 16: Real Time Screen Element Description

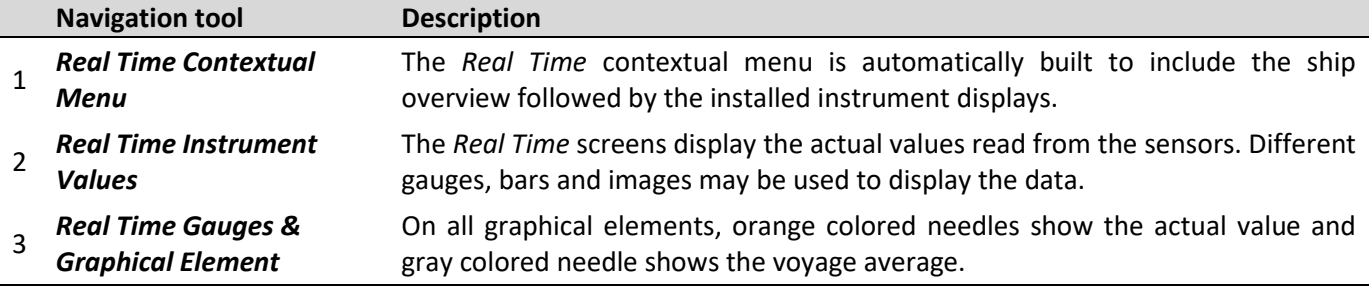

## <span id="page-32-0"></span>**7.3.1 RESETTING AVERAGES & TOTALIZERS**

Average and totalizer values are computed from current voyage data. To reset averages, you must restart a new voyage. Refer t[o Table 31](#page-45-1) for the procedure to save and start a new voyage.

## <span id="page-32-1"></span>**7.4 GRAPH SCREEN**

Two different graph modes are available to analyze data over time or to compare actual values with previous vessel values. The graph mode can be selected from the contextual menu in the top part of the GRAPH screen.

## <span id="page-32-2"></span>**7.4.1 TIME GRAPH**

The TIME GRAPH screen is used for displaying last-minute or last hour data on a graph. The user can display up to two sets of data simultaneously to help compare PORT and STBD data or any other useful data. The displayed data is user-selectable from a list of options and a set of graphical tools is provided for further analysis.

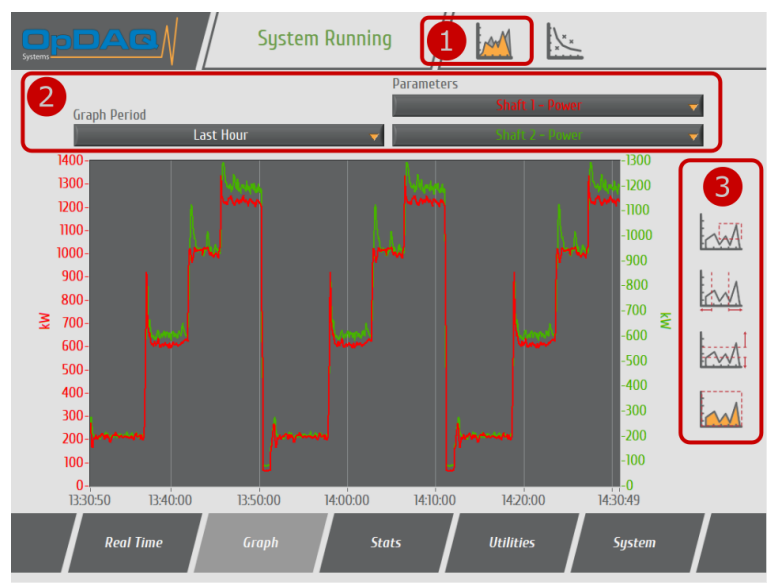

Figure 23 – Time Graph screen

## Table 17: Time Graph Screen Element Description

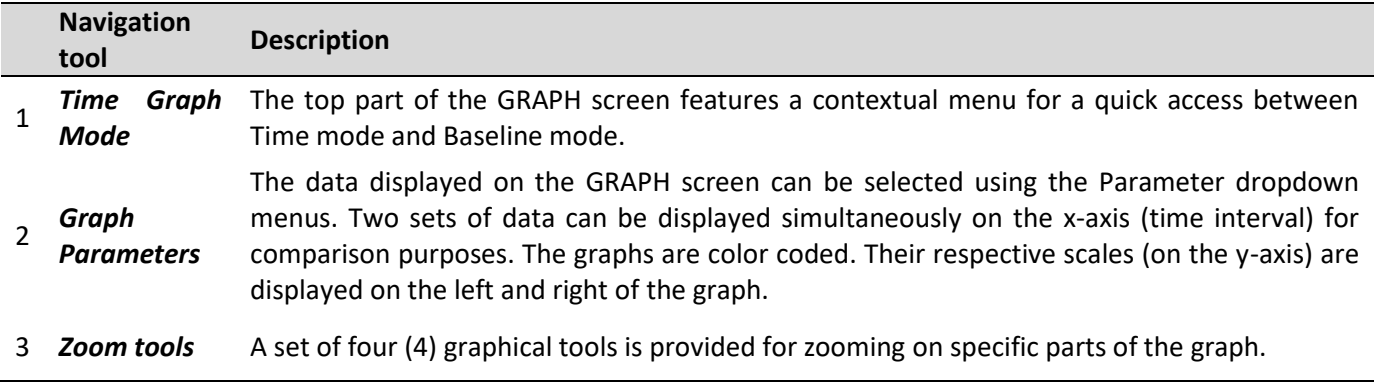

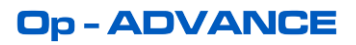

Table 18: Graph Tool Description

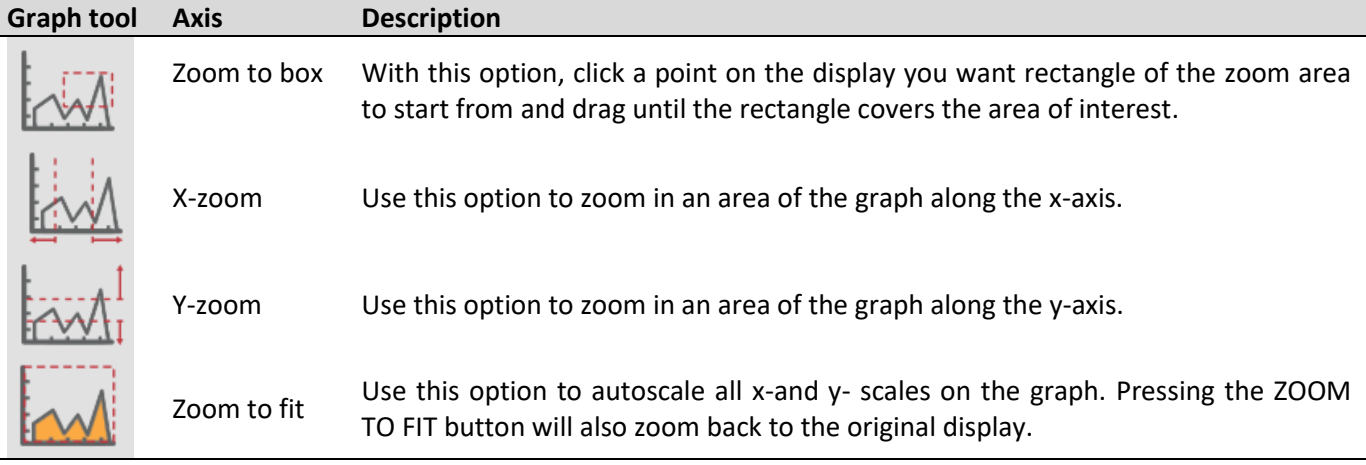

**Notice**: When using the graphical tools on a touch screen computer, it is required to maintain sufficient pressure on the touch screen to ensure proper selection of graph zone.

## <span id="page-33-0"></span>**7.4.2 BASELINE GRAPH**

The Baseline Graph is a very useful tool to monitor vessel deterioration and performance over its lifetime. It can also be helpful to assist the officers and help follow the company guideline. To set the baseline data, refer to [Table 41: Baseline Configuration Procedure.](#page-59-0)

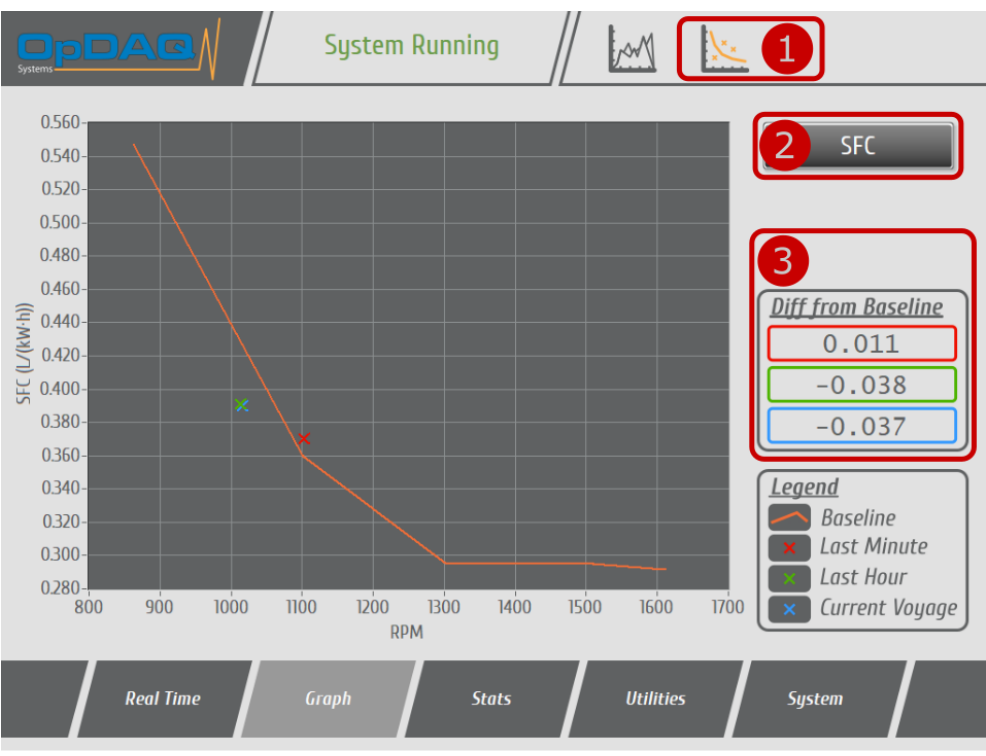

Figure 24 – Baseline Graph screen

## Table 19: Baseline Graph Screen Element Description

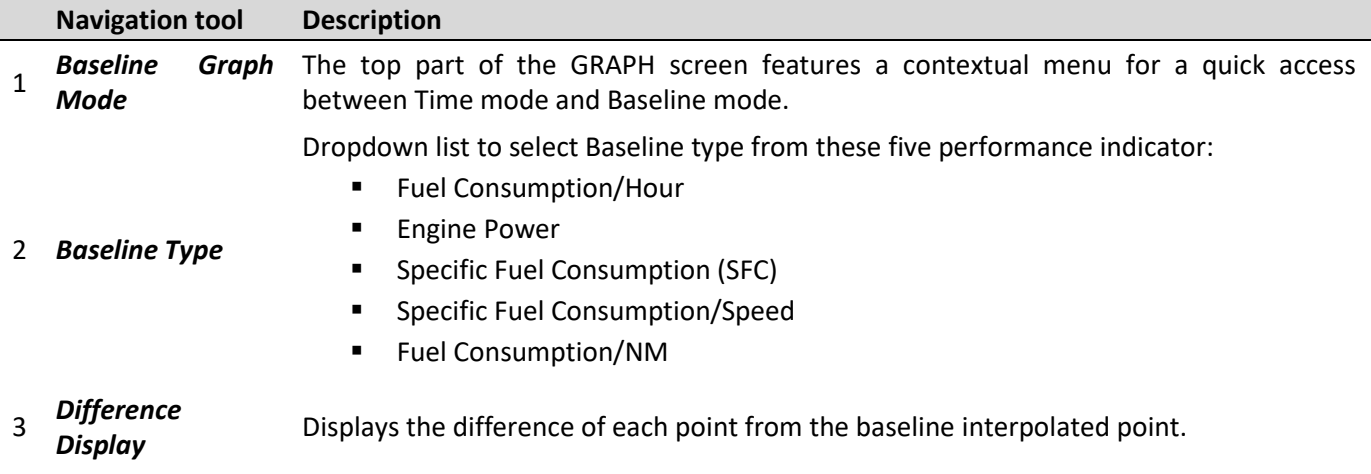

## <span id="page-34-0"></span>**7.5 STATS SCREEN**

The STATS screen gives access to calculated statistics for the last minute, last hour or current voyage. The system presents the Average, Total and Peak values. The STATS screen displays the following:

- **Total average fuel consumption**
- **Total distance travelled**
- **Peak and average speed**
- **Average specific fuel consumption**
- Average shaft torque "power and revolution"

| <b>System Running</b><br>DYA\<br>$\overline{\overline{\overline{x}}\overline{\overline{+}}}$<br>$\overline{1}$<br>Syster                     |  |
|----------------------------------------------------------------------------------------------------|--|
| <b>Period</b><br>Page<br><b>Current Voyage</b><br><b>Overview</b>                                                                            |  |
| Start Time: 2017-01-13, 9:41:55 AM<br>$\overline{2}$<br>End Time: 2017-01-13, 10:46:37 AM<br>Total Fuel Consumed: 422.3 1                    |  |
| M/E Total Fuel Consumed: 404.8  <br><b>Generators Total Fuel Consumed: 17.5 L</b>                                                            |  |
| Distance Travelled: 11.5 NM<br>Average Speed Over Ground: 10.7 kts<br>Average M/E Fuel per Nautical Miles: 35.0 I/NM                         |  |
| M/E Total Average Fuel Consumption Rate: 374.7 I/h<br>M/E Total Average Power: 1510.0 kW<br>M/E Average Specific Fuel Consumption: 0.2 I/kWh |  |
| Generators Average Fuel Consumption Rate: 16.2 I/h                                                                                           |  |
| <b>Real Time</b><br>Graph<br><b>Stats</b><br><b>Utilities</b><br><b>System</b>                                                               |  |

Figure 25 – Stat screen

## Table 20: Stats Screen Element Description

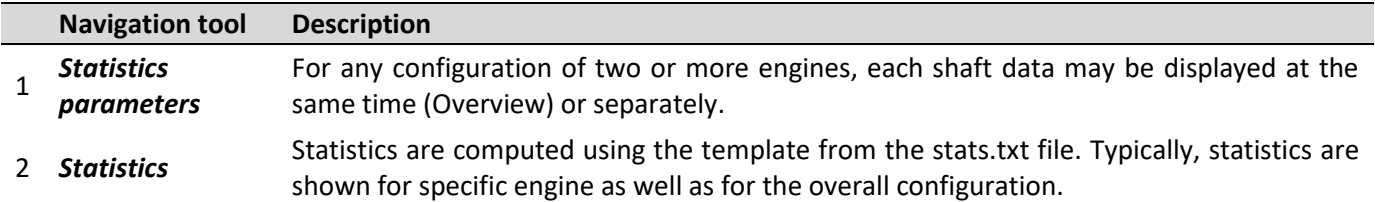

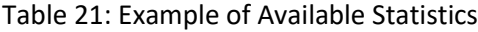

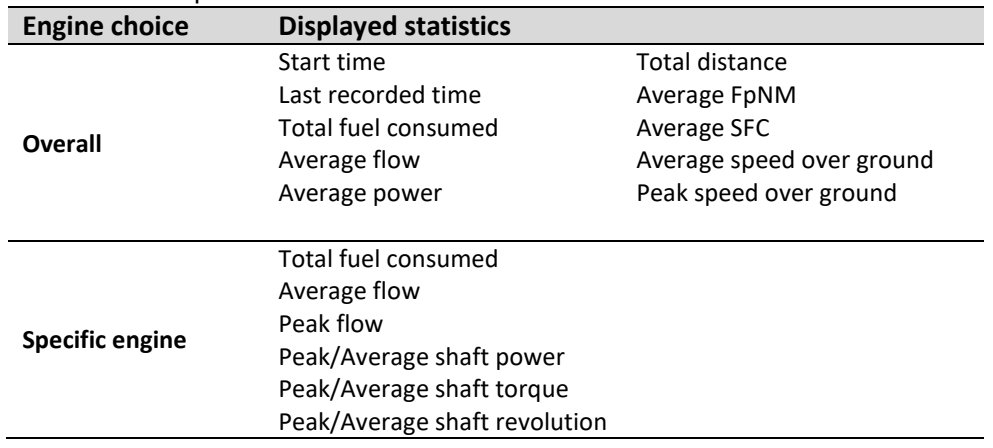
# **7.6 UTILITIES SCREEN**

The Utilities screen is designed to meet the user's specific needs. Add-ons, User Specific modules and Utilities are found on this screen. Any custom user requested utilities will be found on this screen.

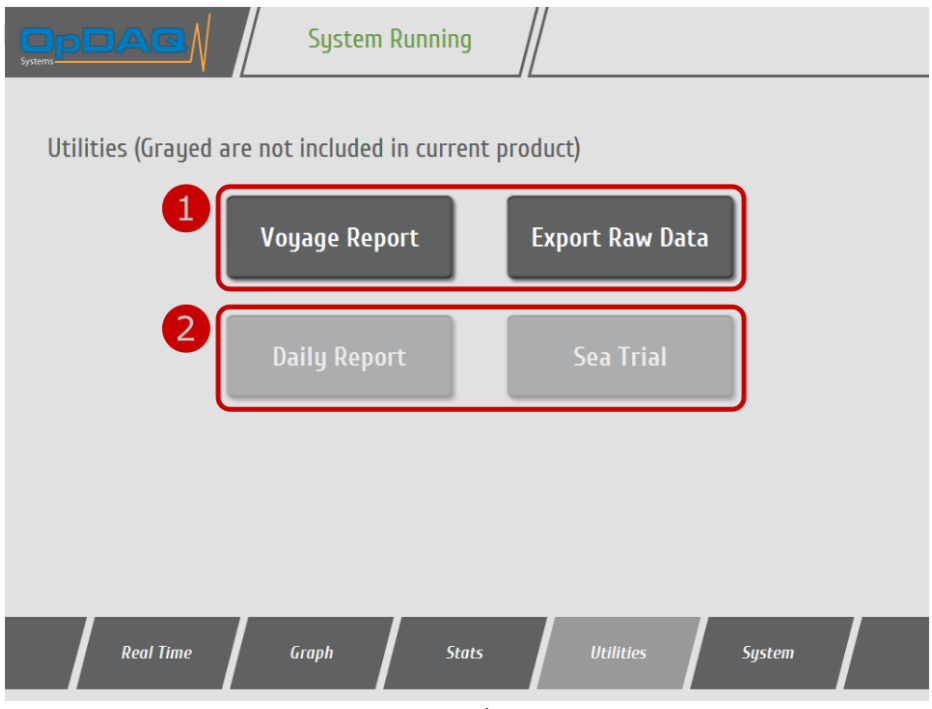

Figure 26 – Utilities screen

| Table 22: Utilities Screen Element Description |  |
|------------------------------------------------|--|
|------------------------------------------------|--|

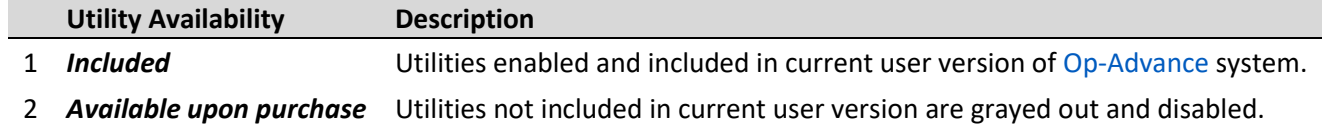

Please contact our customer service to know more about the packages available and to share your specific needs for the application.

# **7.6.1 USB EXPORT**

Op-Advance acquired data may be exported on a USB memory stick. Two data types are available: Raw for further analysis with the DataVIEW software and Excel for any Microsoft Excel version.

When exporting to Excel, some data may be periodically discarded to speed up compute time and reduce file size. The following rule is applied to reduce file size: if data element is larger than 8640, the program will periodically discard data so that the remaining data fit in 8640.

*Example*: A system acquires data every 1 second for an entire day, the exporter will keep 1 sample and discard 9 every 10 seconds of acquisition. The excel file will then displays the entire day of data with a period of 10 seconds between each sample.

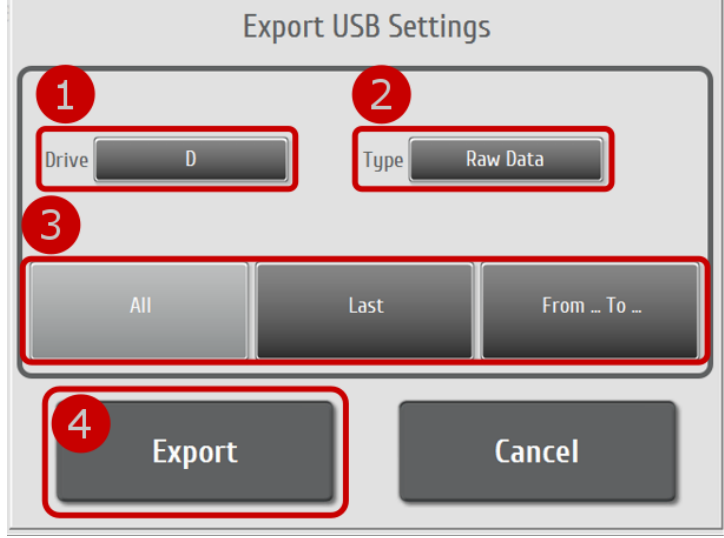

Figure 27 – Export status screen

### Table 23 : USB Data Exportation Procedure

Connect the USB memory stick to the remote USB port.

Open the USB Export utilities located in "Utilities".

- 1 Select USB Drive to export data to.
- 2 Choose file type (Data or Excel).
- 3 Choose the days to be exported (EXPORT ALL; EXPORT LAST or EXPORT From… To…).
- If EXPORT From… To… is selected, choose dates to export.
- 4 Click "Export" to start exportation process.

Remove the USB memory stick from the USB connection.

Use DataVIEW or Excel 2007 (or newer) to analyse the exported files exported on the USB drive.

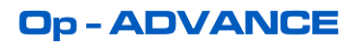

### **7.6.2 SEA TRIAL**

The Sea Trial Module is a helpful and powerful add-on to measure, compare and benchmark vessel performance and efficiency. This module allows the user to record laps and automatically computes the data. This gives precious information on engine performance for each lap. To use this module, a keyboard is required to enter name tag.

### **7.6.2.1 SEA TRIAL MODULE OVERVIEW**

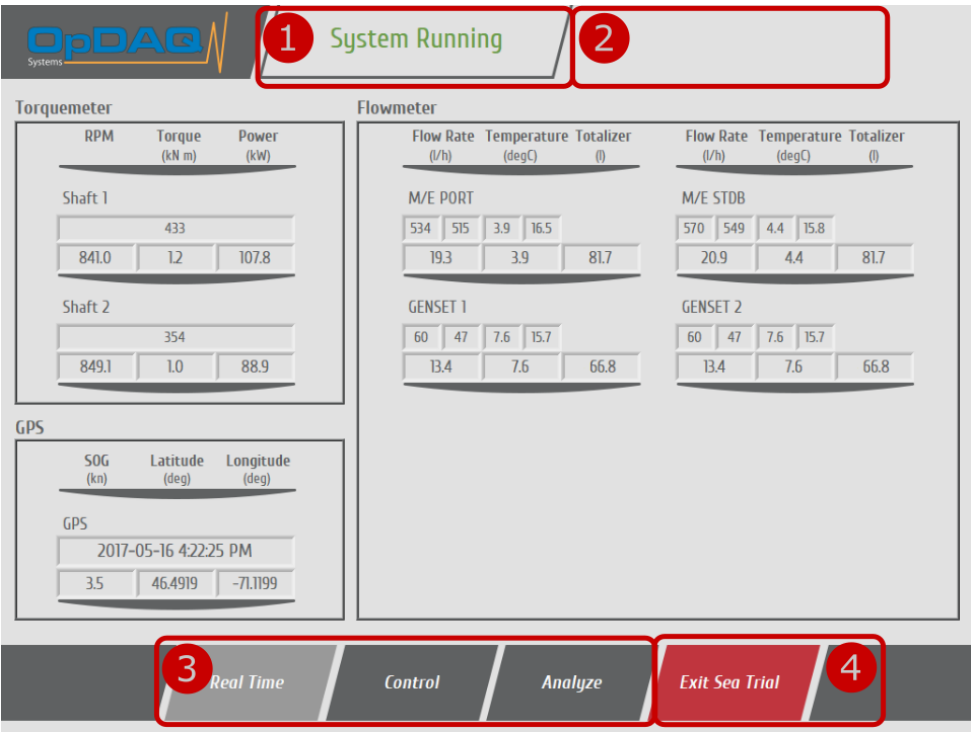

Figure 28 – Sea trial Main screen

#### Table 24: Sea Trial General Navigation Tool Description

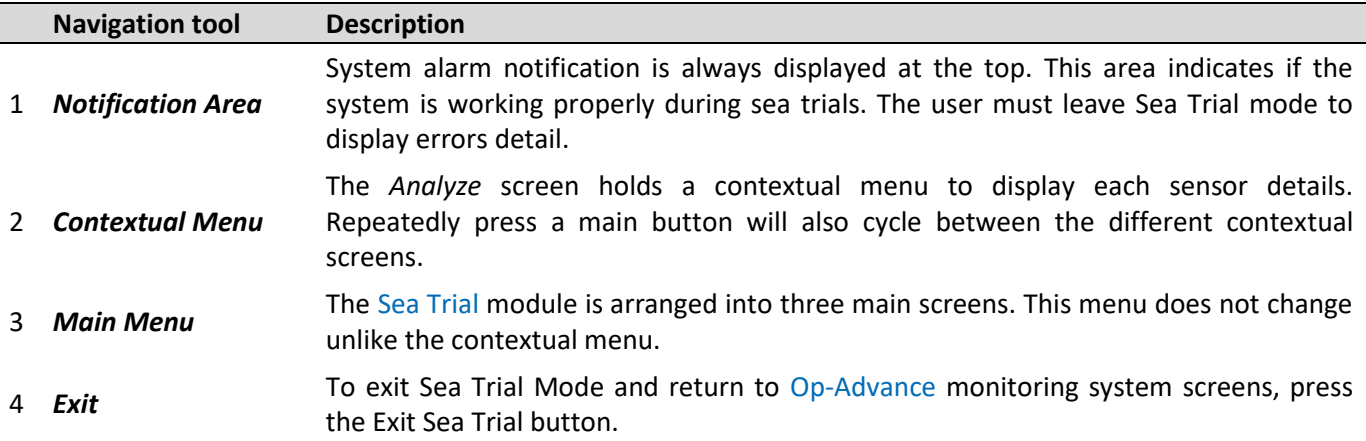

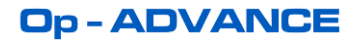

### **7.6.2.2 RUN A NEW SEA TRIAL**

The Sea Trial module is designed to record lap data as easily as recording time with a chronometer.

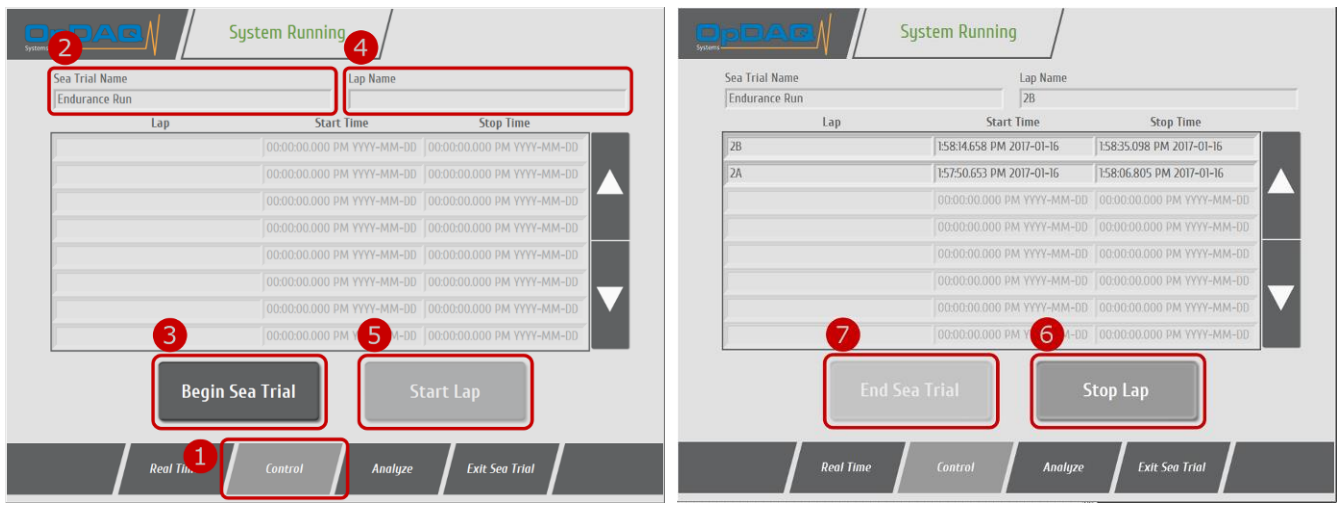

Figure 29 – Sea trial Control screen

### <span id="page-39-0"></span>Table 25: Record a New Sea Trial Procedure

- 1 Select the control screen.
- 2 Enter new sea trial name. (If no sea trial name is entered, the date/time will be used.)
- 3 Press "Begin Sea Trial" to create new sea trial data.
- 4 Enter new lap name. (If no lap name is specified, an incrementing number will be used)
- 5 Press "Start Lap" when ready to record lap data.
- 6 Press "Stop Lap" to end recording of lap data.
	- To record a new lap, redo step 4 to 6
- 7 Press "End Sea Trial" to close current sea trial.

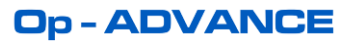

# **7.6.2.3 COMPUTE SEA TRIAL DATA**

Once Sea Trial data has been recorded, the user may compute past Sea Trial using the compute function. Any previous Sea Trial data may be computed by selecting date to compute.

| <b>Lap Name</b><br>5             | <b>RPM</b> | <b>Engine Fuel</b><br>(1)                   | <b>SFC</b><br>(I/KWh) | <b>F/NM</b><br>(IVNM) | <b>Speed</b><br>(kn) | <b>Distance</b><br>(NM) |
|----------------------------------|------------|---------------------------------------------|-----------------------|-----------------------|----------------------|-------------------------|
| <b>IA</b>                        | 1307.9     | 5.825                                       | 0.2416                | 25.954                | $\vert$ 11.93        | 0.229                   |
| 1B                               | 1307.5     | 5.022                                       | 0.2386                | 25.471                | $\vert$ 11.81        | 0.200                   |
| 2A                               | 1308.0     | 2.931                                       | 0.2391                | 24.848                | 12.10                | 0.121                   |
| 2B                               | 1307.9     | 5.495                                       | 0.2385                | 24.749                | $\vert$ 11.93        | 0.225                   |
|                                  | 0.0        | 0.000                                       | 0.0000                | 0.000                 | 0.00                 | 0.000                   |
|                                  | 0.0        | 0.000                                       | 0.0000                | 0.000                 | 0.00                 | 0.000                   |
| $\overline{4}$<br>$\overline{2}$ |            | Sea Trial Name: Speed Run<br>3 Compute Data |                       | <b>Drive</b><br>D     |                      | <b>Export Report</b>    |
| 2017-05-16<br>$\mathbf Q$        |            |                                             |                       |                       |                      |                         |

Figure 30 – Sea trial Analyze screen – Compute

# Table 26: Computing Recorded Sea Trial Data Procedure

- 1 Select the Analyze screen.
- 2 Select date to fetch data (default is current day).
- 3 Press "Compute" to start compute process
- 4 Select Sea Trial to display.
- 5 Analyze data.

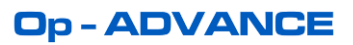

# **7.6.2.4 EXPORT SEA TRIAL DATA**

Sea Trial computed data may be exported to a USB flash drive. The data tables will be exported in a simple html file that can be read on any computer using the default web browser.

| <b>OPDAG</b>                    |            | <b>System Running</b>     |                       |                       |                       | $\overline{L}$          |
|---------------------------------|------------|---------------------------|-----------------------|-----------------------|-----------------------|-------------------------|
| <b>Lap Name</b>                 | <b>RPM</b> | <b>Engine Fuel</b><br>(1) | <b>SFC</b><br>(I/kWh) | <b>F/NM</b><br>(IVNM) | <b>Speed</b><br>(kn)  | <b>Distance</b><br>(NM) |
| <b>1A</b>                       | 1307.9     | 5.825                     | 0.2416                | 25.954                | 11.93                 | 0.229                   |
| 1B                              | 1307.5     | 5.022                     | 0.2386                | 25.471                | 11.81                 | 0.200                   |
| 2A                              | 1308.0     | 2.931                     | 0.2391                | 24.848                | 12.10                 | 0.121                   |
| 2B                              | 1307.9     | 5.495                     | 0.2385                | 24.749                | 11.93                 | 0.225                   |
|                                 | 0.0        | 0.000                     | 0.0000                | 0.000                 | 0.00                  | 0.000                   |
|                                 | 0.0        | 0.000                     | 0.0000                | 0.000                 | 0.00                  | 0.000                   |
| $\prec$                         |            | Sea Trial Name: Speed Run |                       |                       |                       | $\overline{ }$          |
| 2<br>2017-05-16<br>$\mathbf{Q}$ |            | 3 compute Data            |                       | $\overline{D}$        |                       | 5 Export Report         |
| <b>Real Time</b>                |            | <b>Control</b>            |                       | <b>Analyze</b>        | <b>Exit Sea Trial</b> |                         |

Figure 31 – Sea trial Analyze screen – Export

# Table 27: Exporting Sea Trial Data Procedure

Plug the USB flash drive to the terminal.

- 1 Select the analyze screen.
- 2 Select date to fetch data (default is current day).
- 3 Press "Compute" to start compute process.
- 4 Select USB drive to export data.
- 5 Press "Export Report" to copy report on USB memory stick.

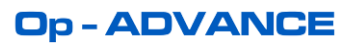

# **7.6.3 DAILY REPORT**

The Daily Report module, once enabled, automatically generate report at the end of every day. The generated report displays the ship overview including key performance indices (Specific Fuel Consumption, Fuel per Nautical Mile, etc.) Detailed engines, shaft and GPS information are also included in every generated report. Daily Reports are a simple tool to get a quick overview of the ship performance over time as well as monitor the ship daily usage. For convenience and remote monitoring, Daily Report can also be automatically sent by Email once generated.

# **7.6.3.1 DISPLAY PREVIOUS DAILY REPORT**

The Daily Report module will back up every day report on the hard drive. Previous day report can be loaded by selecting the date to look for an archived report.

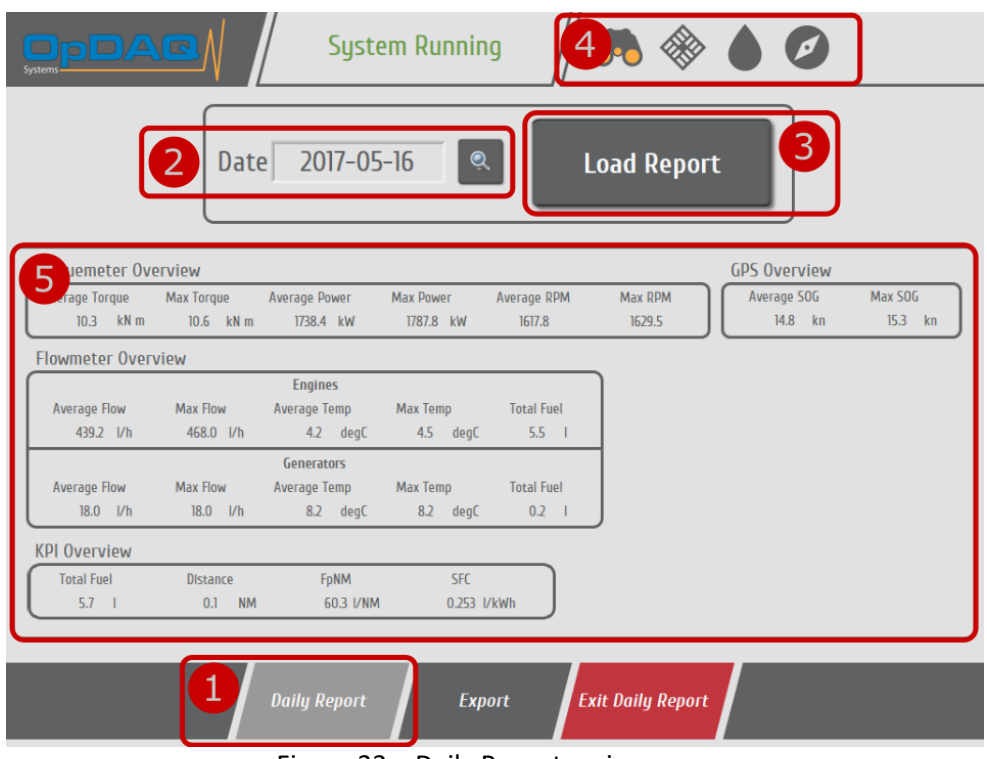

Figure 32 – Daily Report main screen

# Table 28: Loading Previous Daily Report Procedure

Open Daily Report module in OP5 Utilities menu.

- 1 Select the Daily Report screen.
- 2 Select a valid date to fetch report (default is yesterday) (valid date are orange in calendar display).
- 3 Press "Load Report" to load selected daily report.
- 4 Select information to display. (Select the binoculars to display ship overview)
- 5 Analyze the data.

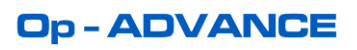

# **7.6.3.2 EXPORT PREVIOUS DAILY REPORT**

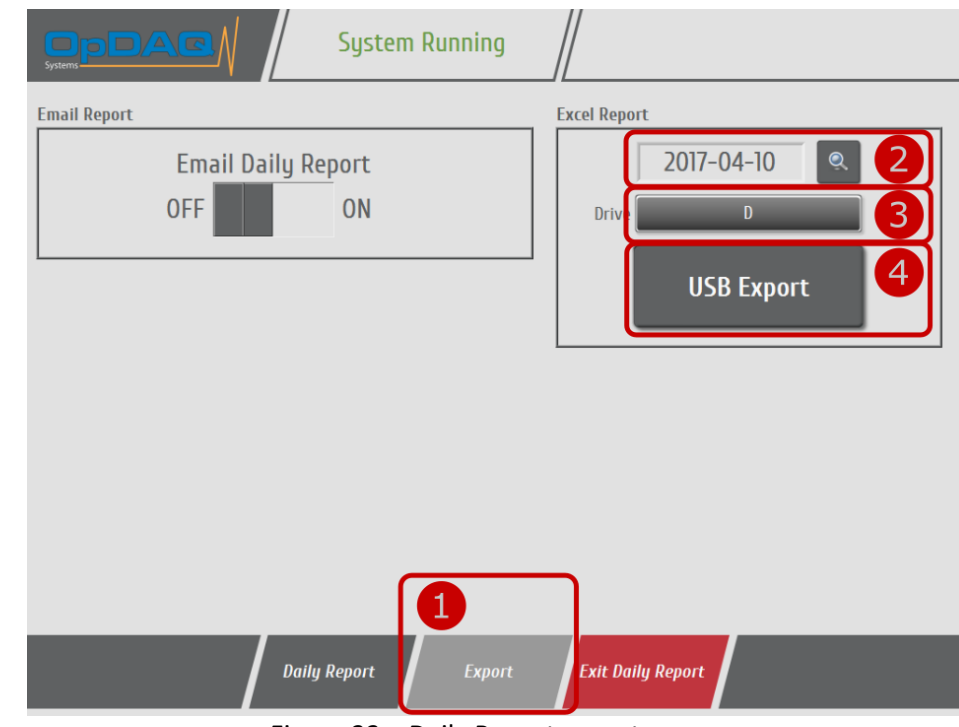

Daily Report can be exported at any time on a USB drive in Excel format.

Figure 33 – Daily Report export screen

Table 29: Exporting Previous Daily Report Procedure

#### **Export previous report procedure**

Open Daily Report module in OP5 Utilities menu.

- 1 Select the Export screen.
- 2 Select a valid date to fetch report (default is yesterday) (valid date are orange in calendar display).
- 3 Select USB drive to export report to.
- 4 Press "USB Export" to load selected daily report and export it to the USB drive. Exported report data are formatted inside an Excel file.

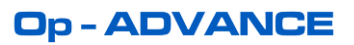

### **7.6.3.3 CONFIGURE EMAIL**

When daily report data is computed at the end of a day, the excel report can be automatically sent to as many email addresses as necessary. To do so, an internet connection must be available to the system. To make sure not to overload the internet connection (often limited) only the current report is sent including computed averages and values and excluding raw data. This way, the email size is kept to a minimum (about 10kB).

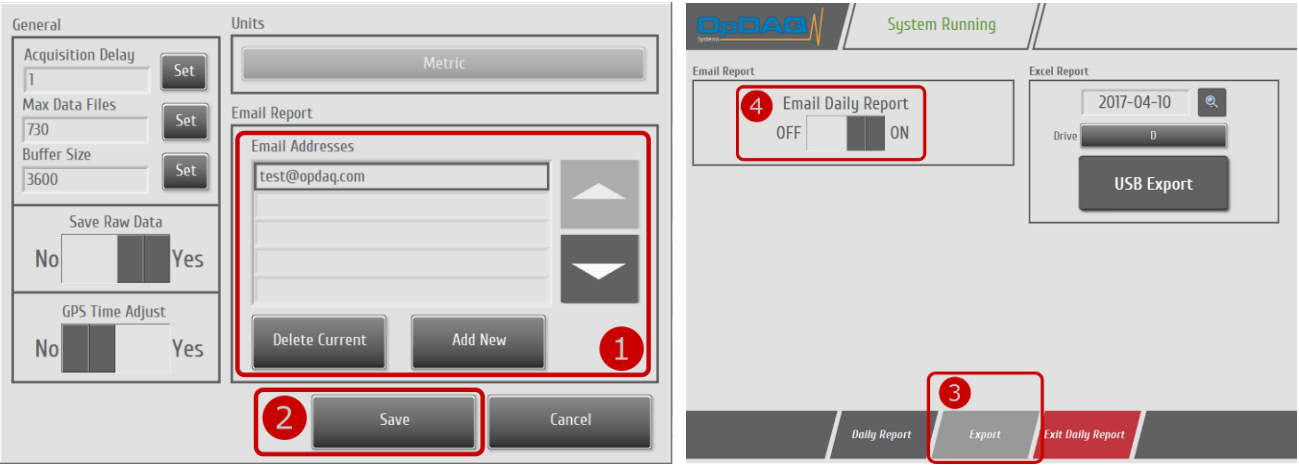

Figure 34 – Daily Report email configuration

Table 30: Enabling and Configuring Daily Report Email Procedure

Open General Configuration in system settings.

- 1 Enter list of email addresses to send report to. (The same list is also used for Voyage Report)
- 2 Save configuration.

Open Daily Report module in OP5 Utilities menu.

- 3 Select the Export screen.
- 4 Activate Daily Report Email functionality.

# **7.6.4 VOYAGE REPORT**

The Voyage Report module allows the user to generate a report for any time period larger than a single day. This module can be useful to monitor and compare ship voyage performance. The generated voyage report displays the same data as the daily report but over a user controlled time period. Just like the daily report module, generated voyage report can be send by email and all previous voyage reports are archived on computer hard drive.

# **7.6.4.1 START & SAVE VOYAGE**

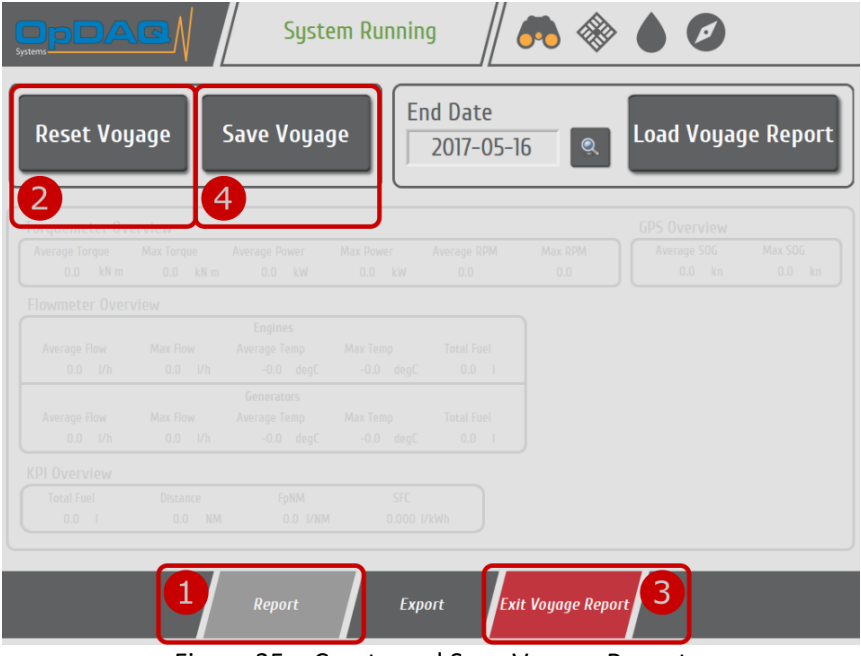

Figure 35 – Create and Save Voyage Report

Table 31: Creating a New Voyage Report Procedure

#### **Starting a new voyage procedure**

Open Voyage Report module in OP5 Utilities menu.

- 1 Select the Report screen.
- 2 Reset statistics to start recording voyage data.
- Warning: All unsaved statistics will be lost. Make sur to save current voyage first.
- 3 Exit Voyage Report and continue using the system as needed.

### **Saving current voyage procedure**

Open back Voyage Report module in OP5 Utilities menu.

- 1 Select the Report screen.
- 4 Press "Save Voyage" to compute statistics and archive report.

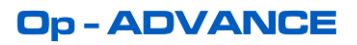

# **7.6.4.2 DISPLAY PREVIOUS VOYAGE REPORT**

The Voyage Report module will back up every saved report on the hard drive. Previous voyage report can be loaded by selecting the end of voyage date.

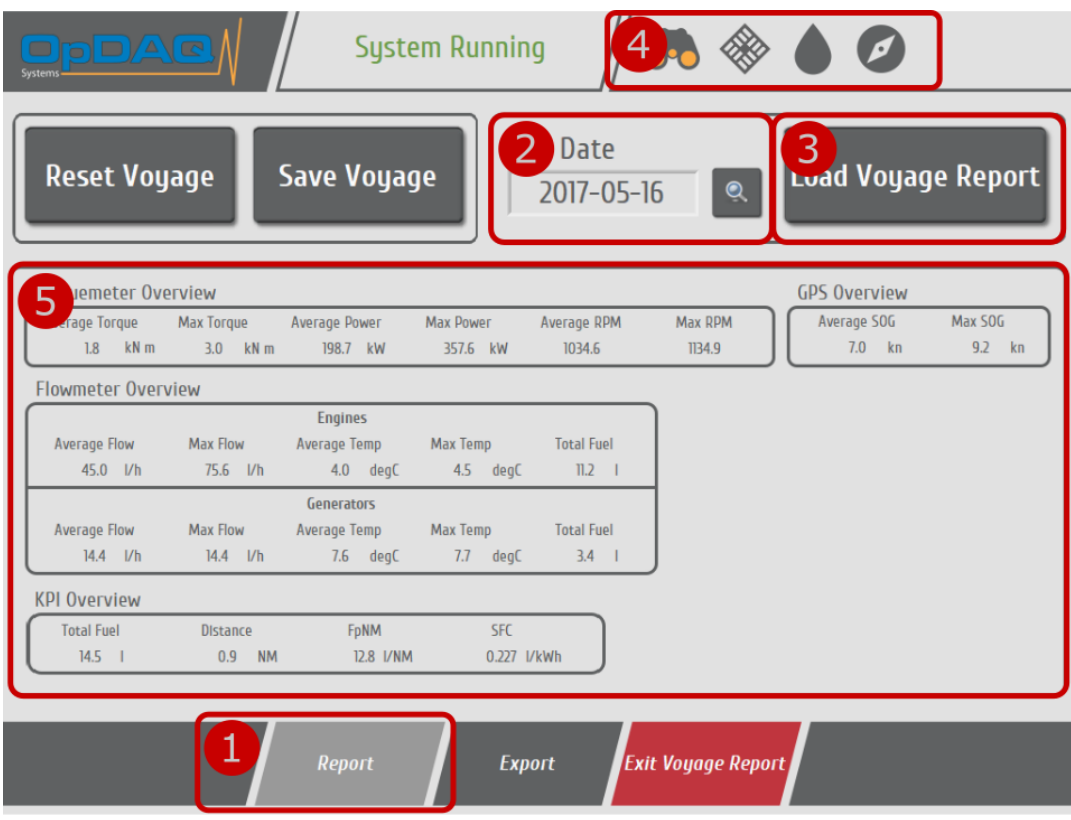

Figure 36 – Voyage Report main screen

### Table 32: Loading Previous Voyage Report Procedure

Open Voyage Report module in OP5 Utilities menu.

- 1 Select the Report screen.
- 2 Select a valid end of voyage date to fetch report (valid dates are colored orange in calendar display).
- 3 Press "Load Voyage Report" to load selected voyage report.
- 4 Select information to display. (Select the binoculars to display ship overview)
- 5 Analyze the data.

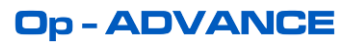

# **7.6.4.3 EXPORT PREVIOUS VOYAGE REPORT**

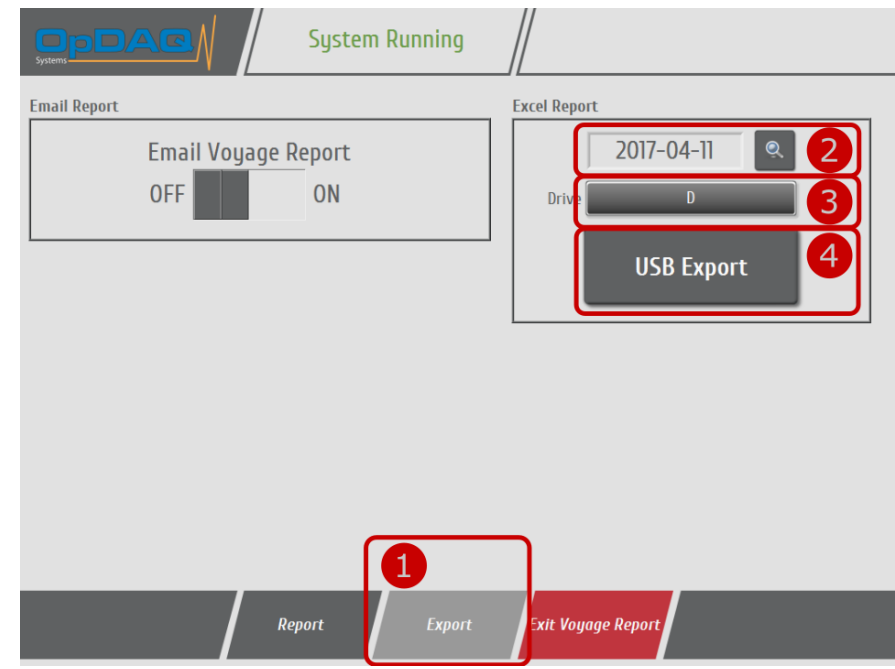

Voyage Report can be exported at any time on a USB drive in Excel format.

Figure 37 – Voyage Report export screen

### Table 33: Exporting Voyage Report Procedure

Open Voyage Report module in OP5 Utilities menu.

- 1 Select the Export screen.
- 2 Select a valid end of voyage date to fetch report (valid dates are colored orange in calendar display).
- 3 Select USB drive to export report to.
- 4 Press "USB Export" to load selected voyage report and export it to the USB drive. Exported report data are formatted inside an Excel file.

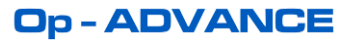

### **7.6.4.4 CONFIGURE EMAIL**

When voyage report data is computed when the user request to save current voyage, the excel report can be automatically sent to as many email addresses as necessary. To do so, an internet connection must be available to the system. To make sure not to overload the internet connection (often limited) only the current report is sent including computed values and excluding raw data. This way, the email size is kept to a minimum (about 10kB).

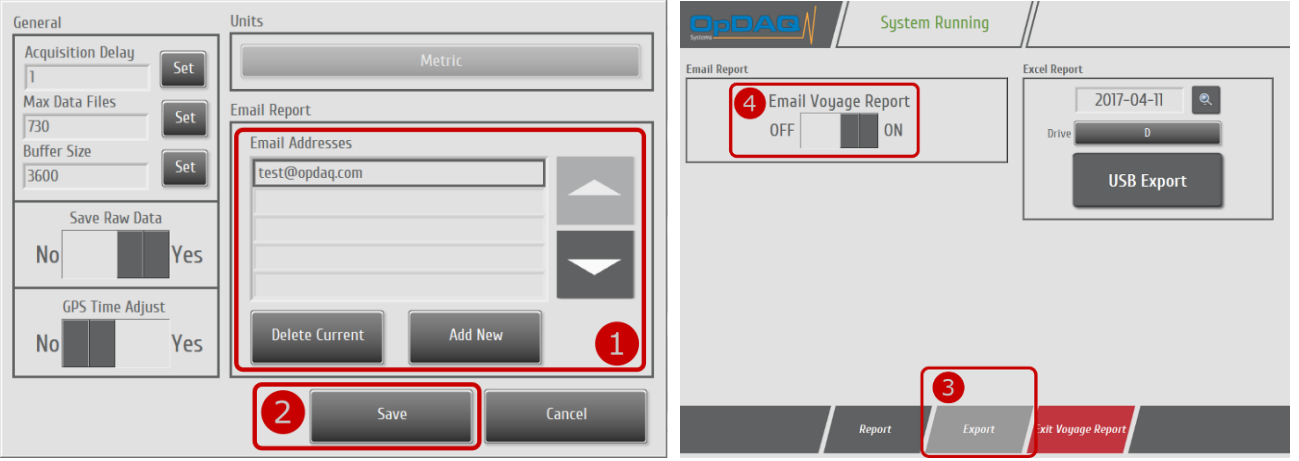

Figure 38 – Voyage Report email configuration

Table 34: Enabling and Configuring Voyage Report Email Procedure

Open General Configuration in system settings.

- 1 Enter list of email addresses to send report to. (The same list is also used for Daily Report)
- 2 Save configuration.

Open Voyage Report module in OP5 Utilities menu.

- 3 Select the Export screen.
- 4 Activate Voyage Report Email functionality.

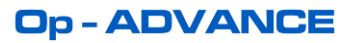

# **7.7 SYSTEM SCREEN**

The SYSTEM contextual menu holds HOME, SETTINGS, EVENT, ABOUT subscreen buttons. It also holds the button to Switch between night and day mode.

### **7.7.1 HOME SUBSCREEN**

The Home subscreen is the default screen at system start up.

It holds the System Status to quickly identify erroneous connections and error signals from the connected instruments. This screen is helpful for troubleshooting during installation and system usage.

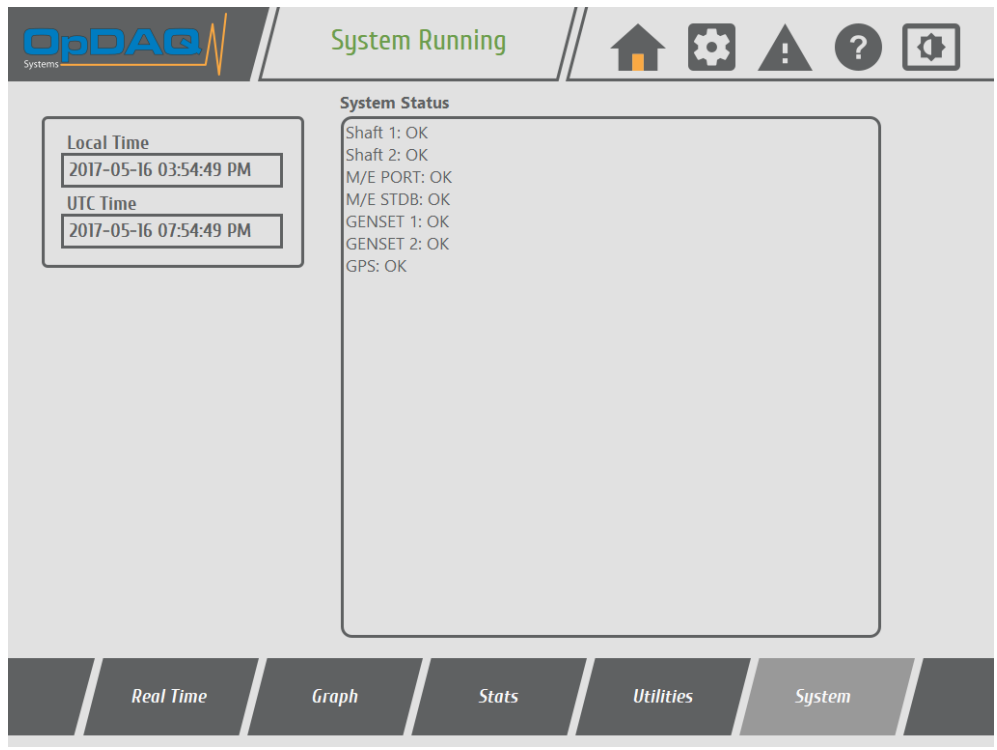

Figure 39 – System status screen

# **7.7.2 CONFIG SUBSCREEN**

This screen is locked to the normal everyday user. To unlock it and configure the system, refer to chapter 8.

### **7.7.3 EVENTS SUBSCREEN**

The EVENTS button will show the information recorded at a specific date/time. These events can be system warnings, user automatic inputs and instrument errors. This screen is helpful for troubleshooting.

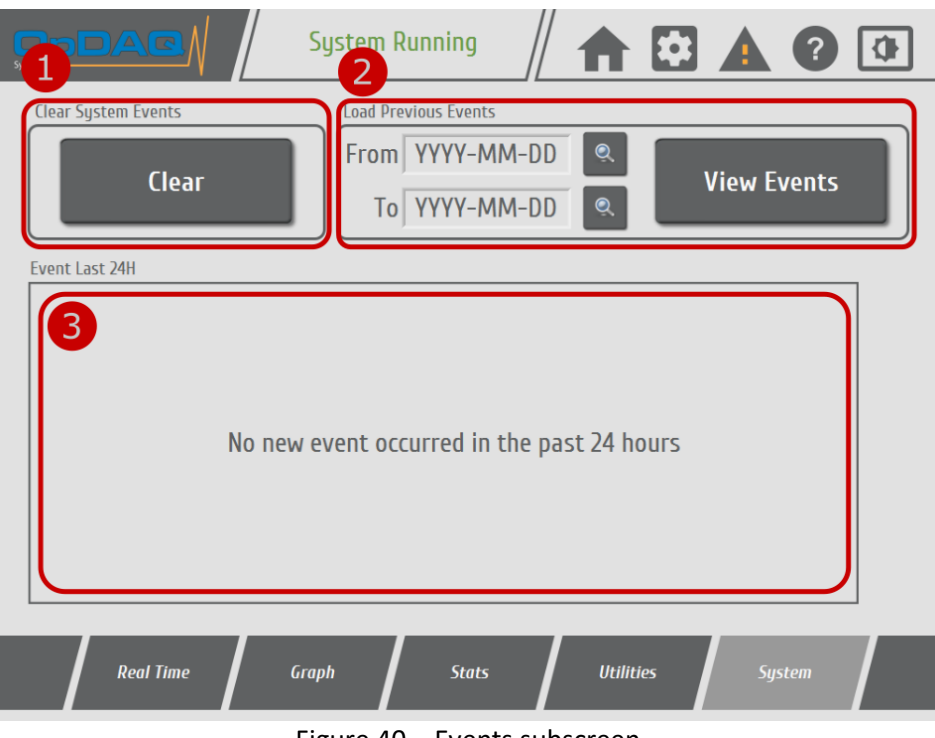

Figure 40 – Events subscreen

#### Table 35: System Event Screen Element Description

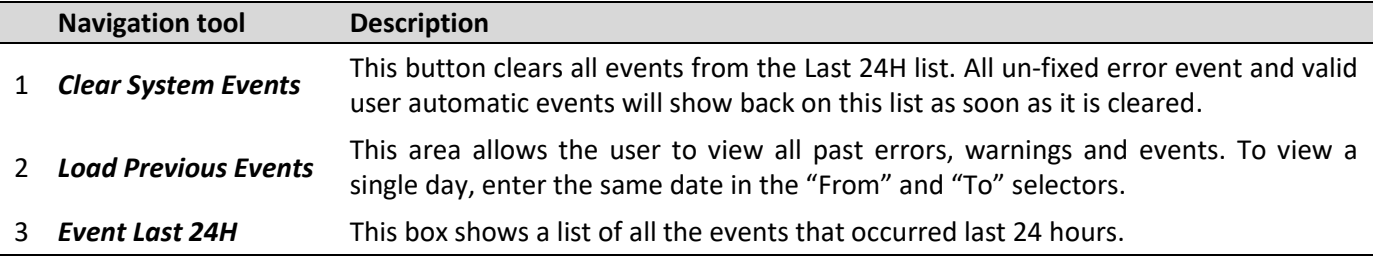

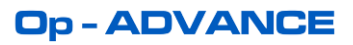

# **7.7.4 ABOUT SUBSCREEN**

This subscreen shows the system version and the contact information.

# **7.7.5 SWITCH DAY/NIGHT MODE**

To switch between day and night mode, press the day/night mode button in System.

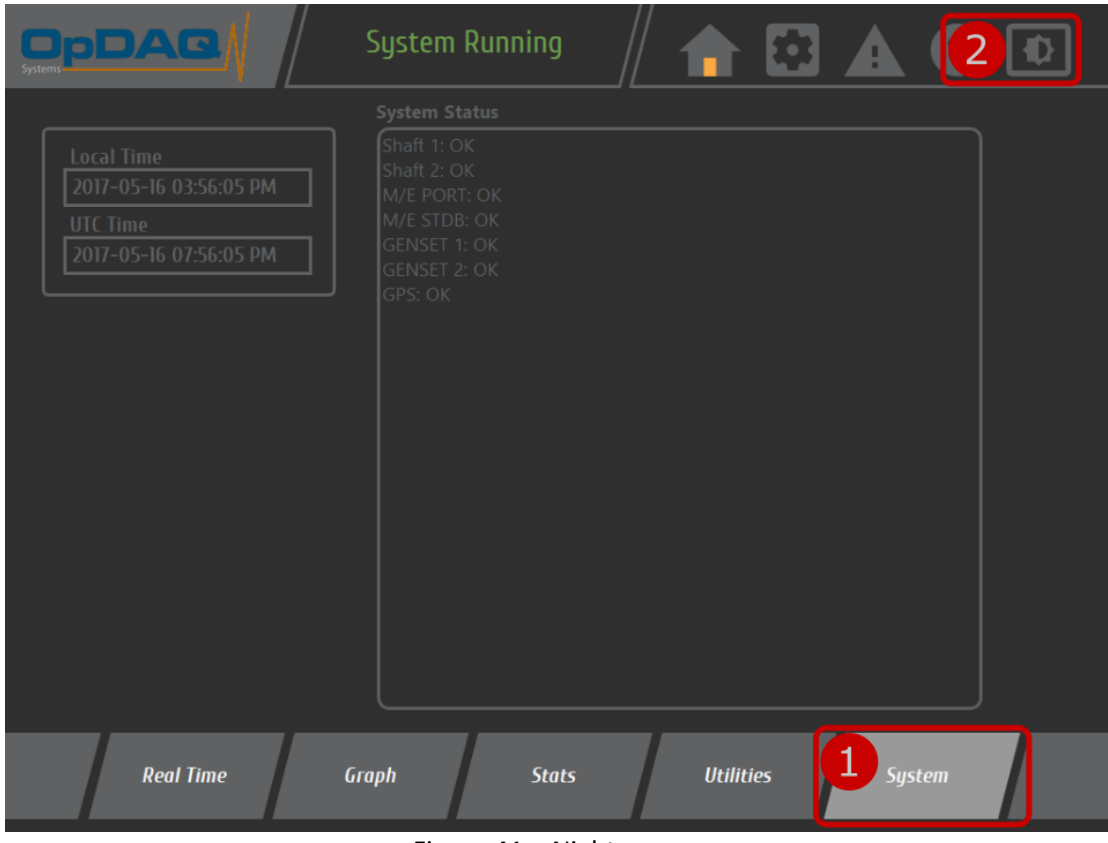

# Figure 41 – Night screen

# **8. SOFTWARE CONFIGURATION**

### **8.1 SYSTEM FIRST START-UP**

At first system start-up, the user will have to set software initial configuration and enter provided activation code. Those entries will be saved and will not be needed afterward on system start-up.

### **8.1.1 SOFTWARE INITIALIZATION**

The initialization screen presented bellow will appear at first system start-up. All paths are automatically populated if found on system. The system can still be re-initialized by technician request later on. To do so, go to system settings and press "Reset".

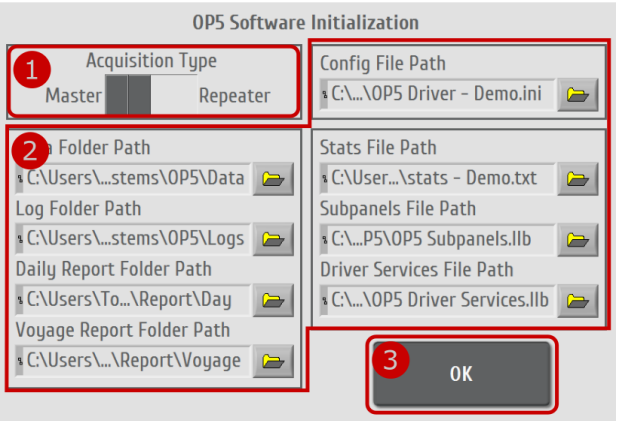

Figure 42 – Initialization screen

Table 36: Software Initialization Procedure

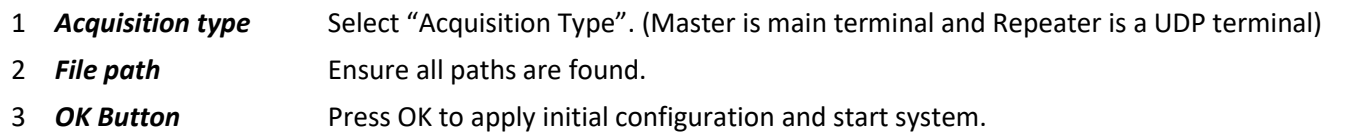

#### Table 37: Software Initialization Parameter Description

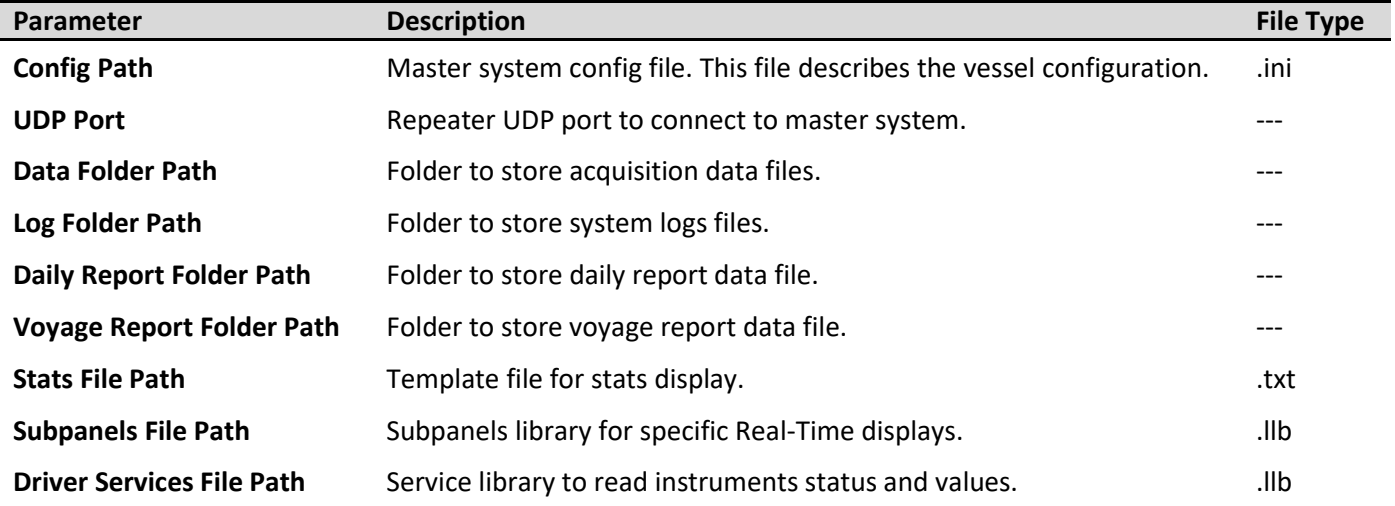

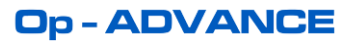

# **8.1.2 SYSTEM ACTIVATION**

The first time the system is started, the provided activation code must be entered to unlock the system. If, no activation code was provided, follow the procedure detailed in the following figure.

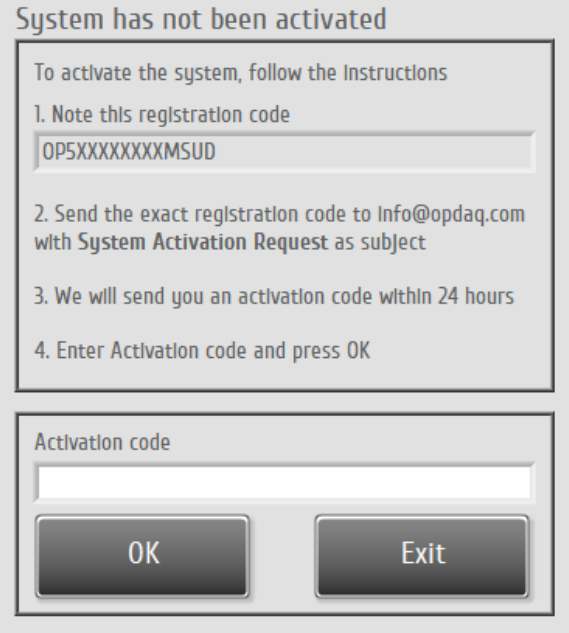

Figure 43 – System activation screen

# **Op-ADVANCE**

# **8.2 SYSTEM SETTINGS**

To enter setup mode, press the button on the system page. When prompted enter the password « 1487 » using the numerical pad and press OK.

Once the password is entered, the setup screen divided in 2 parts will appear: "*Instrument Setup*" and "*System Setup*". The Instruments setup reflects the user's acquisition instrument package. The System setup is used to set general configuration and update the system version. The configuration interface will go back to locked state after 15 minutes without changes or at technician request using the "Lock Settings" button.

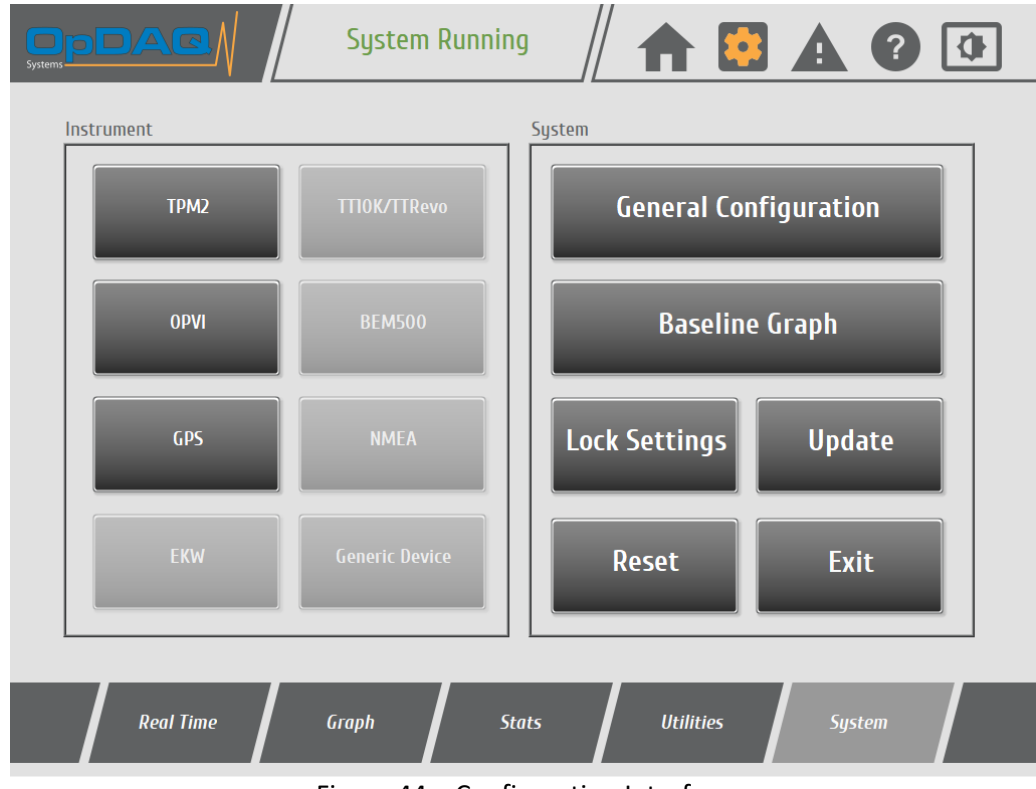

Figure 44 – Configuration Interface

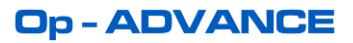

### **8.2.1 UPDATING THE SYSTEM**

The Op-Advance system is continuously being improved. Clients may be offered updates free of charge for a one years period following purchase. Updates are sent on a USB memory stick containing update data. The following procedure has to be followed to update the Op- Advance system.

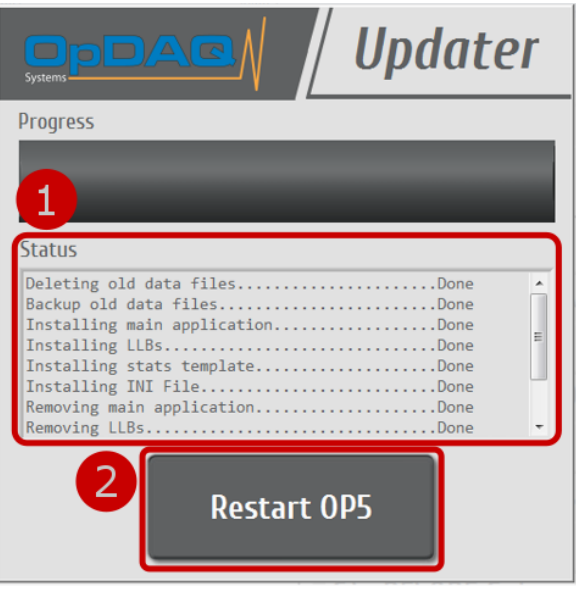

Figure 45 – Updater screen

# Table 38: Update Procedure

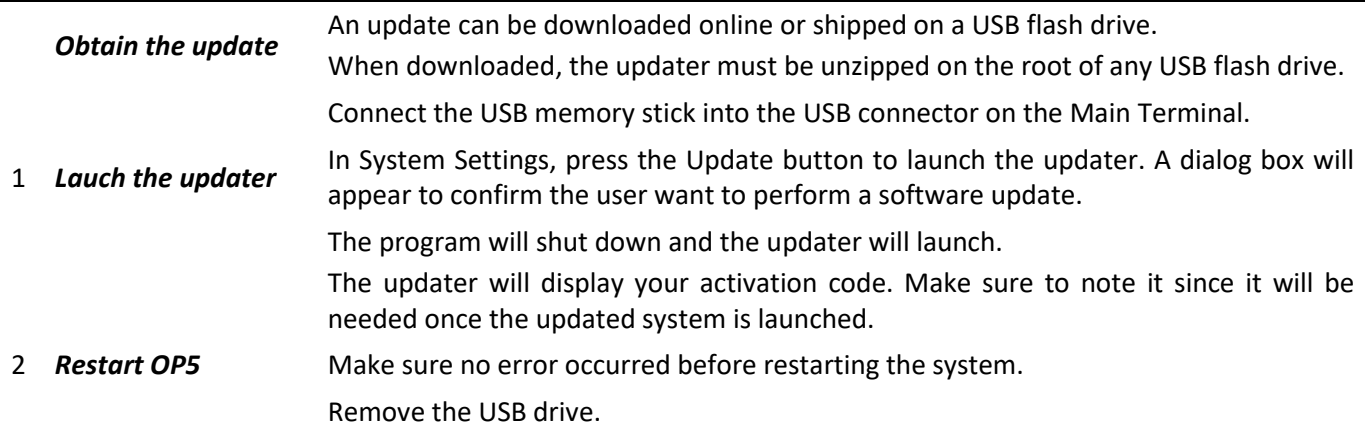

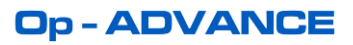

# **8.2.3 GENERAL CONFIGURATION**

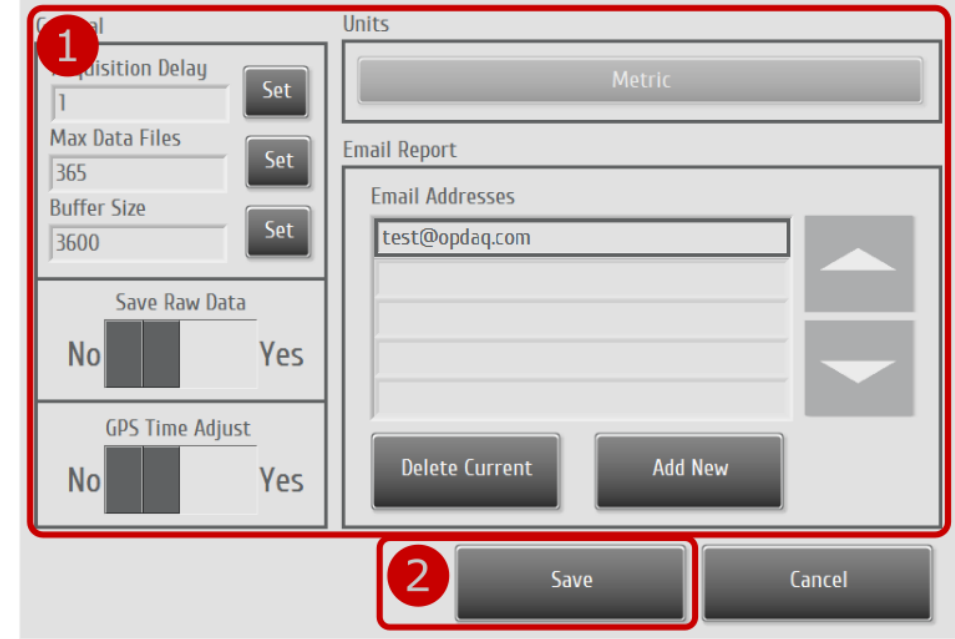

This menu displays the general system configuration.

Figure 46 - General configuration screen.

### Table 39 : General Configuration Procedure

Press the general configuration button in main system setup screen.

- 1 Configure the system.
- 2 Press the save button (the save button will appear once a parameter is changed).

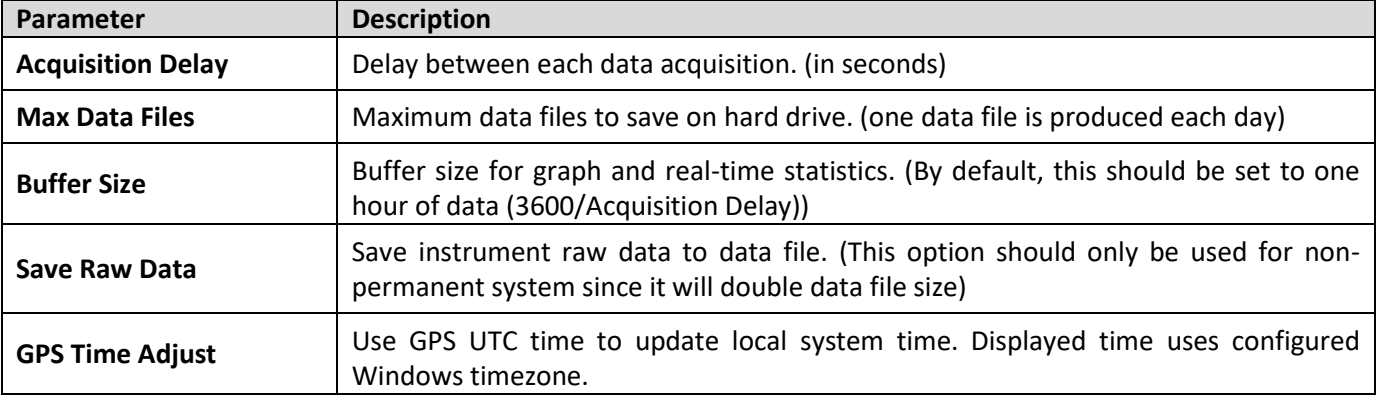

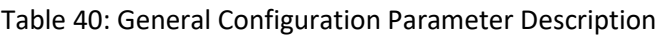

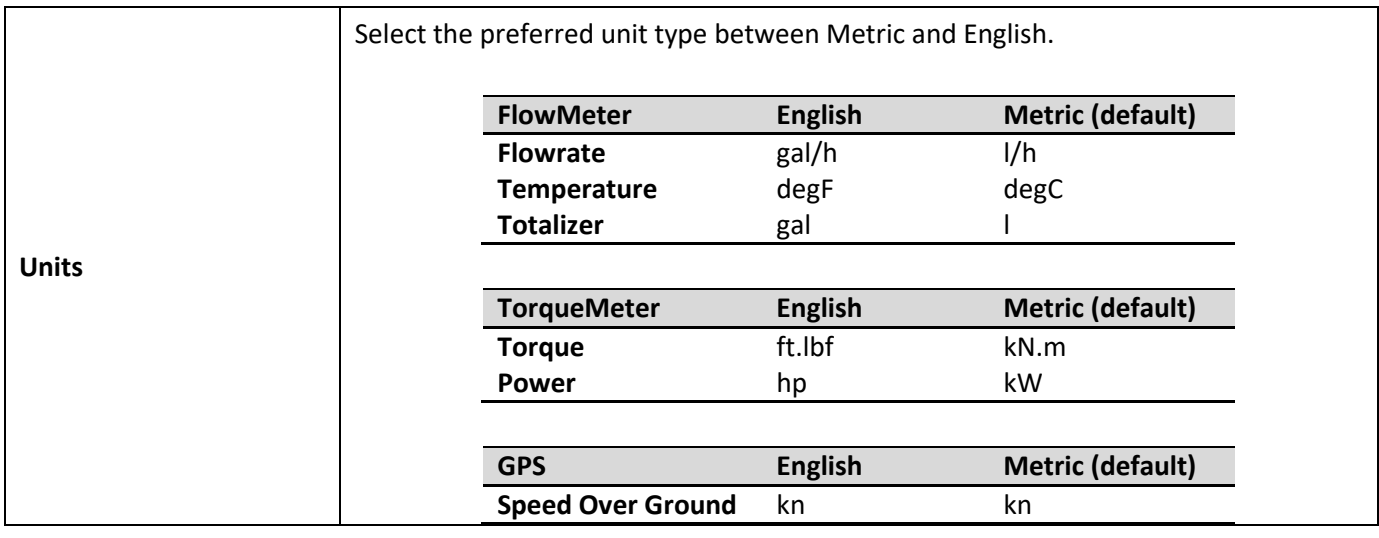

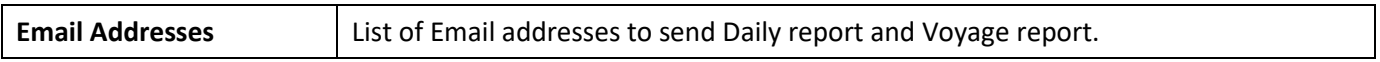

# **Op-ADVANCE**

### **8.2.4 BASELINE GRAPH CONFIGURATION**

Two options are available to set the baseline: enter furnished baseline data or run a sea trial to compute current vessel baseline. Since the ship performance baseline is often unknown, the Sea Trial module can be used to run a sea trial and compute baseline data. During the sea trial, it is primordial to record reciprocal laps (1 lap downstream and 1 lap upstream). To get a baseline, you must do reciprocal laps at different speed (typically idle, 25%, 50%, 75% and 100% of engine RPM). Refer to the Sea Trial Figure 29 – [Sea trial Control screen](#page-39-0) for more information on the module operation procedures.

Once a Sea Trial has been recorded, the following procedure must be followed to compute and set the graph's baseline.

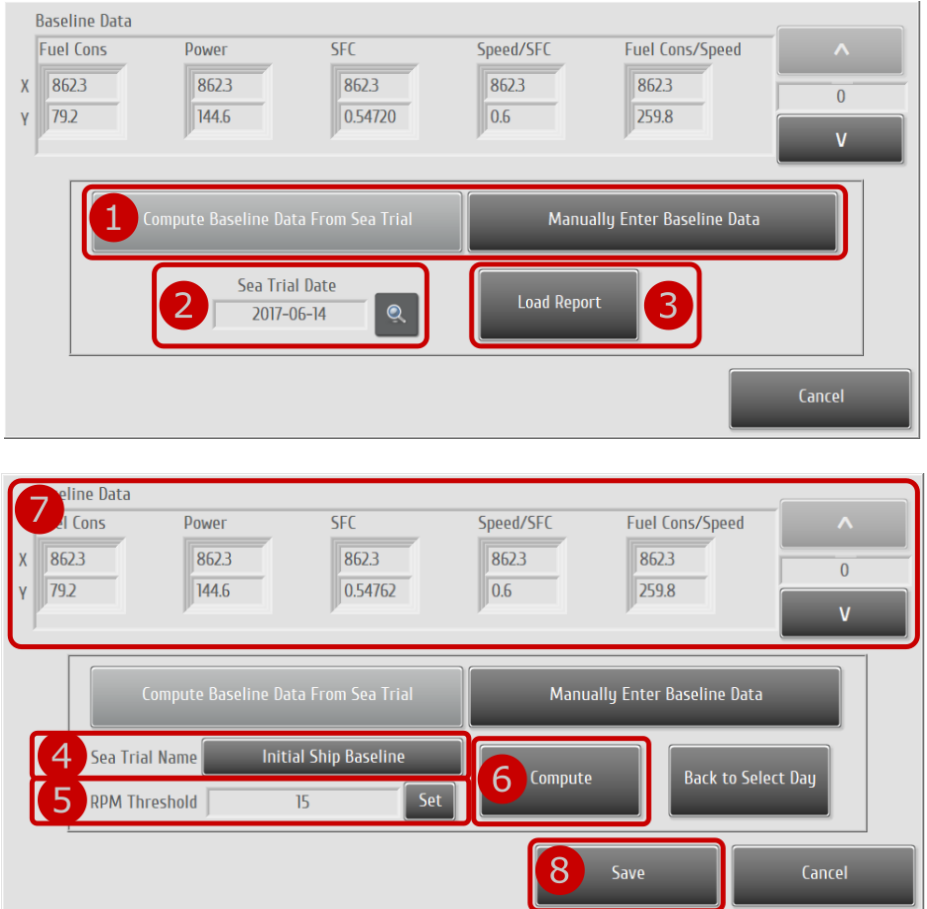

Figure 47 - Baseline configuration screen.

Table 41: Baseline Configuration Procedure

Press the baseline graph button in main system setup screen.

Select "Compute Baseline Data From Sea Trial".

- 1 Alternatively, you may select "Manually Enter Baseline Date", enter the data yourself and jump to step 8.
- 2 Select to Sea Trial date to fetch the data.
- 3 Press "Load Report"
- 4 Select the desired Sea Trial name from the dropdown list.
- 5 Select the RPM threshold to detect reciprocal laps. Example: 15 means the autocompute process will group all RPM data that are inside ±15RPM to compute a baseline point.
- 6 Press "Compute" to start compute process.

Verify the computed data integrity and make sure all laps where properly grouped. (If you ran 5 reciprocal

- 7 laps, you should get 5 baseline points. More than 5 baseline points means the RPM threshold was too restrictive and data could not be bundled together or the Sea Trial was executed incorrectly.)
- 8 Press the save button (the save button will appear once a parameter is changed).

### **8.3 INSTRUMENT SETTINGS**

### **8.3.1 SETTING THE OPVI/OPGI-V VOLUMETER MODULE**

This menu displays the OpGI-V volumeter module configuration for each flow meter. For more details about the specific volumeter module Configuration, refer to the OpGI-V volumeter module Manual.

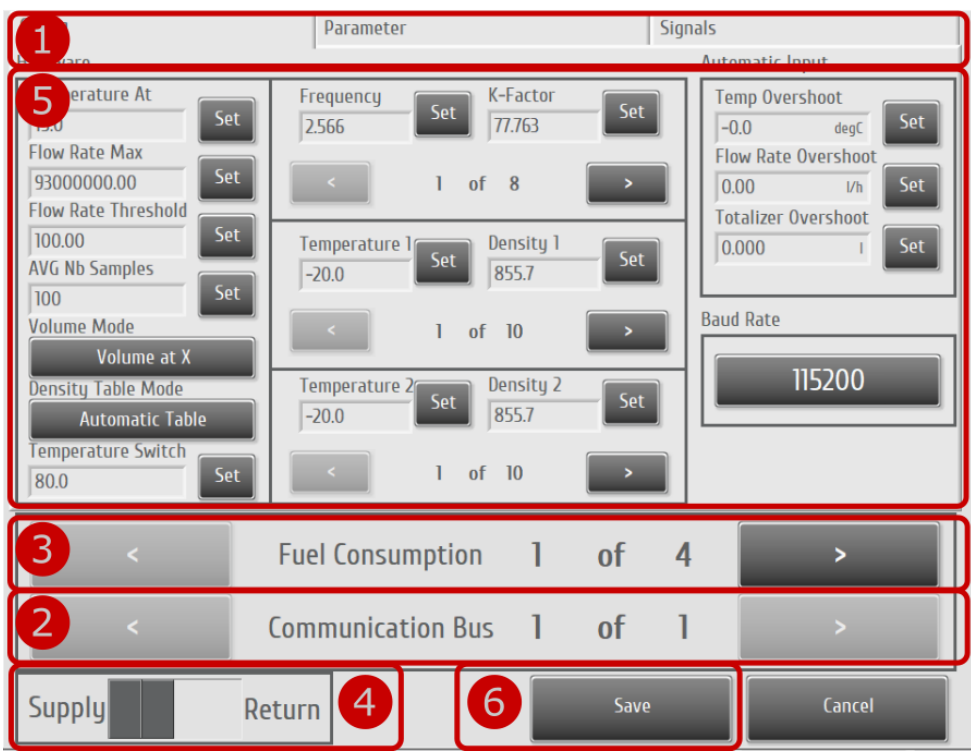

Figure 48 - Typical OpGI-V volumeter module instrument setup screen.

# Table 42: OPVI/OPGI-V Configuration Procedure

Press the OpGI-V / OpVI volumeter module button in main system setup screen.

- Config | Instrument configuration.
- 1 Parameter  $\vert$  Name tag and gauge range configuration. Signals | Real-time instrument signals. (useful for debug)
- Select communication bus. This is the Modbus communication bus on which the module you desire to<br>2 configure is connected configure is connected.
- 3 Select the Fuel Consumption instrument.
- 4 When the instrument is in differential mode, select Supply or Return.
- 5 Configure the flowmeter.
- 6 Press the save button (the save button will appear once a parameter is changed).

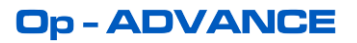

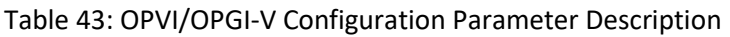

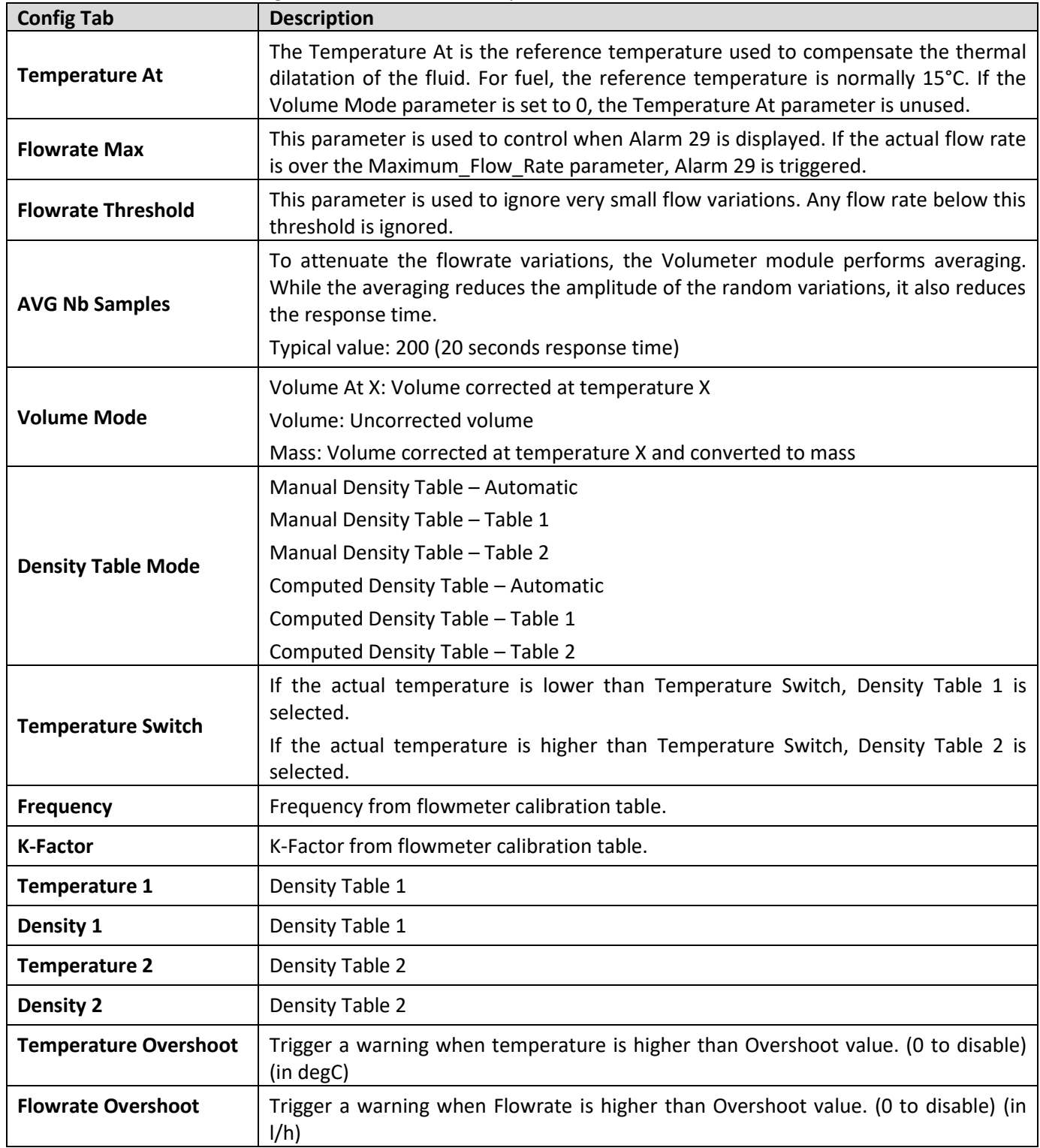

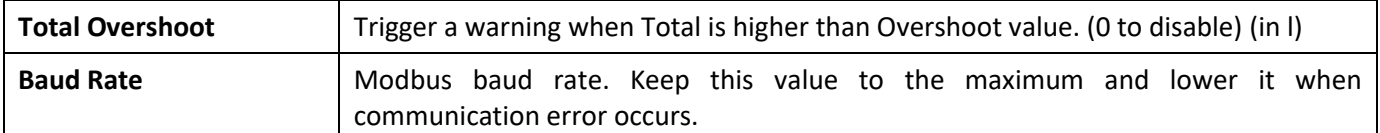

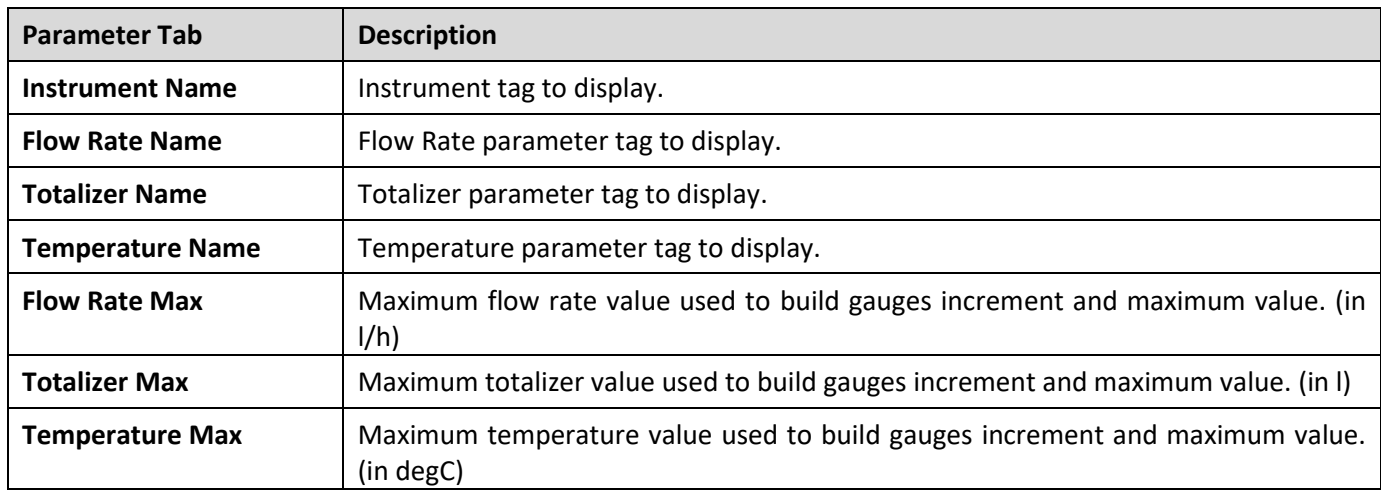

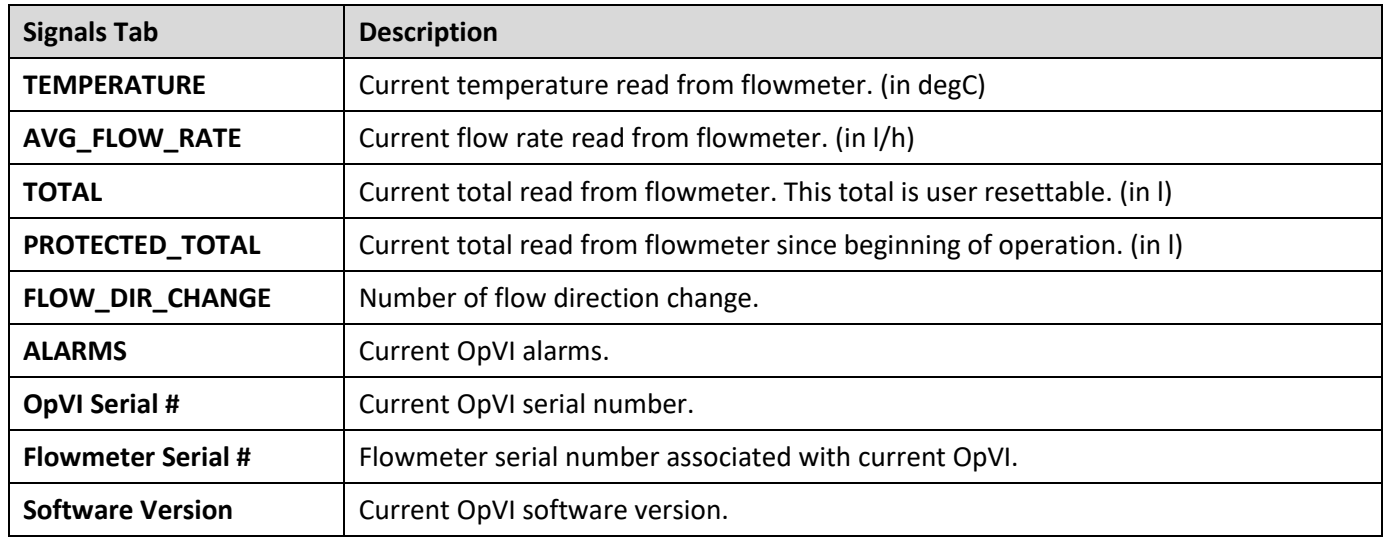

# **8.3.2 SETTING THE VOLUMETER MODULE BEM500**

This menu displays the Volumeter BEM500 module Configuration for each flow meter. For more details about the specific Volumeter module Configuration, refer to the BEM500 Manual.

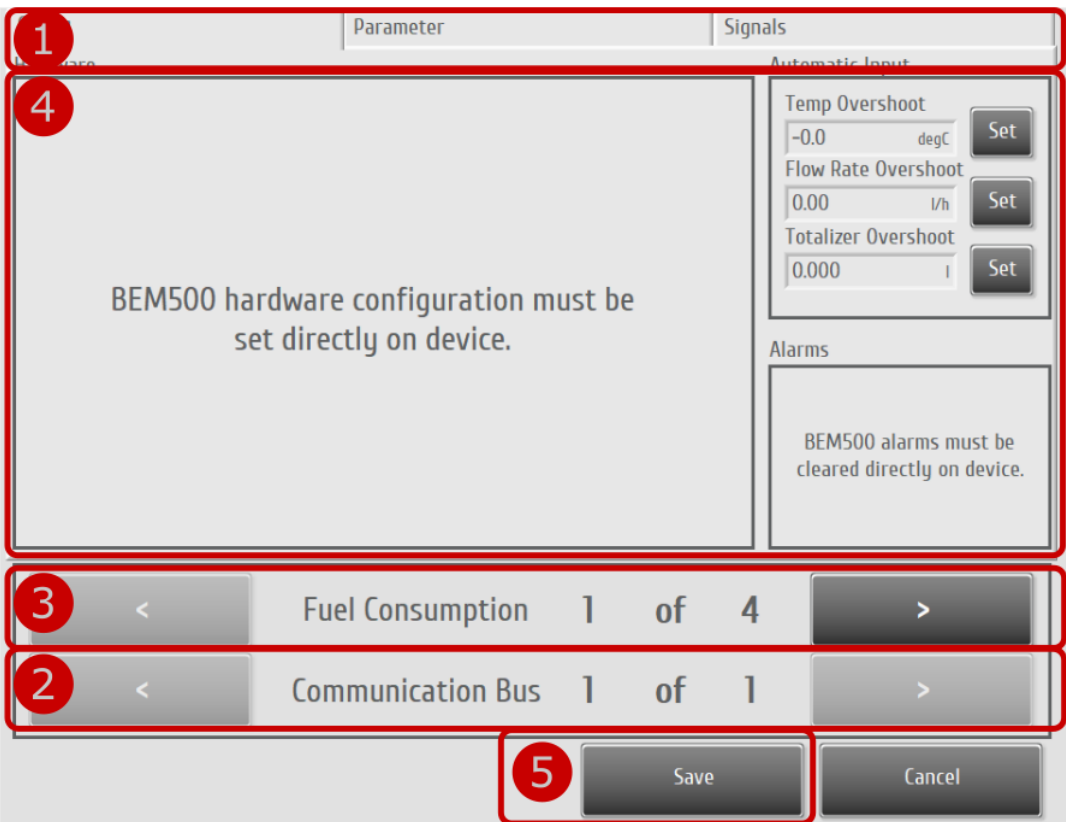

Figure 49 - Typical BEM500 volumeter module instrument setup screen.

### Table 44: BEM500 Configuration Procedure

Press the volumeter module BEM500 button in main system setup screen.

Config | Instrument configuration.

- 1 Parameter  $\parallel$  Name tag and gauge range configuration. Signals | Real-time instrument signals. (useful for debug)
- Select communication bus. This is the Modbus communication bus on which the module you desire to<br>2 configure is connected configure is connected.
- 3 Select the Fuel Consumption instrument.
- 4 Configure the flowmeter. (Hardware configuration must be set directly on BEM500)
- 5 Press the save button (the save button will appear once a parameter is changed).

# **Op-ADVANCE**

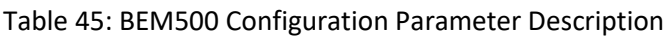

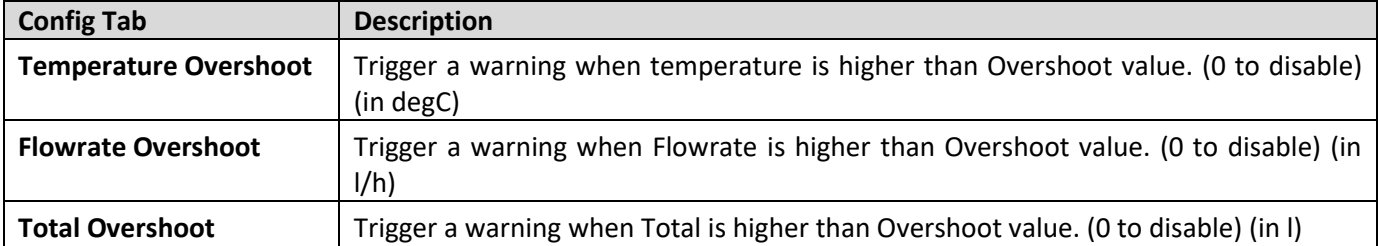

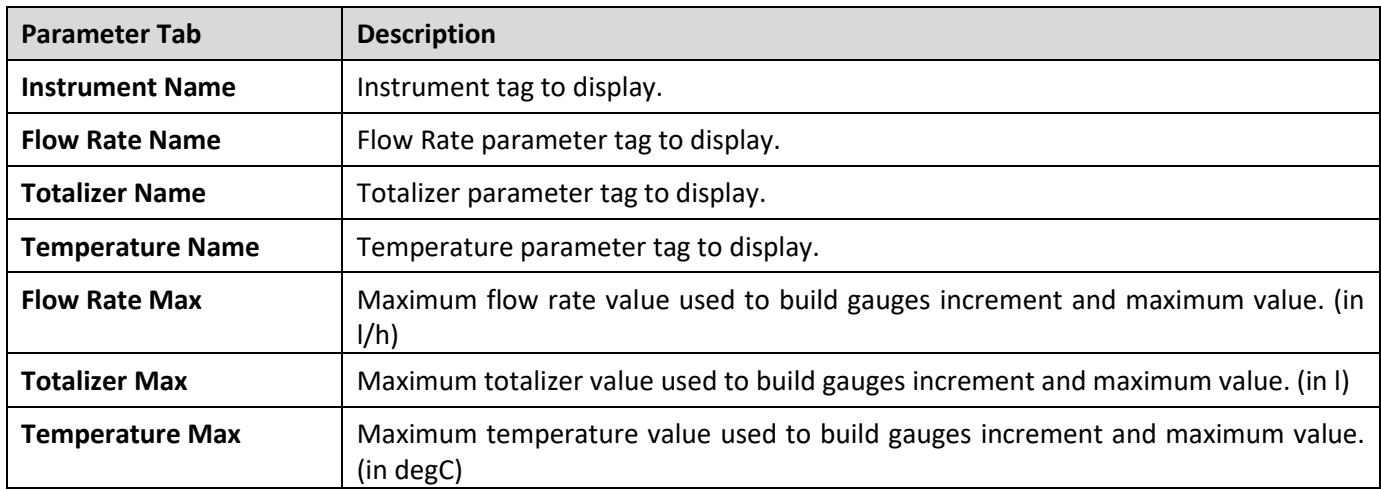

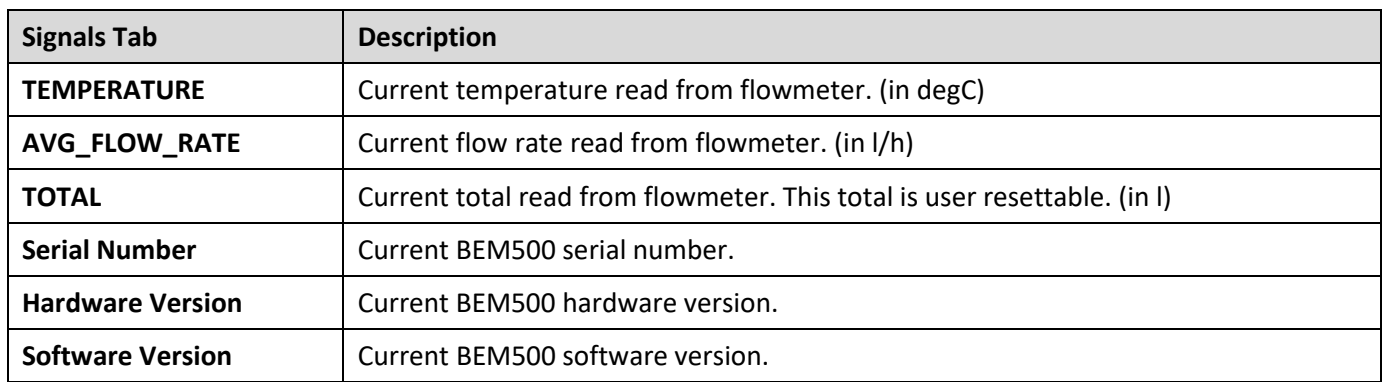

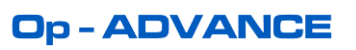

# **8.3.3 SETTING THE TORQUEMETER TORQUETRAK TPM2**

This menu displays the Torquemeter Configuration for each torquemeter. For more details about the specific TorqueTrak TPM2 Configuration, refer to the Torquemeter Manual.

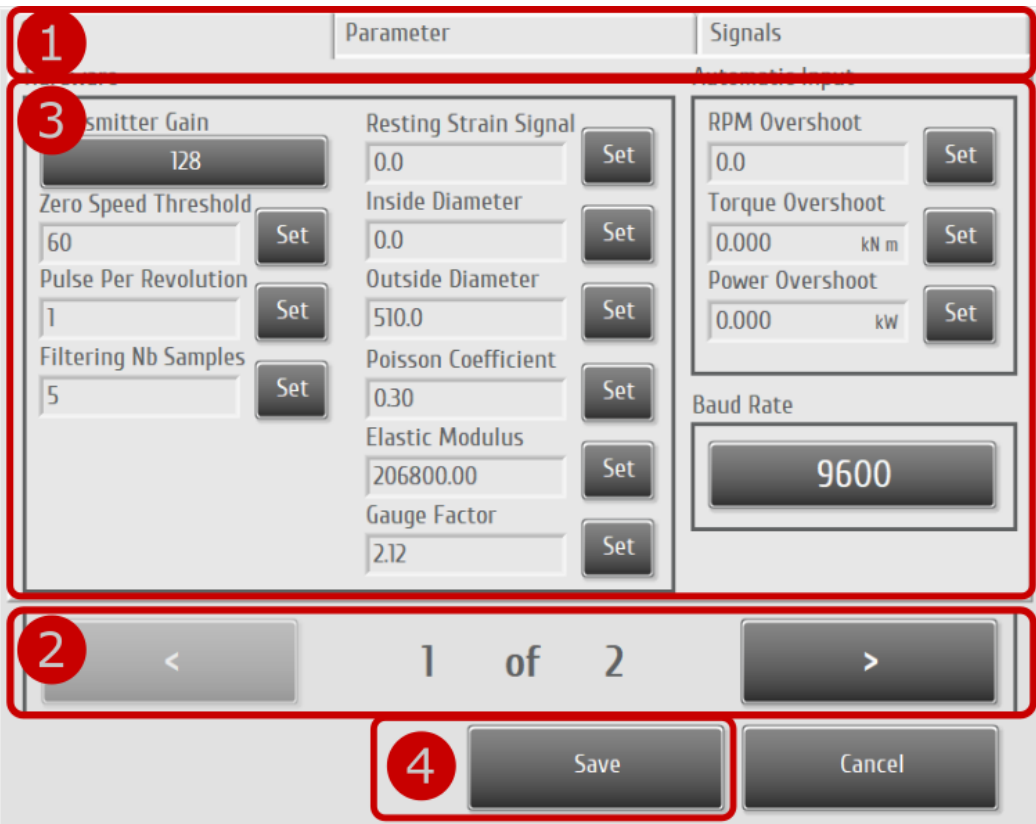

Figure 50 - Typical TPM2 instrument setup screen

### Table 46: TPM2 Configuration Procedure

Press the torquemeter TPM2 button in main system setup screen.

- Config | Instrument configuration.
- 1 Parameter  $\parallel$  Name tag and gauge range configuration. Signals | Real-time instrument signals. (useful for debug)
- 2 Select a torquemeter
- 3 Enter the torquemeter calibration values.
- 4 Press the save button (the save button will appear once a parameter is changed).

# **Op-ADVANCE**

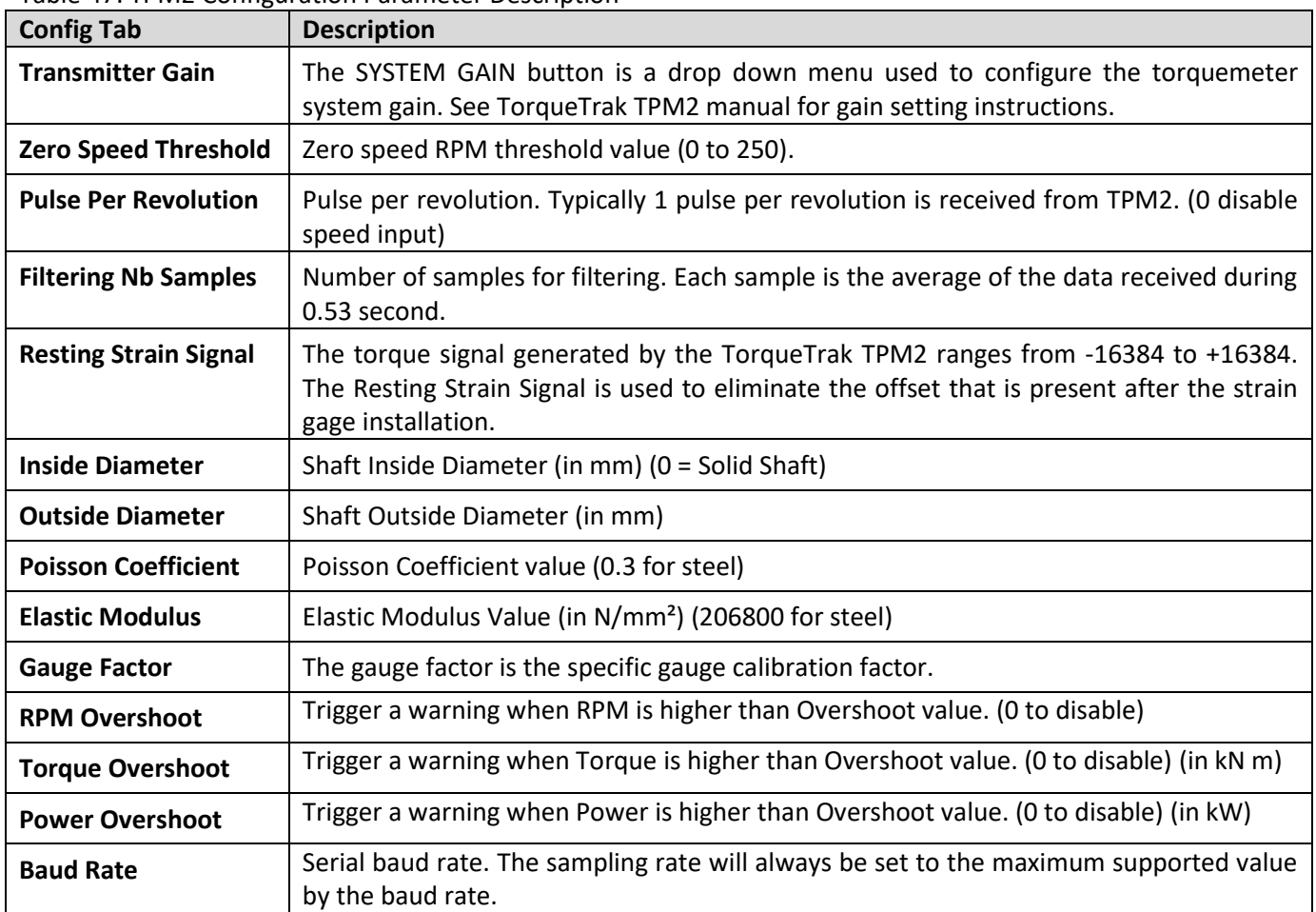

Table 47: TPM2 Configuration Parameter Description

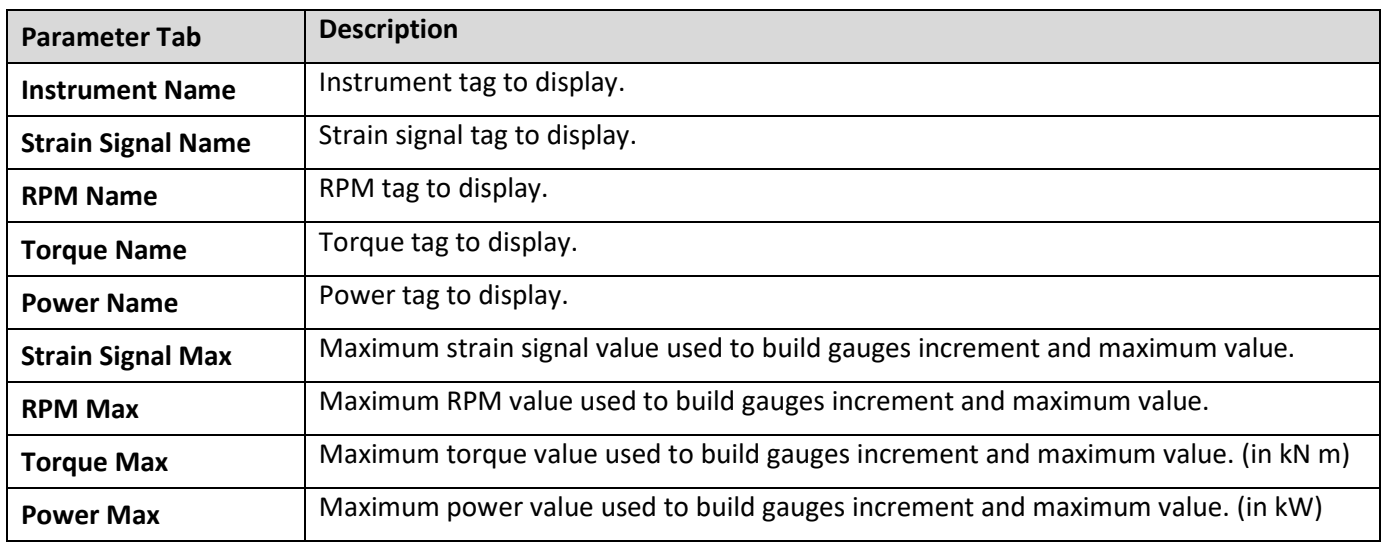

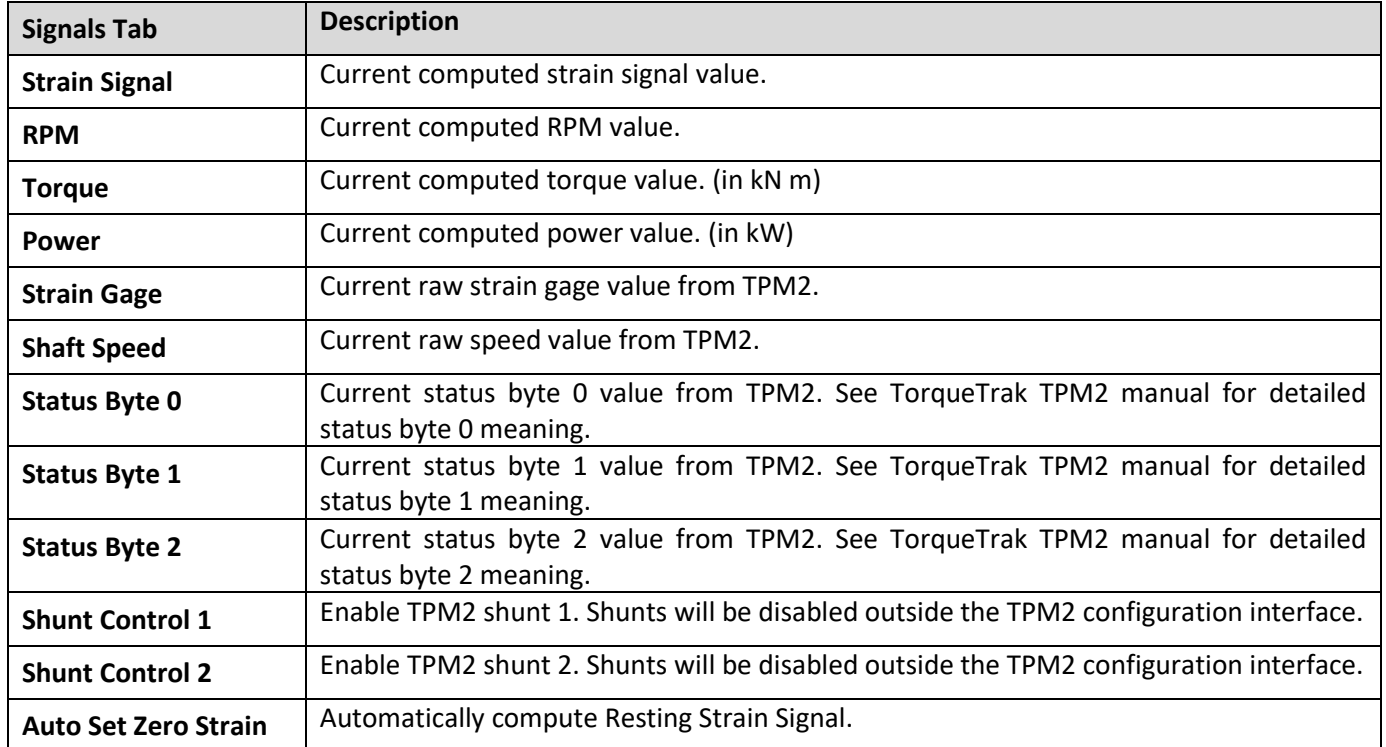

# **8.3.4 SETTING THE TORQUEMETER TORQUETRAK REVOLUTION & 10K**

This menu displays the Torquemeter Configuration for each torquemeter. For more details about the specific TorqueTrak 10K or TorqueTrak Revolution Configuration, refer to the Torquemeter Manual.

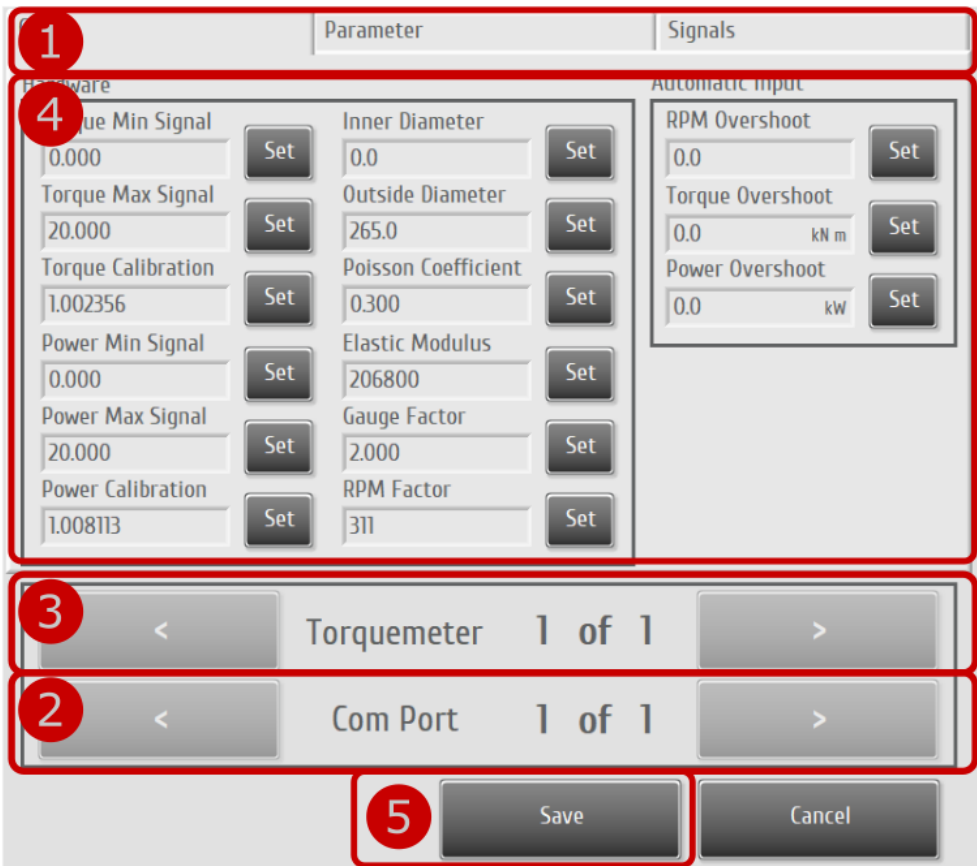

Figure 51 - Typical TT10K instrument setup screen

### Table 48: TT10K/TTRevo Configuration Procedure

Press the torquemeter TT10K/TTRevo button in main system setup screen.

Config | Instrument configuration.

1 Parameter  $\parallel$  Name tag and gauge range configuration.

Signals | Real-time instrument signals. (useful for debug)

- 2 Select a communication port. (1 OpACQ per COM port)
- 3 Select a torquemeter. (Up to 2 torquemeter per OpACQ)
- 4 Enter the torquemeter calibration values.
- 5 Press the save button (the save button will appear once a parameter is changed).

# **Op-ADVANCE**

Table 49: TT10K/TTRevo Configuration Parameter Description

| <b>Config Tab</b>          |                                                  | <b>Description</b>                                                                                                    |  |  |  |  |
|----------------------------|--------------------------------------------------|----------------------------------------------------------------------------------------------------|--|--|--|--|
|                            | <b>Transmitter Gain</b>                          | The SYSTEM GAIN button is a drop down menu used to configure the<br>torquemeter system gain. See TorqueTrak TPM2 manual for gain setting<br>instructions.                                            |  |  |  |  |
| <b>TT10K</b>               | <b>Filtering</b><br>Nb<br><b>Samples</b>         | Number of samples for filtering. Each sample is the average of the data<br>received during 0.53 second.                                                                                              |  |  |  |  |
|                            | <b>Resting</b><br><b>Strain</b><br><b>Signal</b> | The torque signal generated by the TorqueTrak TPM2 ranges from -16384 to<br>+16384. The Resting Strain Signal is used to eliminate the offset that is present<br>after the strain gage installation. |  |  |  |  |
| <b>Torque Min Signal</b>   |                                                  | Minimum torque signal. (in mA)                                                                                                    |  |  |  |  |
| <b>Torque Max Signal</b>   |                                                  | Maximum torque signal. (in mA)                                                                                                    |  |  |  |  |
|                            | <b>Torque Calibration</b>                        | OpACQ torque calibration.                                                                                                    |  |  |  |  |
| <b>TTRevo</b>              | <b>Power Min Signal</b>                          | Minimum power signal. (in mA)                                                                                                    |  |  |  |  |
|                            | <b>Power Max Signal</b>                          | Maximum power signal. (in mA)                                                                                                    |  |  |  |  |
|                            | <b>Power Calibration</b>                         | OpACQ power calibration.                                                                                                    |  |  |  |  |
|                            | <b>RPM Factor</b>                                | Power scaling (RPM Factor) value.                                                                                                    |  |  |  |  |
| <b>Inner Diameter</b>      |                                                  | Shaft Inside Diameter (in mm) (0 = Solid Shaft)                                                                                                    |  |  |  |  |
| <b>Outside Diameter</b>    |                                                  | Shaft Outside Diameter (in mm)                                                                                                    |  |  |  |  |
| <b>Poisson Coefficient</b> |                                                  | Poisson Coefficient value (0.3 for steel)                                                                                                    |  |  |  |  |
| <b>Elastic Modulus</b>     |                                                  | Elastic Modulus Value (in N/mm <sup>2</sup> ) (206800 for steel)                                                                                                    |  |  |  |  |
| <b>Gauge Factor</b>        |                                                  | The gauge factor is the specific gauge calibration factor.                                                                                                    |  |  |  |  |
| <b>RPM Overshoot</b>       |                                                  | Trigger a warning when RPM is higher than Overshoot value. (0 to disable)                                                                                                    |  |  |  |  |
| <b>Torque Overshoot</b>    |                                                  | Trigger a warning when Torque is higher than Overshoot value. (0 to disable) (in<br>$kN$ m)                                                                                                    |  |  |  |  |
| <b>Power Overshoot</b>     |                                                  | Trigger a warning when Power is higher than Overshoot value. (0 to disable) (in<br>kW)                                                                                                    |  |  |  |  |

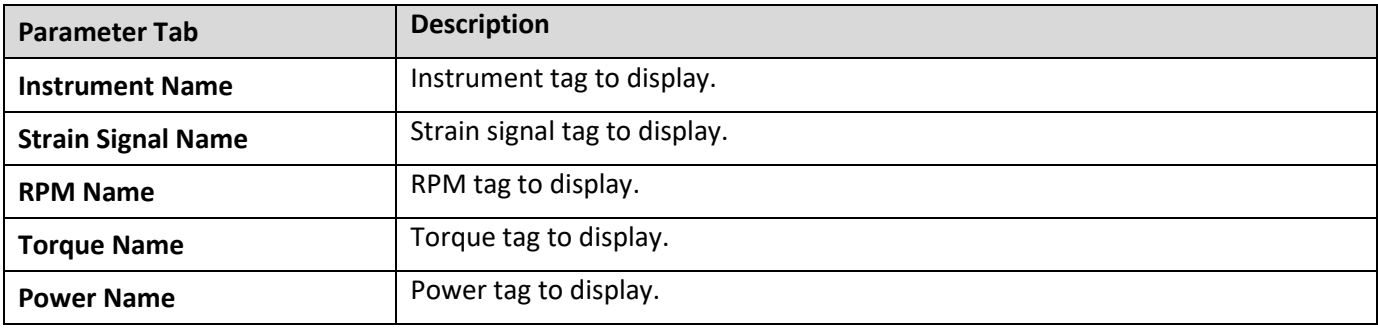

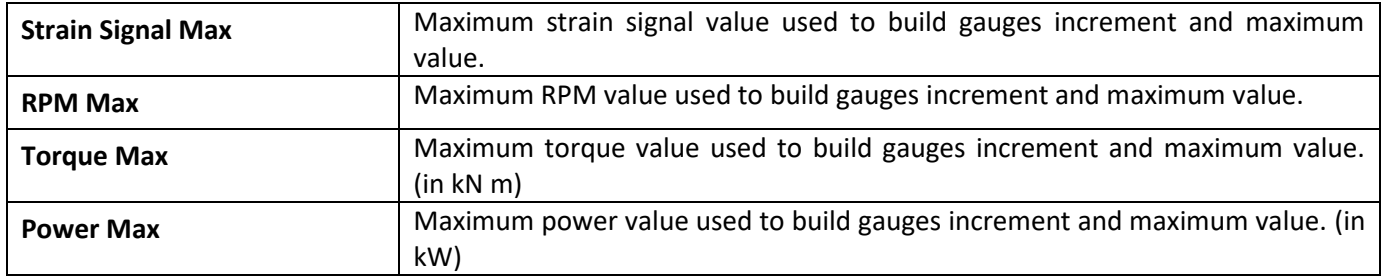

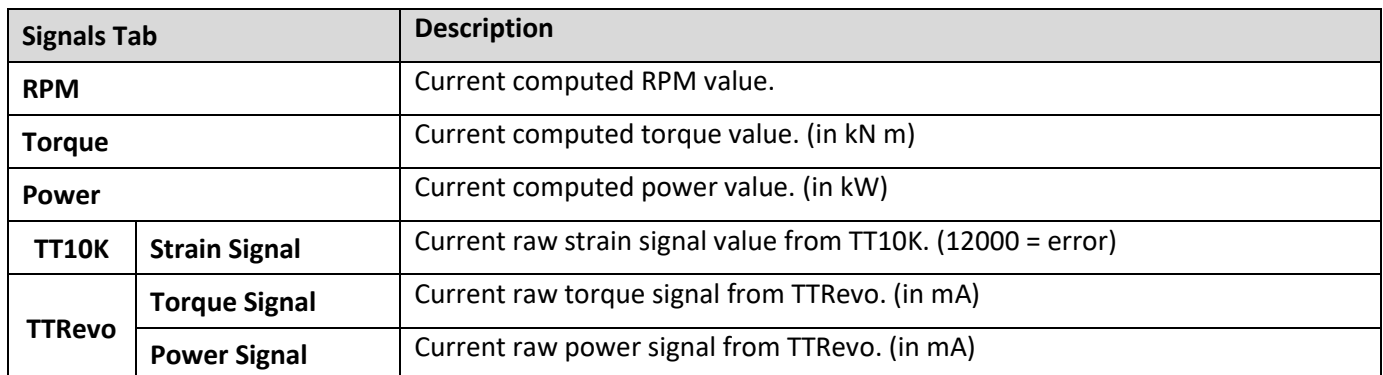

# **8.3.5 SETTING THE GPS**

The NMEA GPS use GPRMC sentence at 4800 baud. This is the most frequent NMEA signal. Some GPS don't have NMEA Out enabled by default. Also, there is no standard wire color for the NMEA Out on a GPS. Refer to the manufacturer manual for proper pin-out. The GPS driver looks for GPRMC sentence to fetch coordinates, time and speed. If GPRMC sentences are not available in the GPS NMEA0183 output, GPZDA, GPGLL and GPVTG sentences will be used.

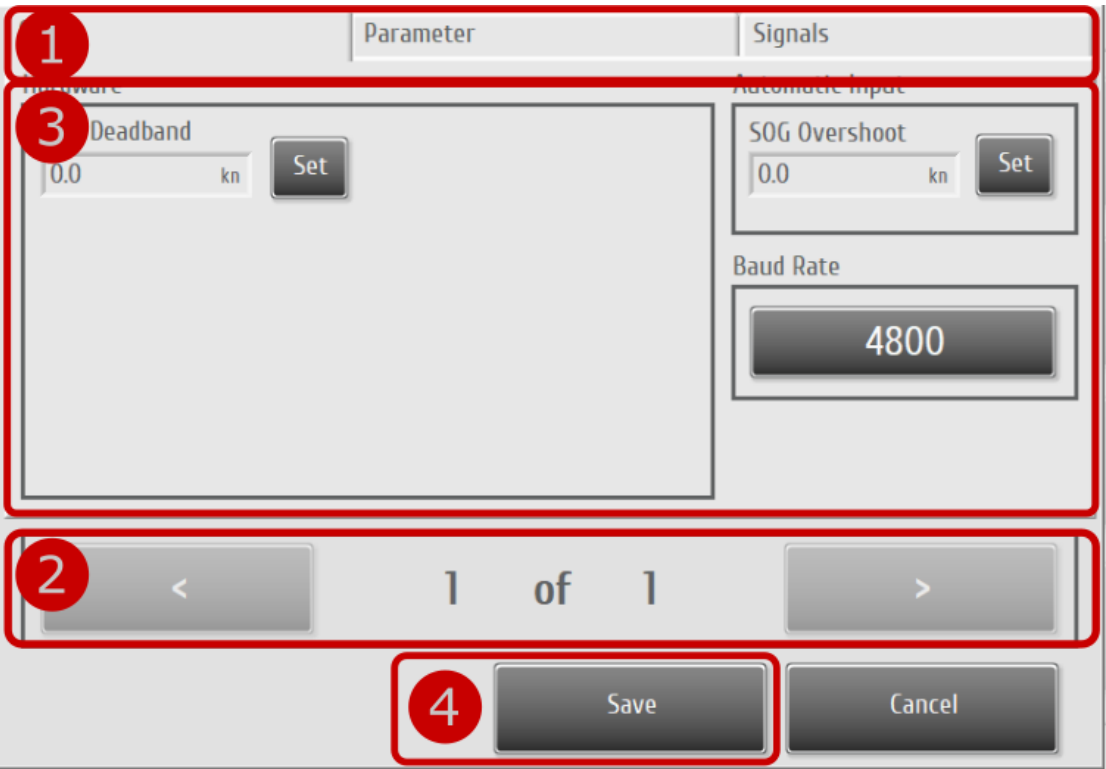

Figure 52 – Typical GPS set up screen

### Table 50: GPS Configuration Procedure

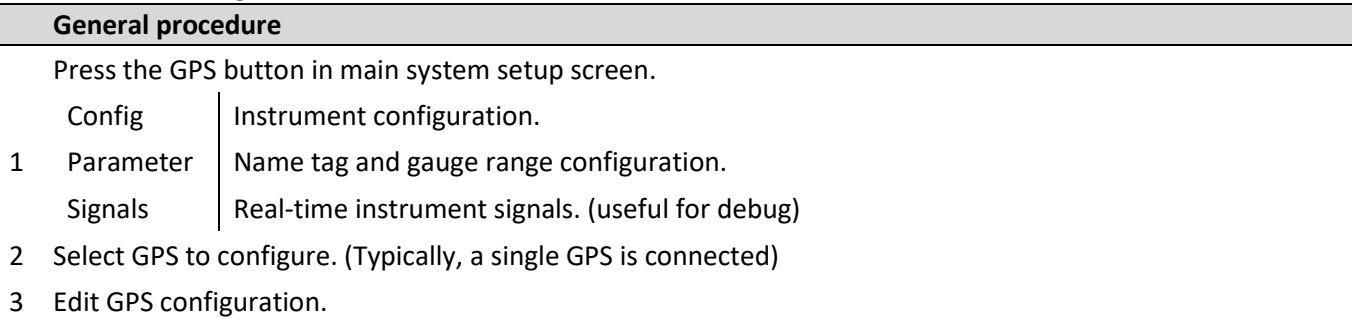

4 Press SAVE to save the data and return to the Setup screen).
Table 51: GPS Configuration Parameter Description

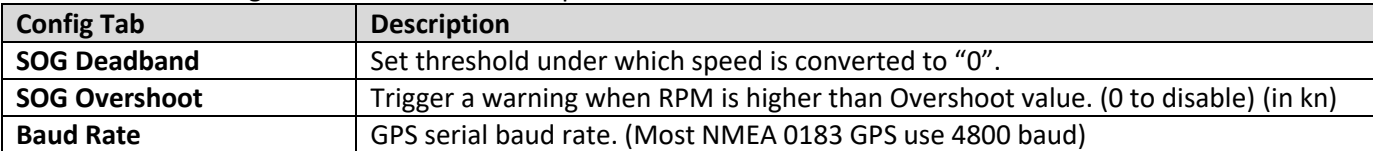

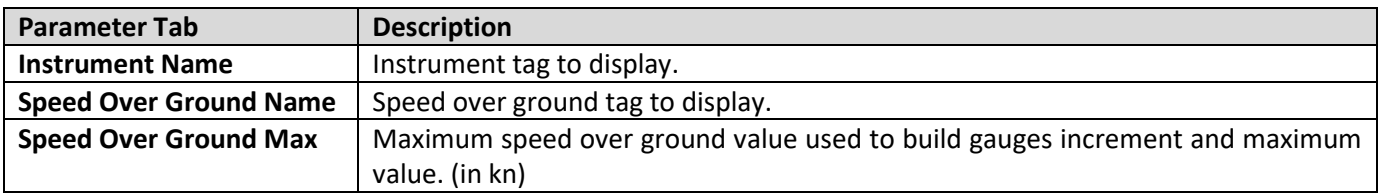

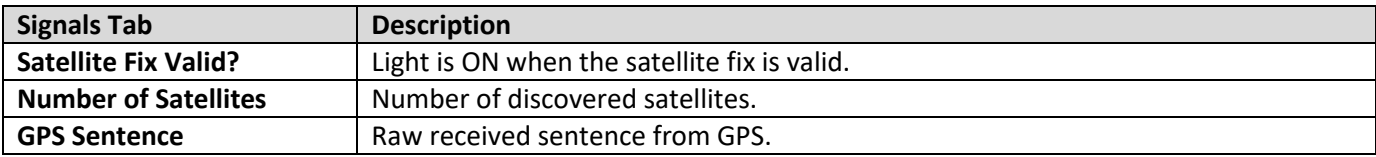

# **Op-ADVANCE**

### **9. TROUBLESHOOTING**

#### **9.1 SYSTEM STATUS**

The System Home window indicates the status of all measurement instruments and repeaters. When no faults are present, all instrument names are followed by "OK". In the case of a fault, a short description of the error appears and a notification will appear in the notification area. To get detailed system errors, click on the blinking notification or go to system status.

#### **9.1.1 PREVIOUS SYSTEM ERROR AND NOTIFICATION**

All system errors, events and notifications are saved to a log file. Previous log may be displayed by selecting dates to display and pressing "View Events". The event can then be filtered by event type to facilitate browsing. See Figure 40 – [Events subscreen](#page-50-0) for more details.

#### **9.2 SYSTEM ERROR CODE**

Table 52: System Error Code Description

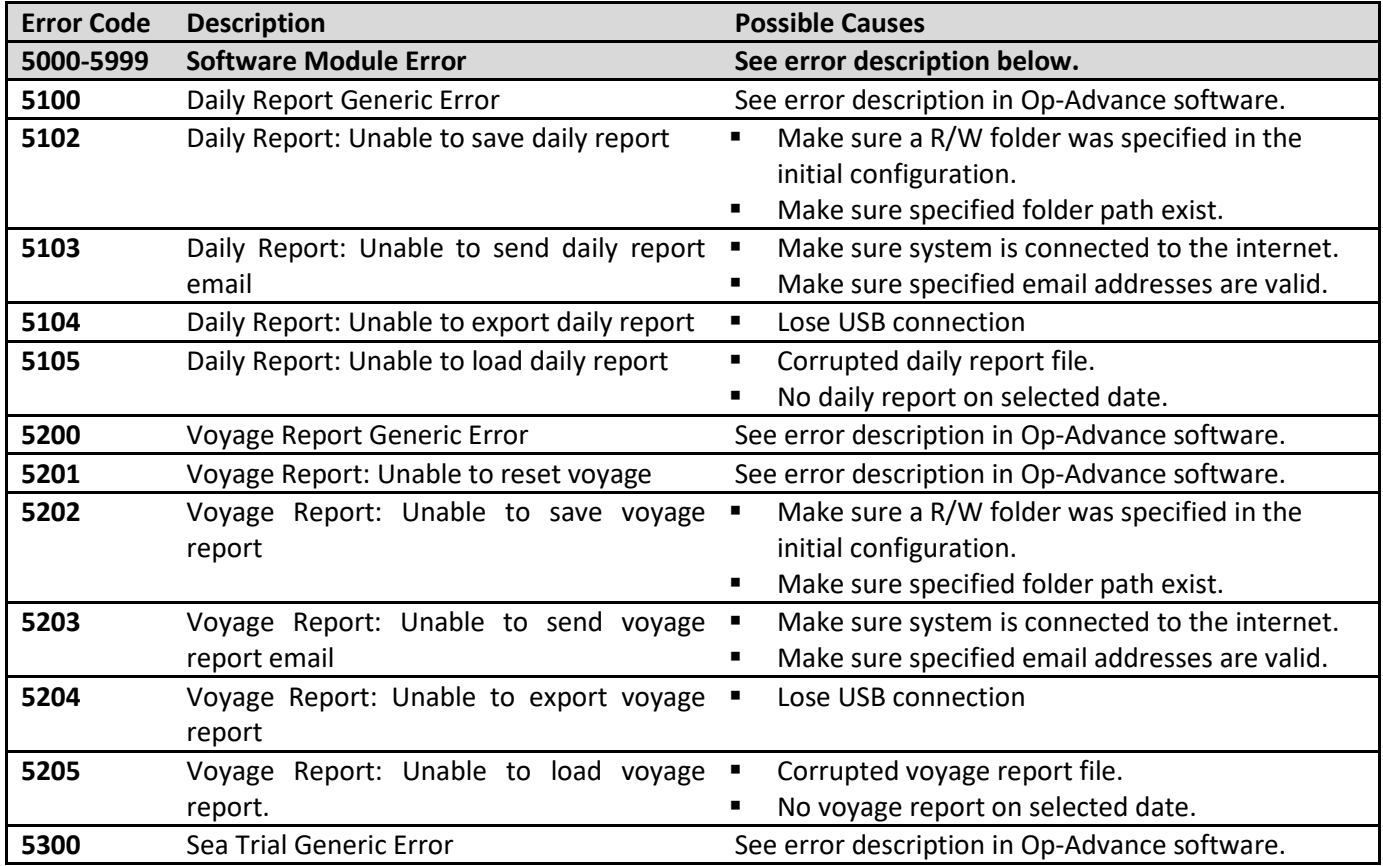

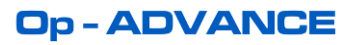

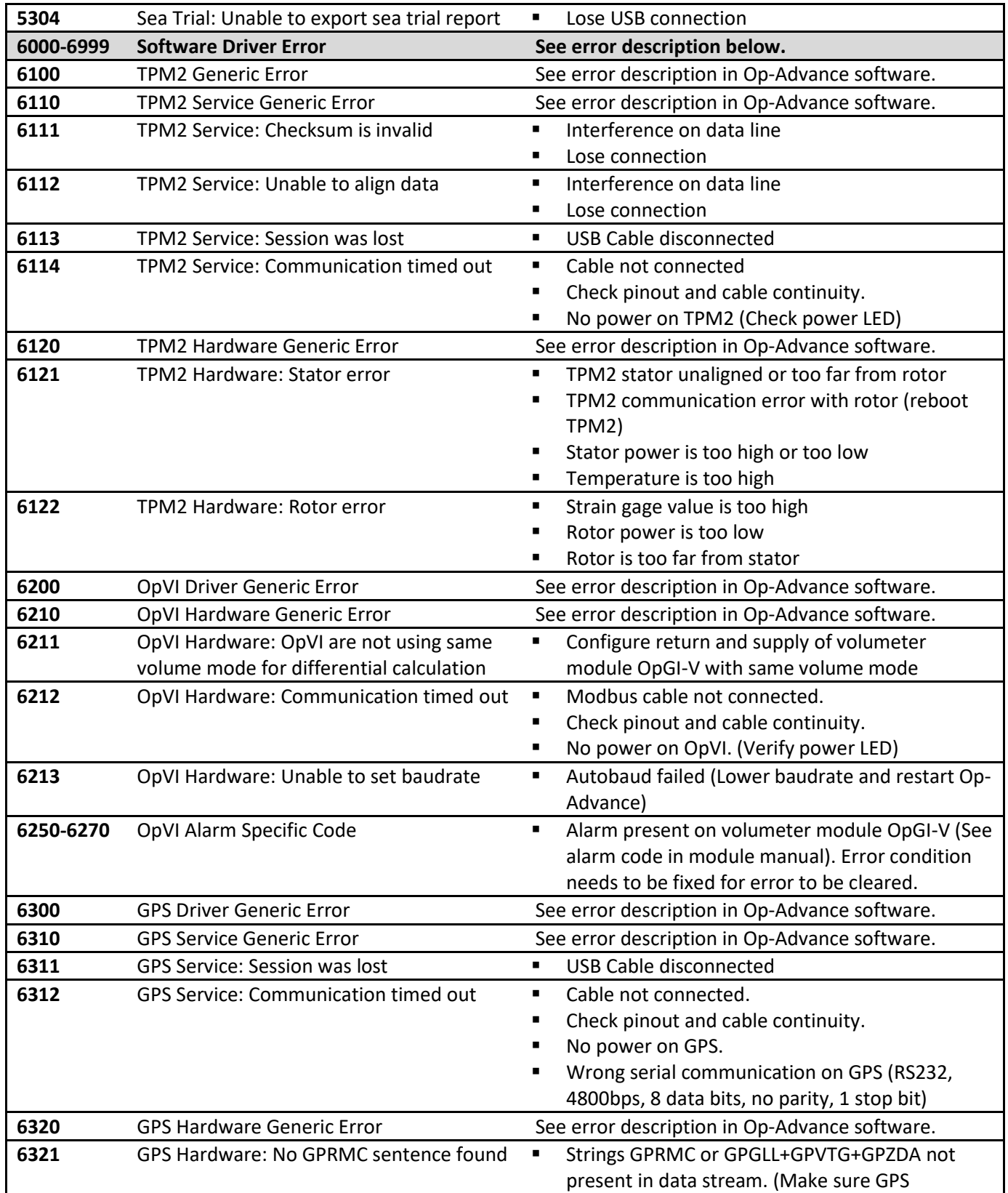

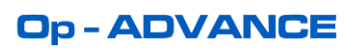

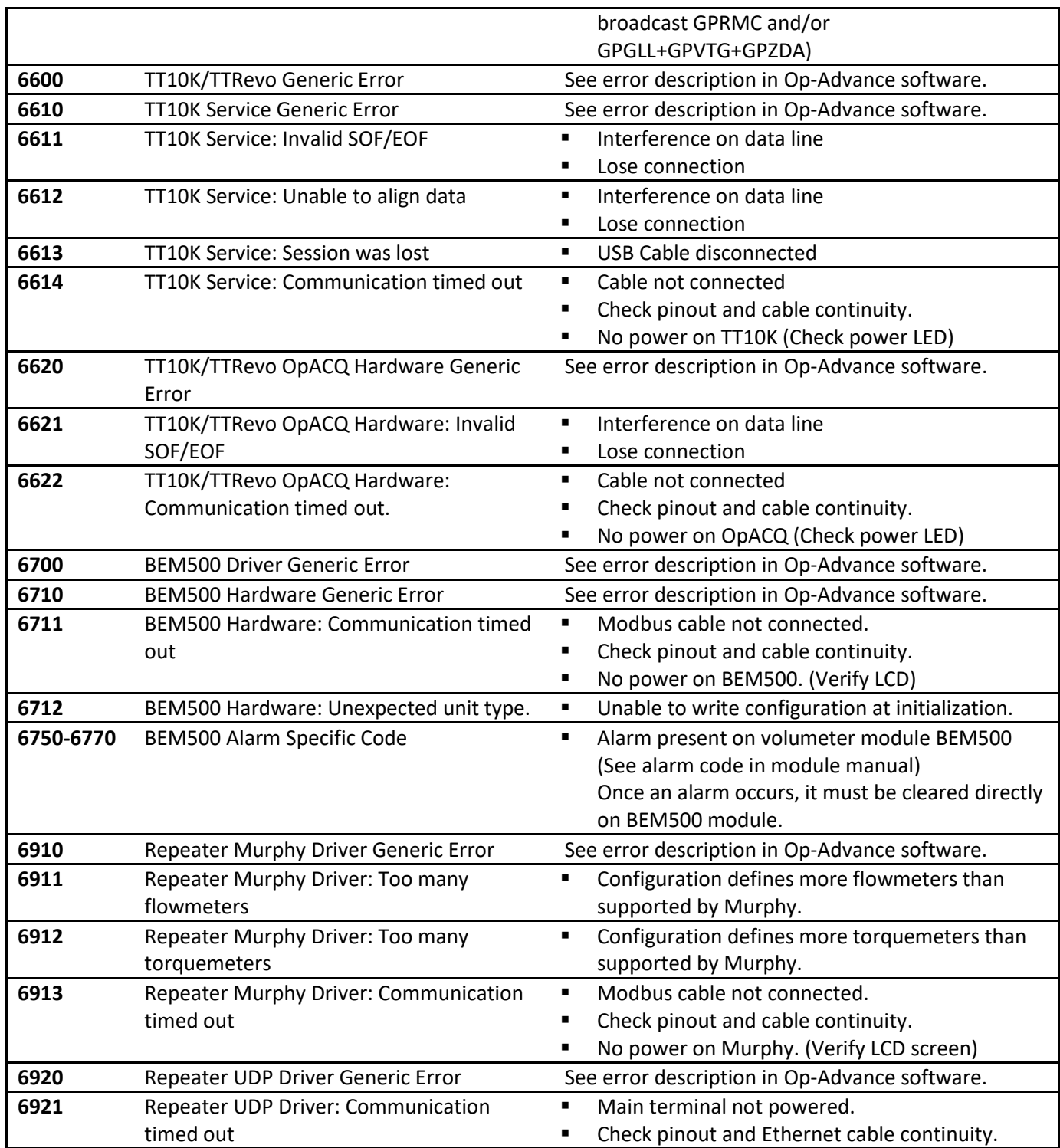

#### **9.3 SYSTEM CRITICAL SOFTWARE ERROR**

System critical error will be displayed in a pop-up screen as soon as the system encounters a major error. This should never occur during the system setup and normal usage. This type of error often means a software package is missing or low-level configuration is erroneous.

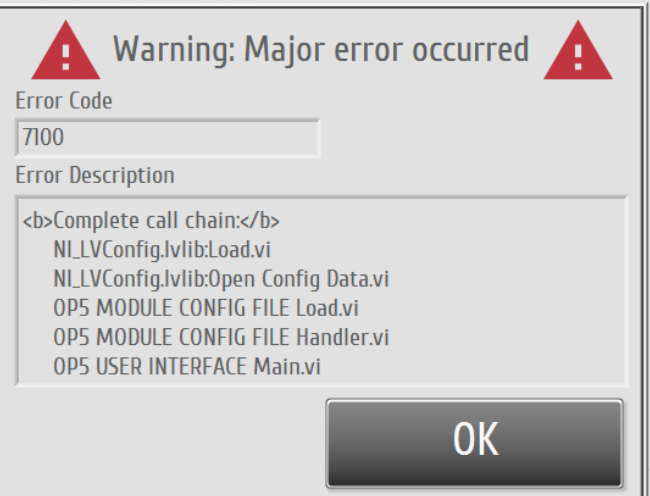

Figure 53 – Major system error screen

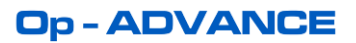

## **NOTES / CALCULATIONS**

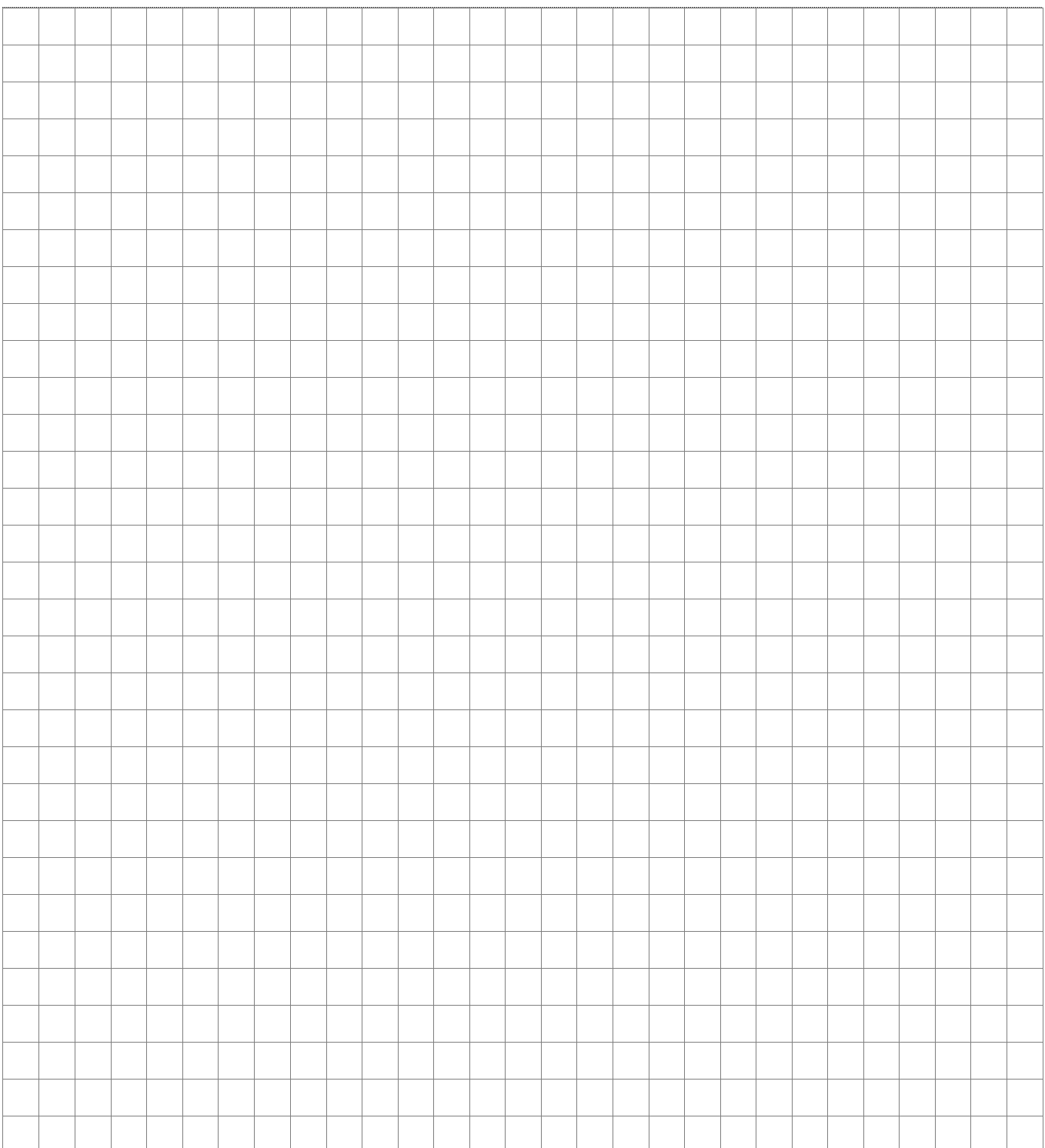

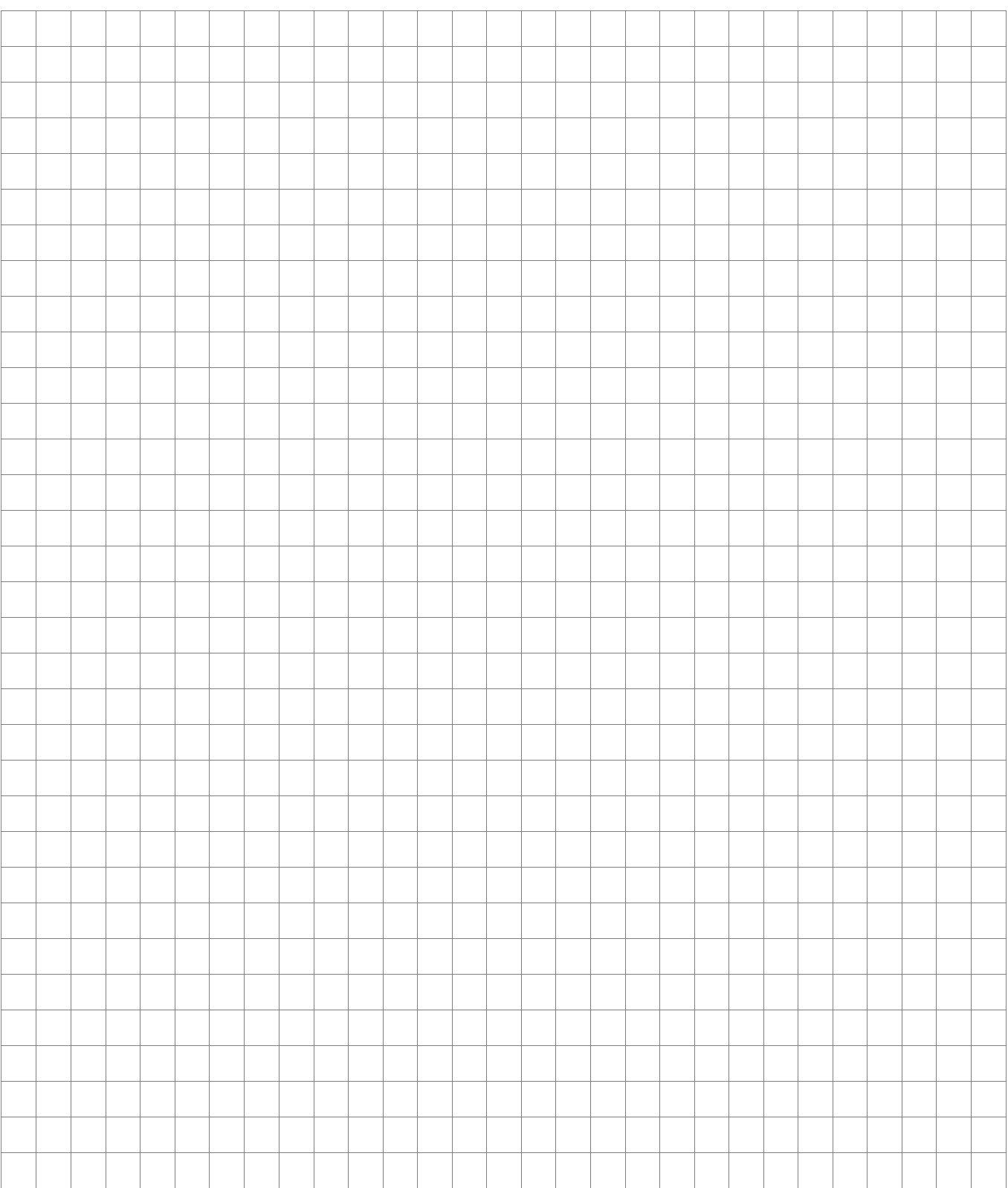

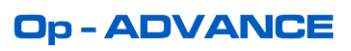